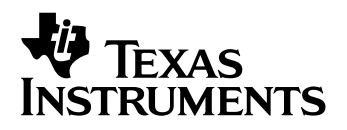

# **TI-89 / TI-92 Plus / Voyage™ 200 Cabri Geometry**

- $\Box$  Importante
- $\Box$  Instrucciones de instalación
- Ayuda al cliente
- □ Contrato de licencia
- Guía del usuario de Cabri Geometry

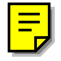

### <span id="page-1-0"></span>**Importante**

Texas Instruments no ofrece garantía alguna, ya sea explícita o implícita, incluidas, sin limitarse a ellas, garantías implícitas de comerciabilidad o idoneidad para un uso concreto, en lo que respecta a los programas o manuales y ofrece dichos materiales únicamente "tal y como son".

En ningún caso Texas Instruments puede hacerse responsable ante cualquier persona por daños especiales, colaterales, accidentales o consecuentes relacionados o causados por la adquisición o el uso de los materiales mencionados, y la responsabilidad única y exclusiva de Texas Instruments, independientemente de la forma de acción, no sobrepasará el precio de compra de este equipo. Asimismo, Texas Instruments no puede hacerse responsable de las reclamaciones de cualquier clase contra el uso de dichos materiales por cualquier otra parte.

Esta aplicación (APP) de gráficos es un producto bajo licencia. Consulte los términos d[el contrato de licencia.](#page-2-0) 

### **Instrucciones de instalación**

Para obtener instrucciones detalladas acerca de la instalación de la aplicación, acceda a la ubicación de descarga de software, en la direcció[n education.ti.com/guides.](http://education.ti.com/guides) 

### **Texas Instruments (TI) Información sobre soporte y servicio técnico**

#### **Información general**

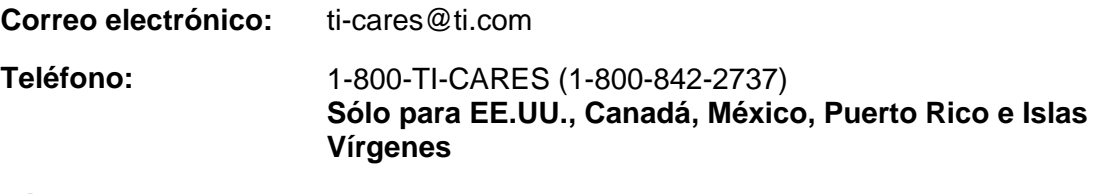

Página web: [education.ti.com](http://education.ti.com)

#### **Consultas técnicas**

**Teléfono**: 1-972-917-8324

#### **Servicio técnico de producto (hardware)**

**Clientes de EE.UU., Canadá, México, Puerto Rico e Islas Vírgenes:** Antes de enviar un producto al servicio técnico, pónganse siempre en contacto con el Soporte al cliente de TI.

**Todos los demás clientes:** Consulten el prospecto adjunto al producto (hardware) o pónganse en contacto con su concesionario/distribuidor local de TI.

### <span id="page-2-0"></span>**Contrato de licencia de usuario final — Aplicaciones para calculadora**

**IMPORTANTE: Antes de instalar los programas de software y/o las aplicaciones para calculadora, lea atentamente este contrato de licencia (en adelante, "Contrato"). Los programas de software y/o programas para calculadora así como cualquier otra documentación relacionada con ellos (denominados colectivamente "Programa") han sido cedidos al usuario, no vendidos, bajo licencia de Texas Instruments Incorporated (TI) y cualesquiera otros otorgantes de licencia que sean aplicables (denominados colectivamente "Otorgante"). Al instalar o utilizar de cualquier forma el Programa, usted se compromete y acepta los términos de esta licencia. Si el Programa se le ha entregado en soporte disquete o CD y no acepta los términos de esta licencia, debe devolver este paquete y todo su contenido al lugar de compra para la devolución del importe de cualquier cantidad abonada en concepto de licencia. Si la forma de entrega del Programa ha sido vía Internet y no está de acuerdo con los términos de esta licencia, no instale ni utilice el Programa. y póngase en contacto con TI para obtener instrucciones acerca de la devolución del importe abonado por la licencia.** 

Los detalles específicos de la licencia garantizada dependen de la tarifa de licencia satisfecha en cada caso, según los términos establecidos más adelante. A efectos de este Contrato, una ubicación (en adelante, "Ubicación") está formada por todo el campus físico de una institución educativa acreditada por una asociación reconocida por el Departamento de educación (Department of Education) o el Consejo de educación estatal (State Board of Education) de EE UU o, en el caso de otros países, por los organismos equivalentes. Todos los términos adicionales de este Contrato son válidos y aplicables sea cual sea el tipo de licencia garantizado

#### **LICENCIA DE USUARIO ÚNICO**

Si ha pagado una tarifa de licencia para una Licencia de usuario único, el Otorgante le garantiza una licencia personal, intransferible y no exclusiva para instalar y utilizar el Programa sólo en un ordenador y en una calculadora. Se le autoriza a hacer una copia del Programa a efectos de copia de seguridad y archivo. Usted acepta reproducir todos los avisos de propiedad intelectual (copyright) y de propiedades que aparezcan en el Programa y en los materiales de impresión. A menos que la documentación indique expresamente lo contrario, no podrá duplicar dicha documentación.

#### **LICENCIA DE USUARIO MÚLTIPLE CON FINES EDUCATIVOS**

Si ha pagado una tarifa de licencia para una Licencia de usuario múltiple con fines educativos, el Otorgante le garantiza una licencia intransferible y no exclusiva para instalar y utilizar el Programa en el número de ordenadores y calculadoras especificado en la tarifa de licencia satisfecha. Se le autoriza a hacer una copia del Programa a efectos de copia y archivo. Usted acepta reproducir todos los avisos de propiedad intelectual (copyright) y de propiedades que aparezcan en el Programa y en los materiales de impresión. Excepto en los términos indicados expresamente en este documento o en la documentación, no se le autoriza a duplicar dicha documentación. En los casos en que TI suministre la documentación relacionada en forma de material electrónico, se le autoriza a imprimir igual número de copias que el número de ordenadores/calculadoras especificado en la tarifa de licencia pagada. Todos los ordenadores y calculadoras en los que se utilice el Programa deben estar situados en una única Ubicación. Cada miembro de la institución docente está autorizado a utilizar una copia del Programa en un ordenador/calculadora adicional con el único propósito de preparar los materiales del curso.

#### **LICENCIA DE CENTRO EDUCATIVO**

Si ha pagado una tarifa de licencia para una Licencia de centro educativo, el Otorgante le garantiza una licencia intransferible y no exclusiva para instalar y utilizar el Programa en todos los ordenadores y calculadoras situados o utilizados en la institución, ya sean éstos propiedad del profesor o del alumno, y tanto si dichos ordenadores/calculadoras son alquilados, cedidos o propiedad, de la institución situada en la Ubicación a la que se concede la licencia del Programa. Los profesores y el alumnado tienen el derecho adicional de utilizar el Programa fuera de la Ubicación. Se le autoriza a hacer una copia del Programa a efectos de copia de seguridad y archivo. Usted acepta reproducir todos los avisos de propiedad intelectual (copyright) y de propiedades que aparezcan en el Programa y en los materiales de impresión. Excepto en los términos indicados expresamente en este documento o en la documentación, no se le autoriza a duplicar dicha documentación. En los casos en que TI suministre la documentación relacionada en forma de material electrónico, se le autoriza a imprimir una copia de la documentación por cada ordenador/calculadora en los que haya instalado el Programa. Cada miembro de la institución docente está autorizado a utilizar una copia del Programa en un ordenador/calculadora adicional con el único propósito de preparar los materiales del curso. Los alumnos deben eliminar el Programa de sus ordenadores y calculadoras en el momento en que dejen de ser parte del alumnado de la institución.

#### **Términos adicionales:**

#### **EXONERACIÓN DE GARANTÍA, EXCLUSIÓN Y LIMITACIÓN DE DAÑOS**

El Otorgante no garantiza que el Programa esté libre de errores o que satisfaga sus requisitos específicos. Cualquier manifestación relacionada con la utilidad del Programa no debe estar basada en las garantías expresas o implícitas.

#### **EL OTORGANTE NO OFRECE CONDICIONES NI GARANTÍAS, YA SEAN EXPRESAS O IMPLÍCITAS, INCLUIDAS PERO NO LIMITADAS A CUALQUIER OTRA CONDICIÓN O GARANTÍA DE COMERCIABILIDAD, ADECUACIÓN A UN PROPÓSITO CONCRETO O AUSENCIA DE INFRACCIÓN, EN RELACIÓN CON EL PROGRAMA Y PONE EL PROGRAMA A DISPOSICIÓN DEL USUARIO "TAL CUAL".**

Aunque no se ofrece garantía por el Programa ni los materiales de impresión, si el Programa se le ha entregado en disquetes o en CD y dichos soportes resultasen defectuosos en el plazo de los primeros noventa (90) días de uso, se sustituirá dicho soporte siempre que se devuelva a TI en un paquete con franqueo pagado. ESTE PÁRRAFO EXPRESA LA RESPONSABILIDAD MÁXIMA QUE ASUME EL OTORGANTE E INDICA LA ÚNICA Y EXCLUSIVA INDEMNIZACIÓN QUE OFRECERÁ EN COMPENSACIÓN POR MATERIAL DEFECTUOSO.

**EL OTORGANTE NO SERÁ RESPONSABLE DE NINGÚN DAÑO CAUSADO POR EL USO DEL PROGRAMA, NI POR CUALQUIER OTRO SUFRIDO O INCURRIDO POR USTED O POR CUALQUIER OTRA PARTE, INCLUIDO PERO NO LIMITADO A CUALQUIER DAÑO ESPECIAL, INDIRECTO, INCIDENTAL O CONSECUENCIAL, INCLUSO EN EL CASO DE QUE EL OTORGANTE HUBIERA SIDO ADVERTIDO DE LA POSIBILIDAD DE TALES DAÑOS. EN LAS JURISDICCIONES EN LAS QUE NO SE PERMITE A TEXAS INSTRUMENTS LA LIMITACIÓN DE RESPONSABILIDADES, SU RESPONSABILIDAD ESTÁ LIMITADA A LO APLICABLE SEGÚN LA TARIFA DE LICENCIA SATISFECHA.** 

Debido a que algunos estados o jurisdicciones no permiten la exclusión o limitación de daños incidentales o consecuenciales o la limitación de la duración de la garantía implícita, es posible que las limitaciones o exclusiones anteriores no sean aplicables a su caso.

#### **GENERAL**

Este Contrato se dará por terminado de forma inmediata si usted no cumple los términos del mismo. En el momento de la terminación de este Contrato se compromete a devolver o destruir el paquete original, así como todas las copias parciales o totales del Programa que puede haber en su poder y a certificar este hecho por escrito a TI.

La exportación y reexportación a EE UU del software y la documentación originales están sujetas a la ley sobre administración de exportación (Export Administration Act), de 1969 y sus enmiendas. El cumplimiento de tales reglamentaciones es responsabilidad del usuario. Usted se compromete a no intentar o hacer, ya sea directa o indirectamente, exportar, reexportar, o transmitir el Programa ni los datos técnicos a ningún otro país en el que dicha exportación, reexportación o transmisión esté restringida por cualquier regulación o estatuto aplicable en EE UU sin el pertinente consentimiento o licencia por escrito, si fuese necesario, de la Oficina de administración para la exportación (Bureau of Export Administration) del Departamento de comercio de EE UU, o cualquier otra entidad gubernativa que pueda tener jurisdicción sobre dicha exportación, reexportación o transmisión.

Si el Programa se ha suministrado al Gobierno de EE UU en cumplimiento de una solicitud formulada en fecha 1 de diciembre de 1995 o posterior, el Programa se proporciona con los derechos de licencia comerciales y las restricciones descritas en este documento. Si el Programa se suministra al Gobierno de EE UU en cumplimiento de una solicitud formulada en fecha anterior a 1 de diciembre de 1995, el Programa se proporciona con los "Derechos restringidos" según lo establecido en FAR, 48 CFR 52.227-14 (JUNIO 1987) o DFAR, 48 CFR 252.227-7013 (OCTUBRE 1988), según sea aplicable.

Fabricado por Texas Instruments Incorporated, 7800 Banner Drive, M/S 3962, Dallas, Texas 75251.

# <span id="page-4-0"></span>*Guía del usuario de Cabri Geometry*

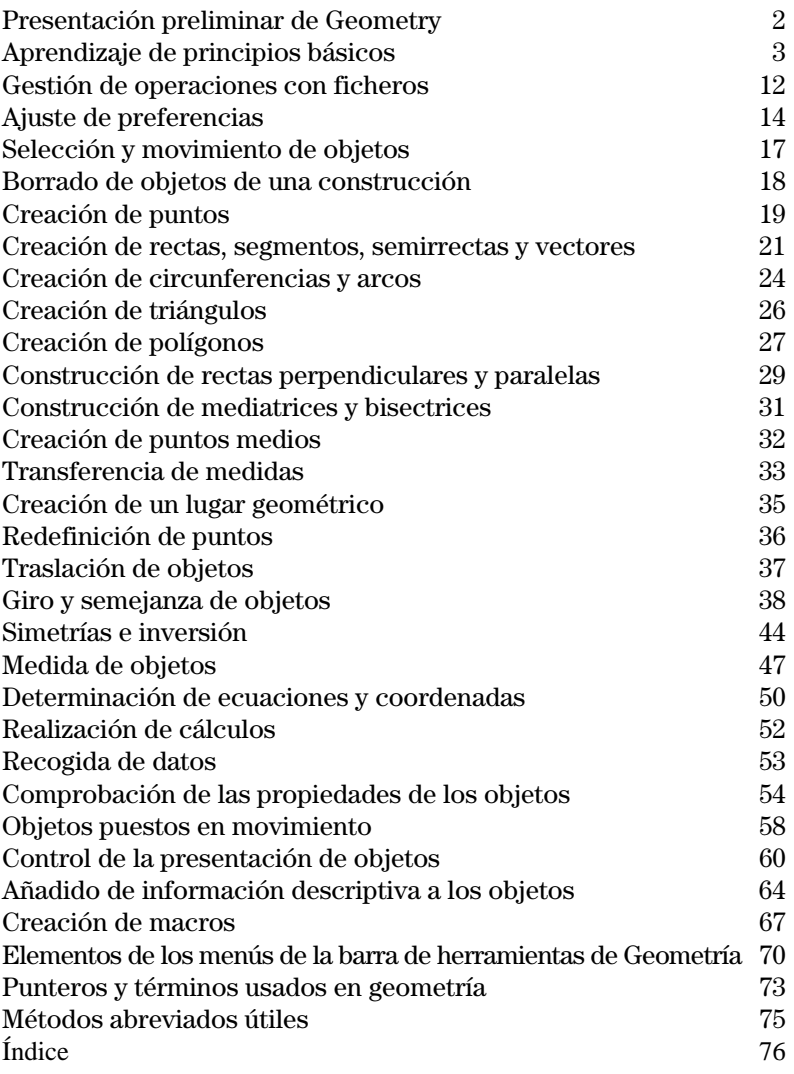

En este documento se explica el uso de la aplicación Cabri Geometry con la TI-89 / TI-92 Plus / Voyage™ 200 PLT. Proporciona descripciones, procedimientos, ilustraciones y ejemplos con el fin de utilizar la TI-89 / TI-92 Plus / Voyage 200 PLT para realizar funciones geométricas analíticas, euclidianas y de transformaciones.

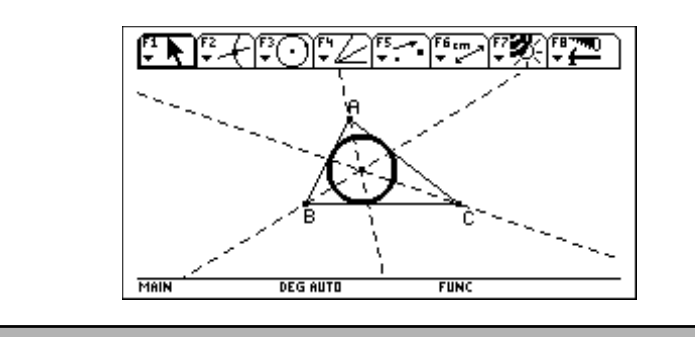

## <span id="page-5-0"></span>**Presentación preliminar de Geometry**

Cree una circunferencia y una recta tangente a la misma como recta perpendicular a un radio.

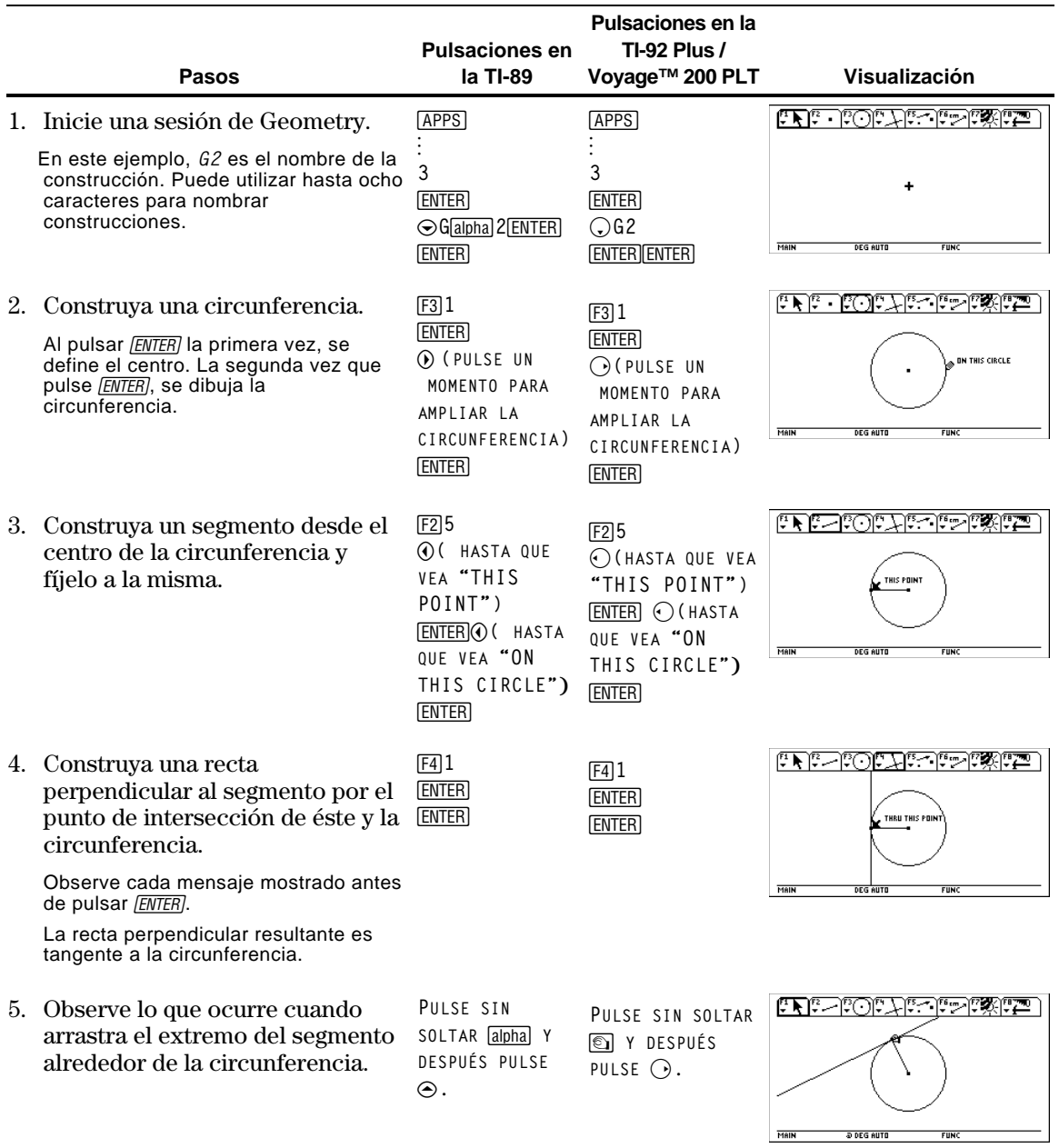

### <span id="page-6-0"></span>**Aprendizaje de principios básicos**

Esta sección explica las operaciones básicas que es necesario conocer, tales como seleccionar elementos de varios menús, navegar con la tecla del cursor, o comenzar una construcción.

Para iniciar una nueva sesión de Geometry:

- 1. Pulse  $\overline{ON}$ .
- 2. Pulse [APPS] y seleccione Cabri 3:New.
- 3. Teclee en un nombre de variable en el recuadro de diálogo New y pulse **ENTER** dos veces. Se abre la ventana de la aplicación Cabri Geometry de la manera que se ilustra a continuación.

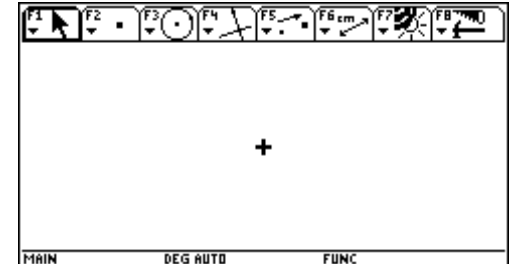

Los objetos se construyen en la ventana de dibujo activa. La ventana de dibujo de la TI-89 tiene un tamaño de 158 pixeles en sentido horizontal y 76 pixeles en sentido vertical. La ventana de dibujo de la TI-92 Plus / Voyage™ 200 PLT tiene un tamaño de 239 pixeles en sentido horizontal y 103 pixeles en sentido vertical.

#### **Selección de una herramienta u orden**

La barra de herramientas consta de ocho menús distintos que se seleccionan pulsando las teclas de función. Cada menú de la barra de herramientas muestra un icono con la representación gráfica de una herramienta de geometría o una orden. El menú activo aparece enmarcado, tal como se muestra en el primer elemento de menú de la figura anterior. En la tabla de la página siguiente se enumeran las teclas de función.

### **Inicio de la geometría**

**Importante:** La geometría de la TI-92 requiere 25 Kbytes de memoria libre como mínimo.

**Nota:** El nombre de variable puede tener hasta ocho caracteres.

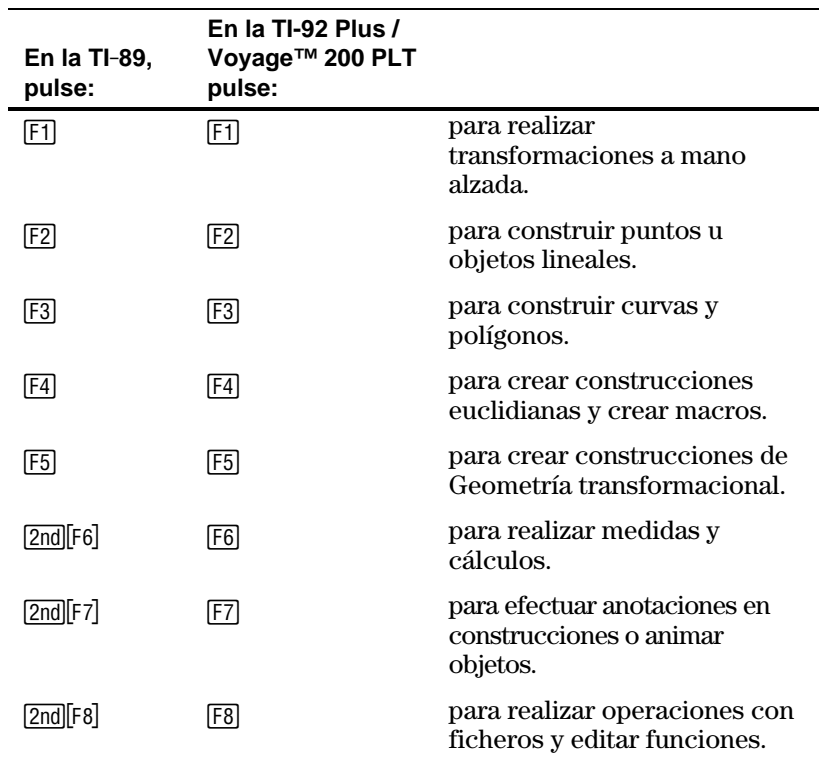

Para seleccionar herramientas u órdenes en un menú, pulse el número correspondiente al elemento de menú o utilice la tecla del cursor para ascender o descender por el menú y pulse **ENTER** para seleccionar el elemento de menú resaltado.

En la mayoría de los casos, cuando se selecciona un elemento de menú permanece en ese estado hasta que se seleccione otro. Cuando no es así, los elementos cambian por omisión a la herramienta **Pointer:** es el caso de la herramienta **Define Macro** del menú **Construct** y de todos los elementos del menú **File** de la barra de herramientas.

Para desplazar el cursor activo en alguna de las ocho direcciones posibles, en la TI-92 Plus pulse la tecla del cursor: arriba, abajo, izquierda, derecha y las cuatro diagonales correspondientes. En la TI-89 / Voyage™ 200 PLT, mantenga pulsada cualquiera de las dos teclas adyacentes del cursor para realizar desplazamientos en diagonal. Con cada pulsación el cursor se desplaza un píxel. Cuando se utiliza en combinación con la tecla **TI-89: alpha TI-92 Plus / Voyage 200 PLT:** [8], el cursor se desplaza un píxel con cada pulsación de tecla y cinco en el modo de repetición (se mantiene pulsada la tecla del cursor). **Movimiento del cursor** 

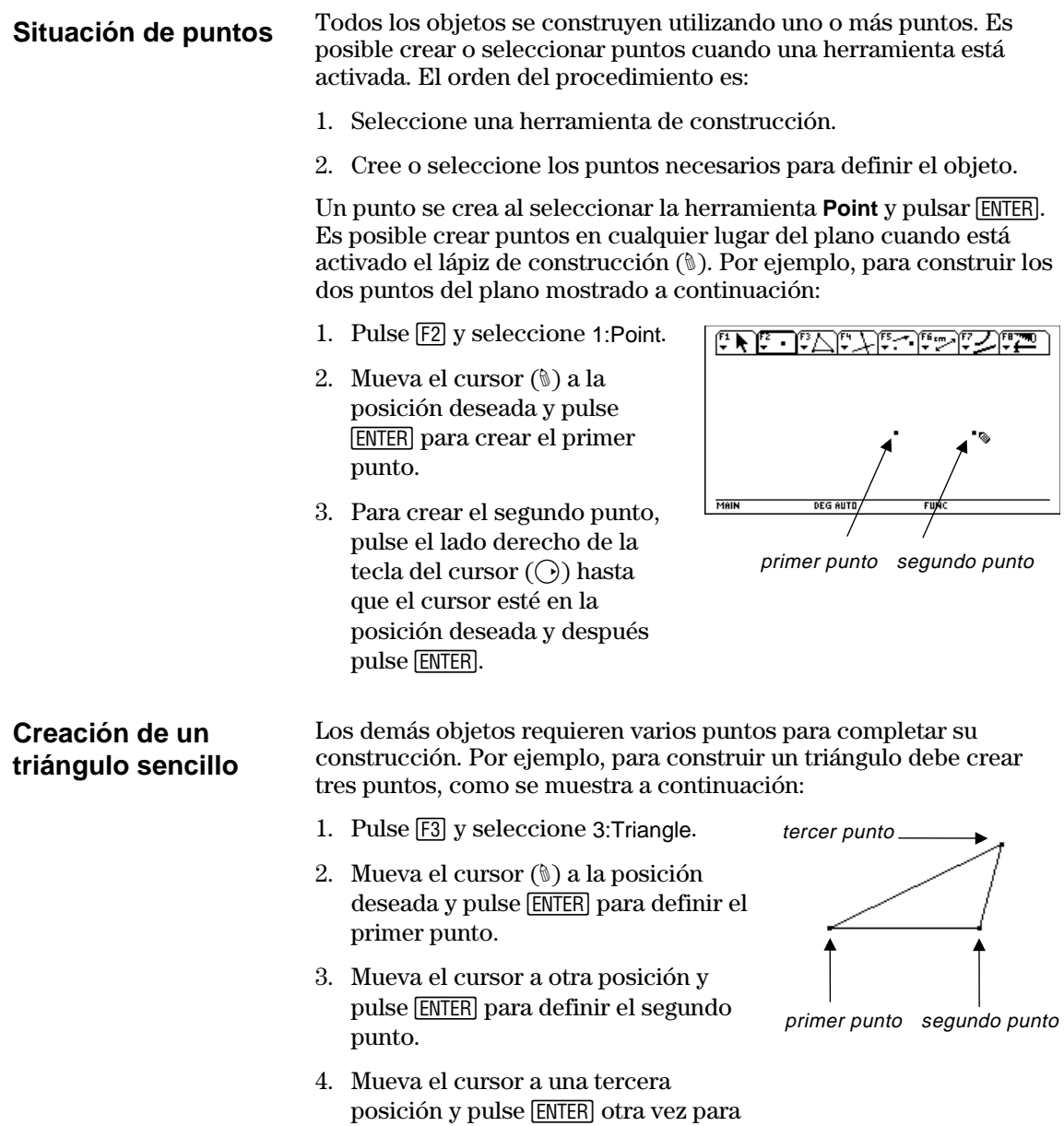

terminar el triángulo.

#### **Selección de objetos**

Es posible seleccionar objetos apuntándolos y pulsando [ENTER], o bien, dibujando un rectángulo punteado alrededor de los mismos. La selección de objetos se anula moviendo el cursor a una posición no ocupada en el plano y pulsando [ENTER].

#### **Selección de un objeto.**

1. Mueva el cursor con la herramienta **Pointer** hasta que aparezca el nombre del objeto y pulse [ENTER].

 El objeto seleccionado aparece en líneas punteadas.

Seleccione un objeto.

Seleccione los objetos.

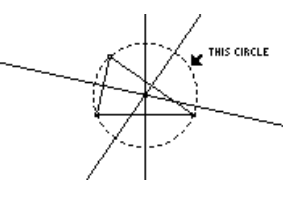

#### **Método #1: Selección de varios objetos.**

**Consejo:** Pulse 1 y **ENTER** simultáneamente para seleccionar varios objetos.

**Nota:** El puntero debe empezar en una posición no

ocupada del plano.

**Pointer** hasta que aparezca el nombre del objeto y después, manteniendo pulsada  $\lceil \cdot \rceil$ , pulse  $\lceil \text{ENTER} \rceil$ .

1. Mueva el cursor con la herramienta

2. Repita el paso 1 para otros objetos que desee seleccionar (la circunferencia y el triángulo, en este ejemplo).

 Todos los objetos seleccionados aparecen en líneas punteadas.

#### **Método #2: Selección de varios objetos.**

- 1. Mantenga pulsada **TI-89:** [alpha] **TI-92 Plus / Voyage™ 200 PLT:** ' y pulse la tecla del cursor para dibujar un rectángulo punteado alrededor de los objetos que desee seleccionar.
- 2. Suelte

**TI-89:** [alpha]

**TI-92 Plus / Voyage 200 PLT:** 8. En este ejemplo, se han seleccionado la circunferencia, el triángulo y sus puntos.

 Todos los objetos seleccionados aparecen en líneas punteadas.

Dibuje un rectángulo

punteado alrededor de los objetos.

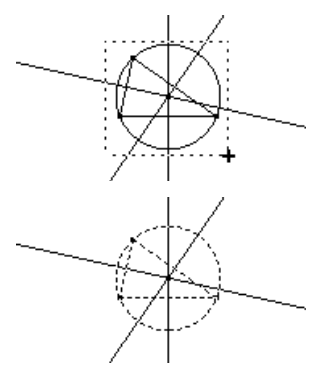

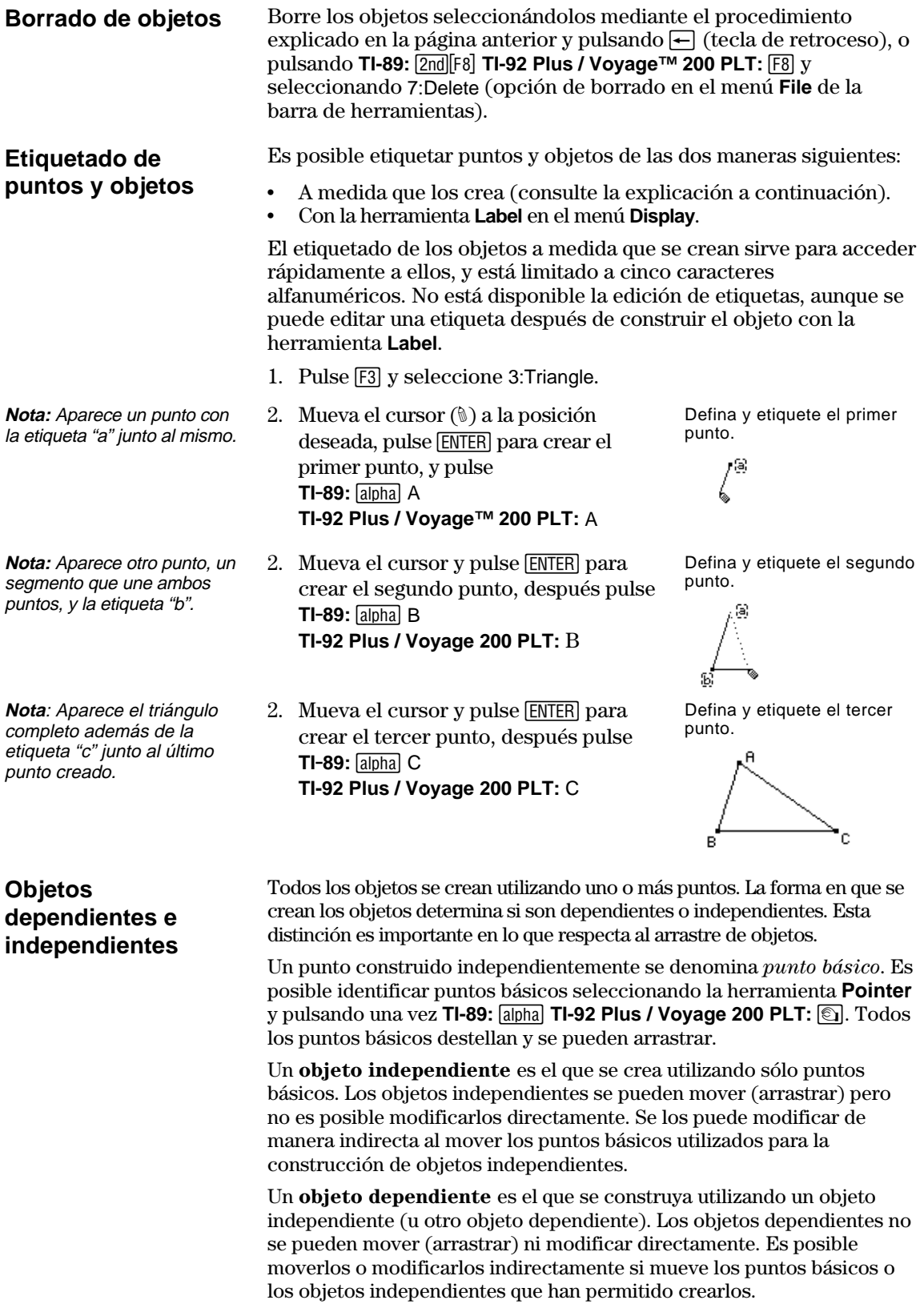

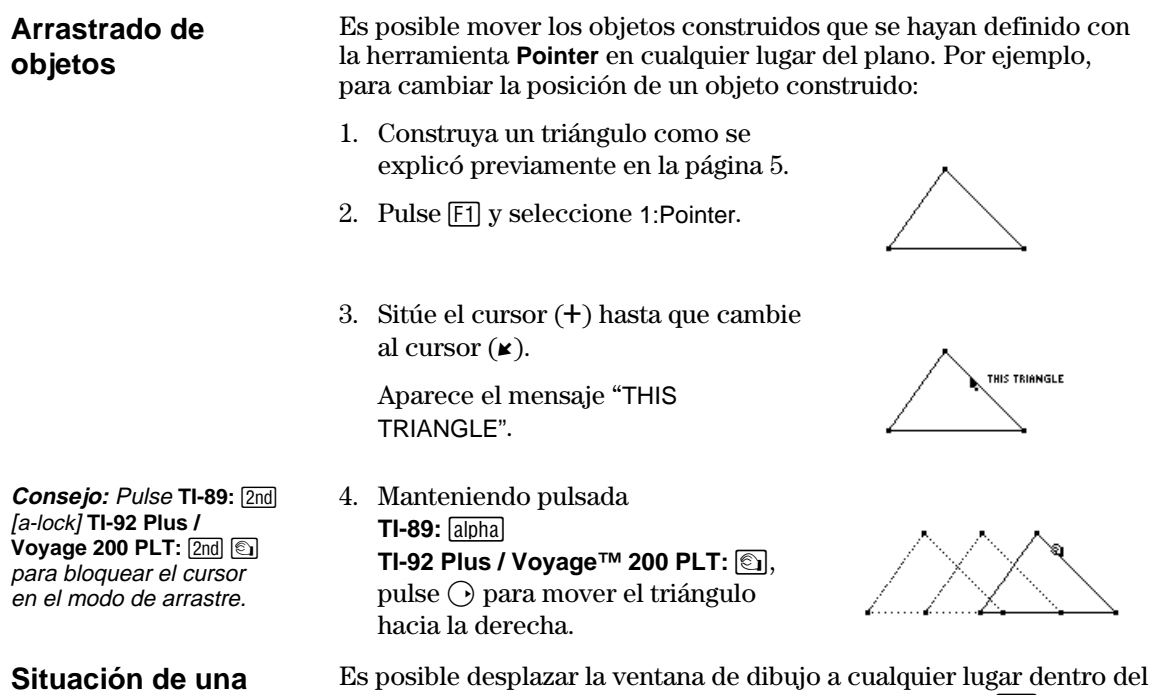

área de trabajo virtual (consulte la página 61), pulsando [2nd] y la tecla del cursor al mismo tiempo. La posición por omisión de la ventana de dibujo activa es el centro del área de trabajo virtual.

- 1. Construya varios objetos geométricos según se ha indicado.
- 2. Pulse  $\boxed{F1}$  y seleccione 1:Pointer.

**construcción** 

3. Mantenga pulsada 2nd y después pulse la tecla del cursor para desplazarse por todos los objetos de la ventana de dibujo.

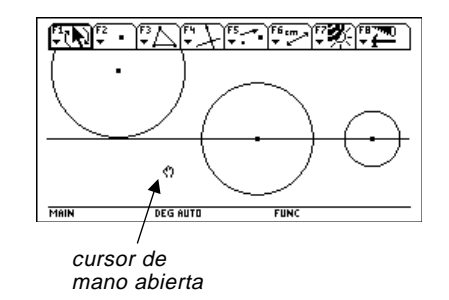

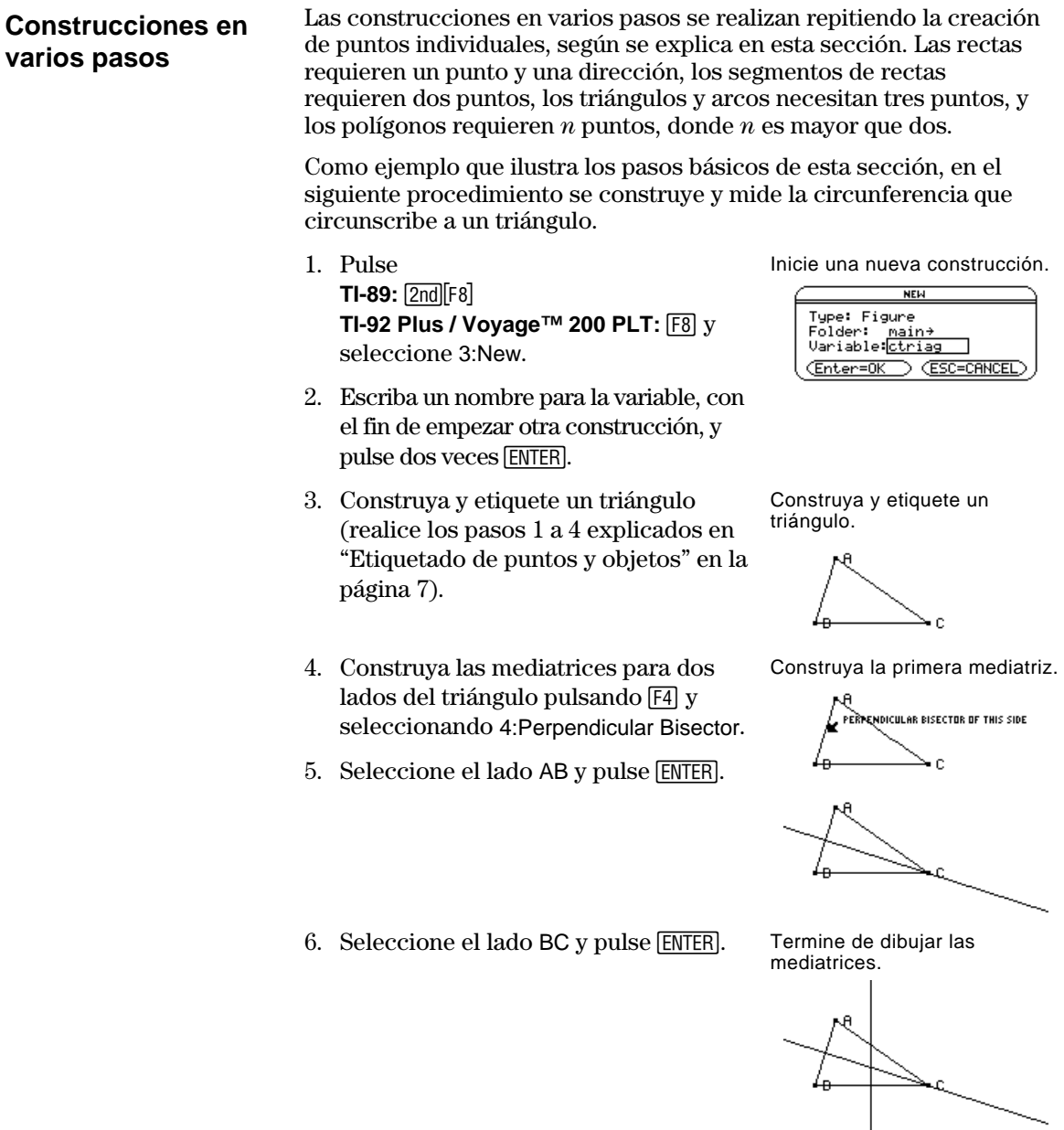

- 7. Modifique el aspecto de las mediatrices de línea continua a punteada pulsando **TI-89:**2‰ **TI-92 Plus / Voyage™ 200 PLT:** [F7] y seleccionando 9:Dotted.
- 8. Seleccione una recta y pulse **ENTER**.
- 9. Repita el paso 8 para la otra mediatriz.
- 10. Pulse [3] y seleccione 1:Circle.
- 11. Defina el centro de la circunferencia moviendo el cursor cerca de la intersección de las mediatrices hasta que aparezca el mensaje "POINT AT THIS INTERSECTION ", y pulsando [ENTER].
- 12. Complete la construcción de la circunferencia pulsando la tecla del cursor  $(\bigcirc)$  para ampliarlo.

Pulse la tecla del cursor  $(\bigcirc$  y  $\bigcirc$ ) hasta que el cursor esté cerca de un vértice del triángulo y aparezca el mensaje "THIS RADIUS POINT", después pulse [ENTER] para finalizar la circunferencia.

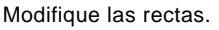

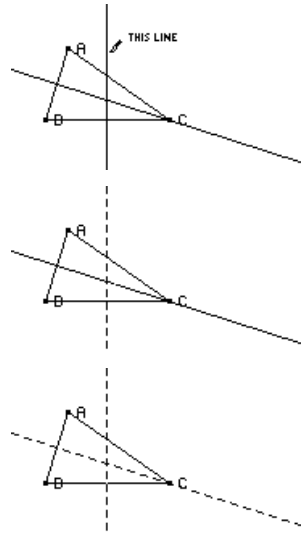

Defina el punto central.

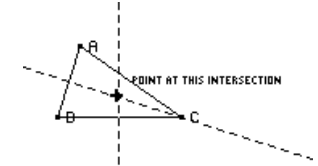

Termine la circunferencia.

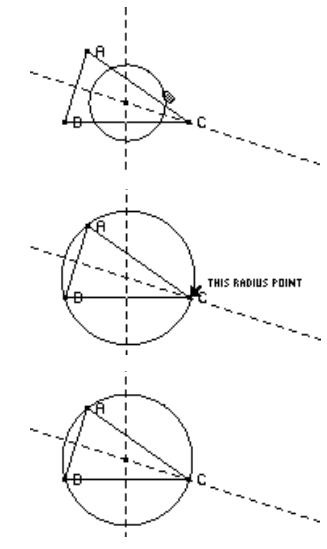

13. Mida la longitud de la circunferencia pulsando **TI-89:** [2nd] [F6]

**TI-92 Plus / Voyage™ 200 PLT:**  $\overline{F6}$  y seleccionando 1:Distance & Length.

14. Coloque el cursor cerca de la circunferencia hasta que aparezca el mensaje "CIRCUMFERENCE OF THIS CIRCLE" y después pulse **ENTER**.

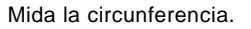

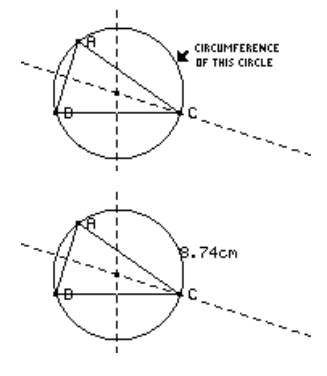

**Uso de Undo** 

Se deshará el último objeto u operación que se haya realizado, pulsar  $TI-89:$   $[2nd]$  $[F8]$ **TI-92 Plus / Voyage 200 PLT:** [F8] y seleccionar D:Undo

### <span id="page-15-0"></span>**Gestión de operaciones con ficheros**

El menú **File** de la barra de herramientas contiene órdenes de gestión de ficheros que permiten abrir, cerrar y guardar construcciones de Geometría.

#### **Apertura de una construcción o macro**

**Nota:** Al pulsar ⊙ y seleccionar 2:Macro después de seleccionar la orden Open, se puede abrir y utilizar una macro guardada previamente.

### **Guardado de una construcción con otro nombre**

La orden **Open** presenta un recuadro de diálogo que permite abrir una figura geométrica o macro previamente guardados.

- 1. Pulse  $TI-89:$   $[2nd] [F8]$ **TI-92 Plus / Voyage™ 200 PLT: [F8]** y seleccione 1:Open.
- 2. Seleccione el tipo de variable que desee abrir, Figure o Macro.
- 3. Pulse la tecla del cursor para resaltar el nombre de la variable que desee abrir, y pulse dos veces [ENTER].

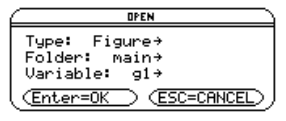

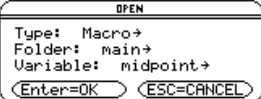

Para preservar la memoria, la TI-89 / TI-92 Plus / Voyage™ 200 PLT utiliza un método de "edición en el momento" mientras está construyendo objetos. Esto significa que la variable que ha nombrado la primera vez que abrió la sesión de Geometry se actualiza constantemente durante las construcciones.

La orden **Save Copy As** abre un recuadro de diálogo que permite guardar la construcción actual con el nombre de variable que se especifique.

1. Pulse

**TI-89:** 2nd F8 **TI-92 Plus / Voyage 200 PLT:**  $\overline{F8}$  y seleccione 2:Save Copy As.

2. Introduzca un nombre para la construcción en el cuadro Variable y pulse dos veces [ENTER].

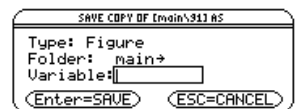

### **Gestión de operaciones con ficheros (continuación)**

y seleccione 3:New.

#### La orden **New** abre una nueva ventana de dibujo de Geometría, que aparece en blanco, para crear una construcción o una macro. 1. Pulse **TI-89:** [2nd][F8] **TI-92 Plus / Voyage™ 200 PLT: [F8] Inicio de una construcción nueva**

2. Pulse  $\mathcal Q$  e introduzca un nombre de hasta ocho caracteres para la nueva construcción, después pulse dos veces [ENTER].

 Aparece un área de construcción en blanco.

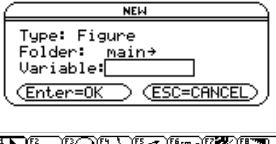

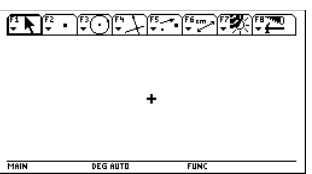

### <span id="page-17-0"></span>**Ajuste de preferencias**

El menú **File** de la barra de herramientas contiene la orden **Format**, con la que se abre un recuadro de diálogo en el que se pueden especificar preferencias deseadas, como ángulos en grados o radianes, y la precisión de presentación de los cálculos.

**Opciones en el recuadro de diálogo Geometry Format** 

La orden **Format** abre el recuadro de diálogo Geometry Format, que permite especificar nuestras preferencias. Se muestran a continuación los formatos por omisión.

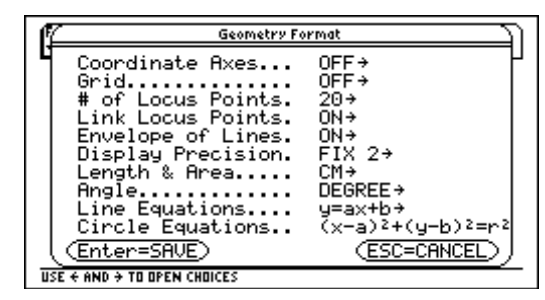

El contenido del recuadro de diálogo Geometry Format se incluye en los ficheros de construcciones que ha guardado. Por ello, cuando abre una construcción guardada, la aplicación vuelve a la misma configuración que utilizó cuando se desarrolló dicha construcción.

**Definición de preferencias** 

1. Pulse

**TI-89:**  $[2nd]$  $[F8]$ **TI-92 Plus / Voyage™ 200 PLT: [F8]** y seleccione 9:Format.

- 2. Pulse  $\bigcirc$  hasta que el cursor esté en la misma línea que el elemento que desee cambiar, y después pulse  $\odot$  para presentar todas las opciones.
- 3. Seleccione la opción deseada (pulse el dígito correspondiente, o resalte la opción y pulse [ENTER]).
- 4. Pulse **ENTER** para guardar los cambios y cerrar el recuadro de diálogo.

## **Ajuste de preferencias (continuación)**

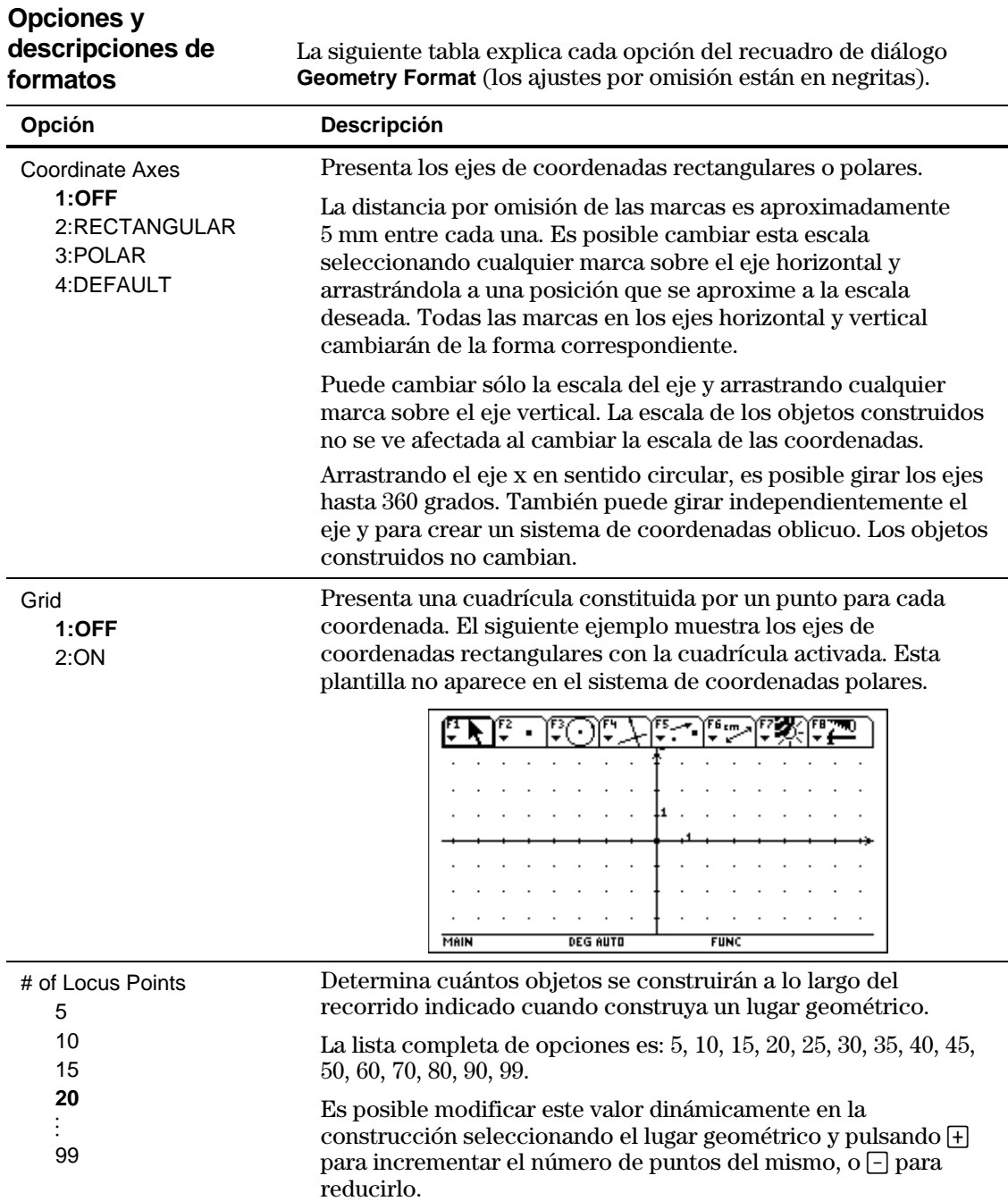

## **Ajuste de preferencias (continuación)**

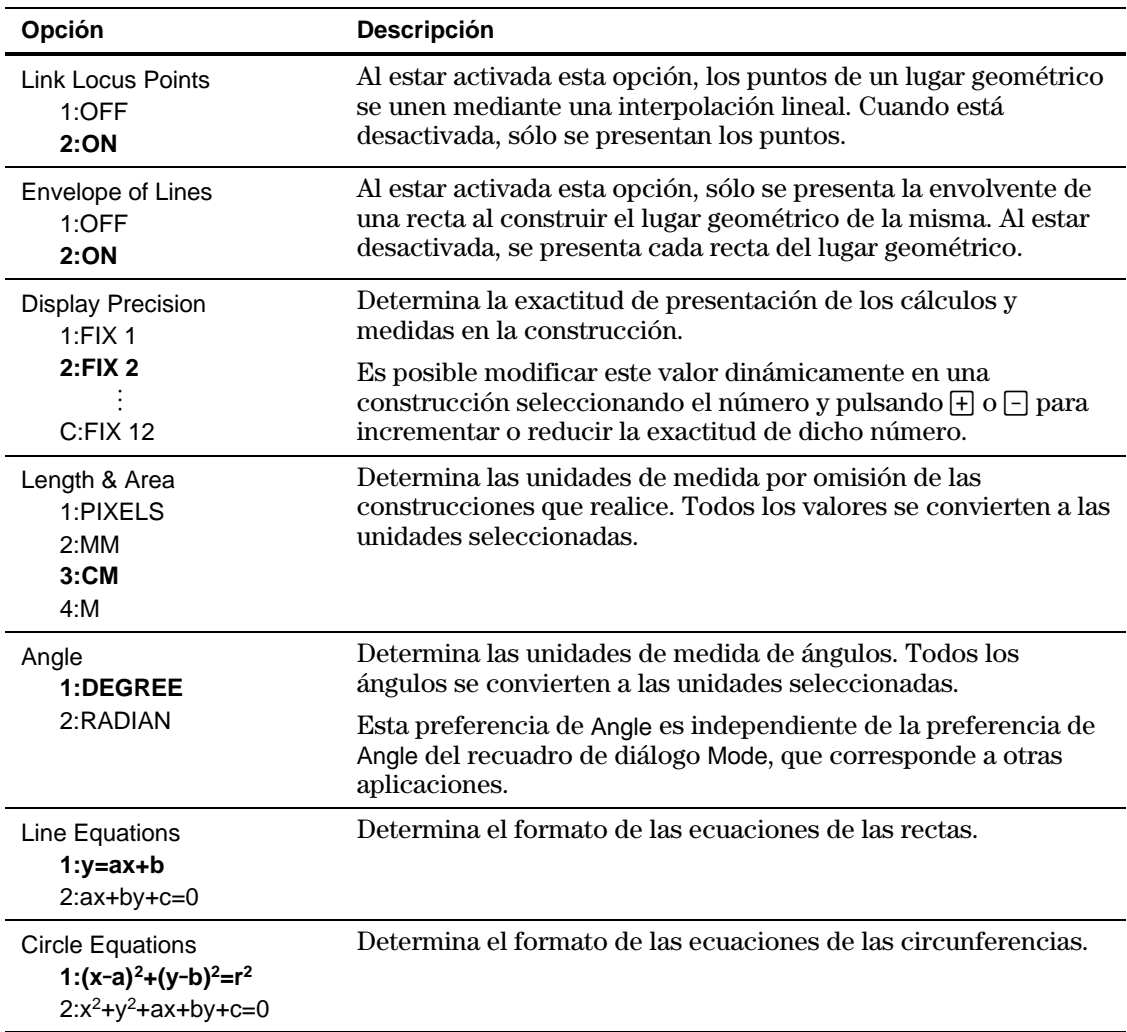

## <span id="page-20-0"></span>**Selección y movimiento de objetos**

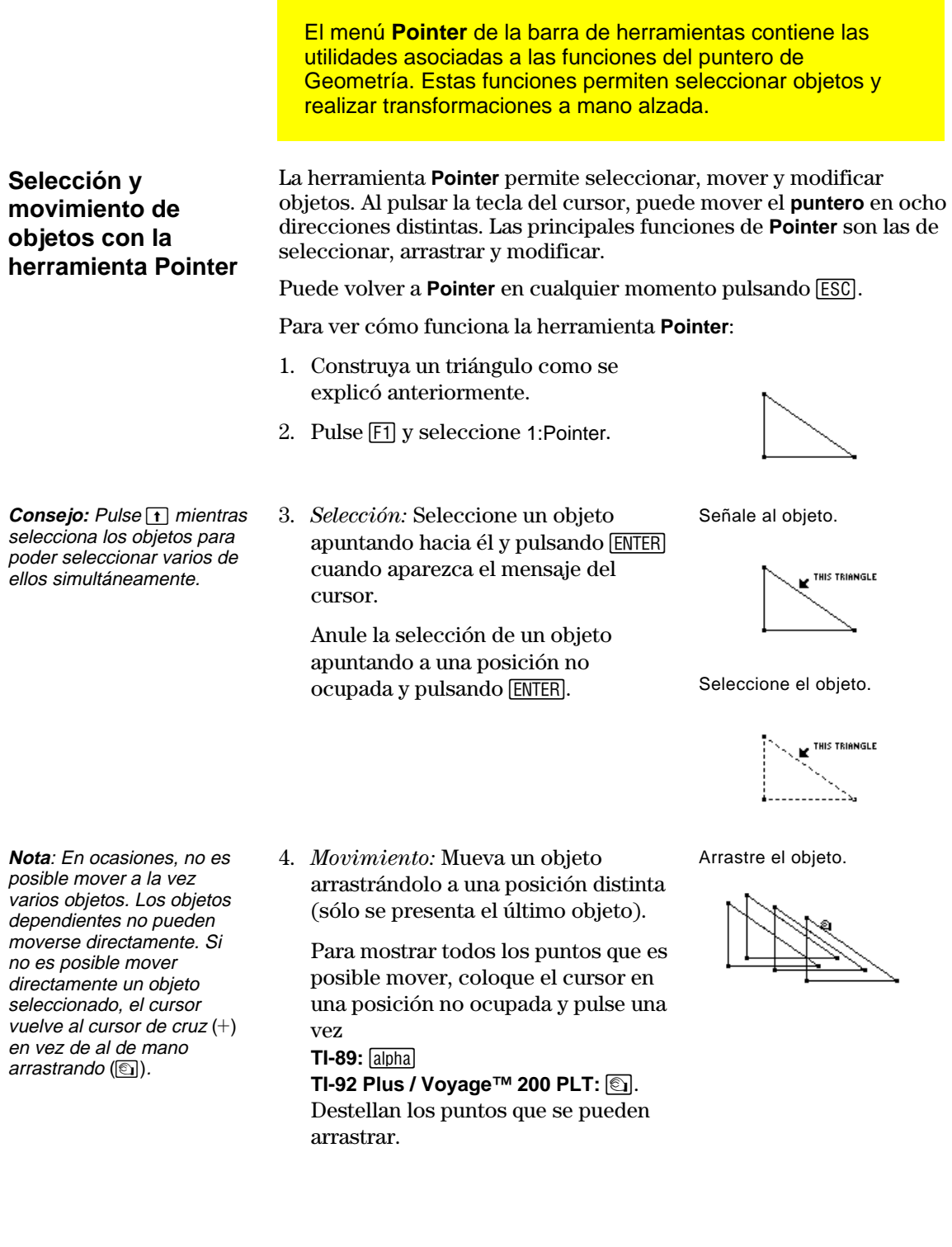

## <span id="page-21-0"></span>**Borrado de objetos de una construcción**

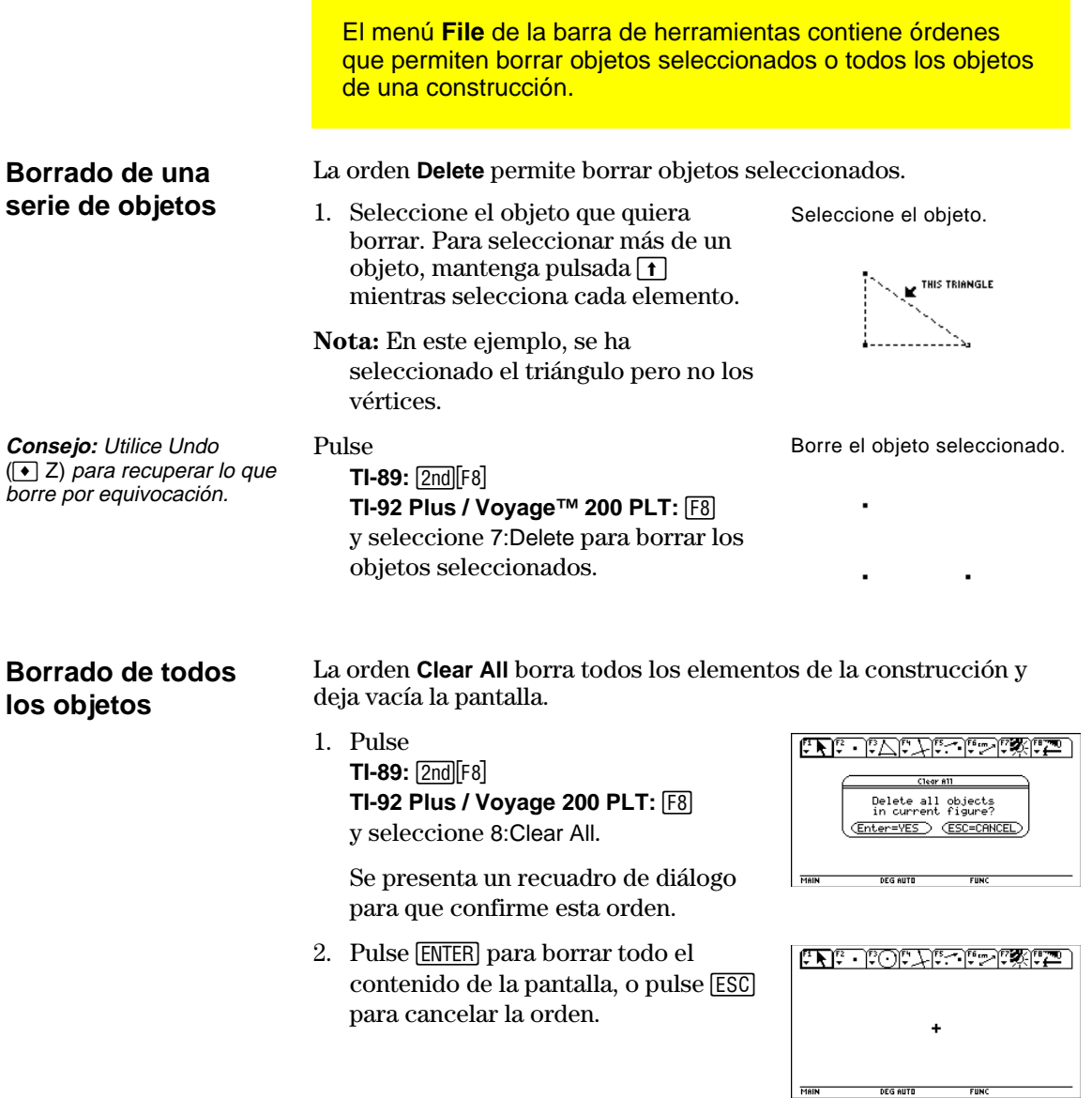

## <span id="page-22-0"></span>**Creación de puntos**

crearlo.

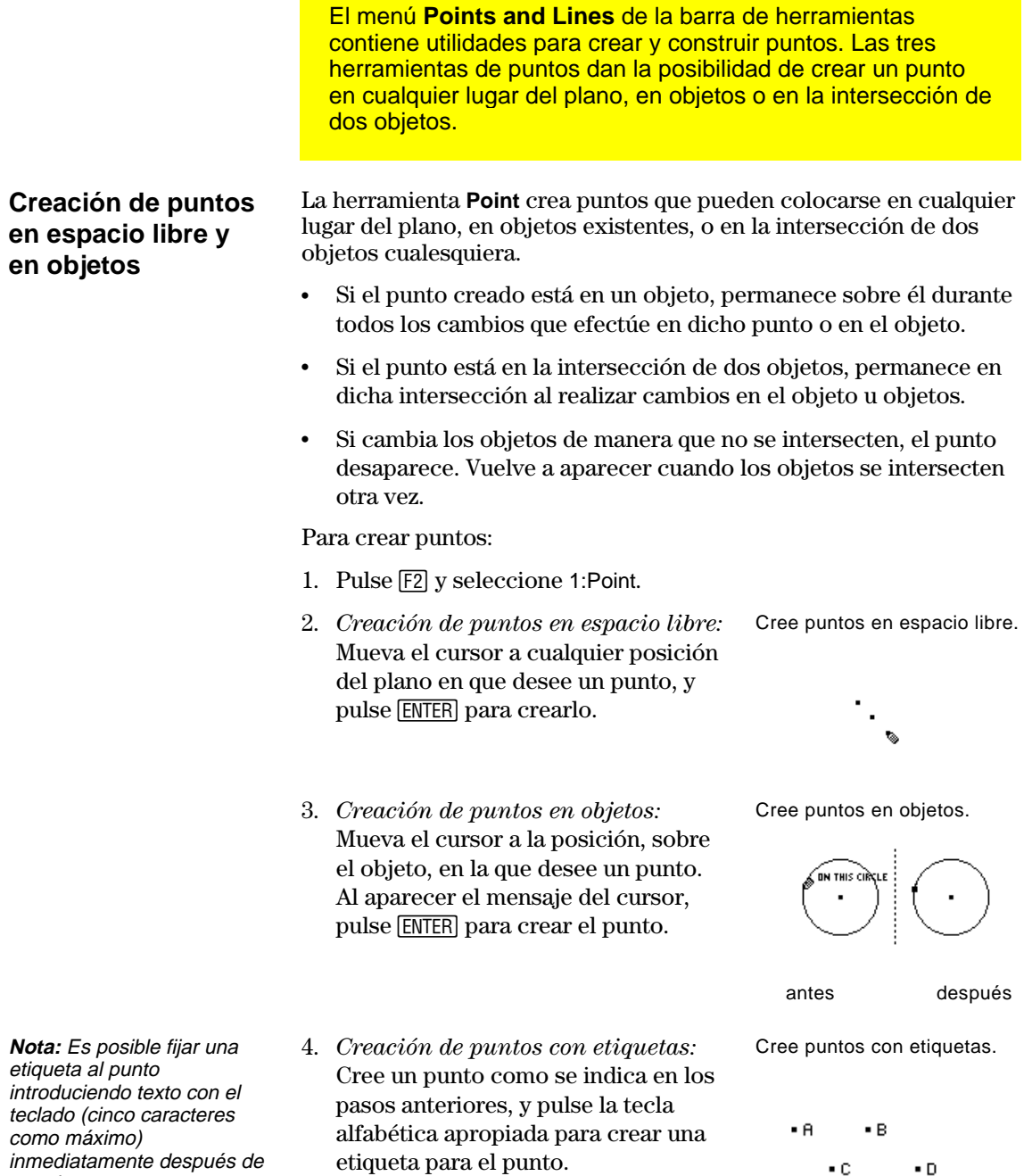

 $\bullet$  C  $\,$ 

 $\bullet$  D

## **Creación de puntos (continuación)**

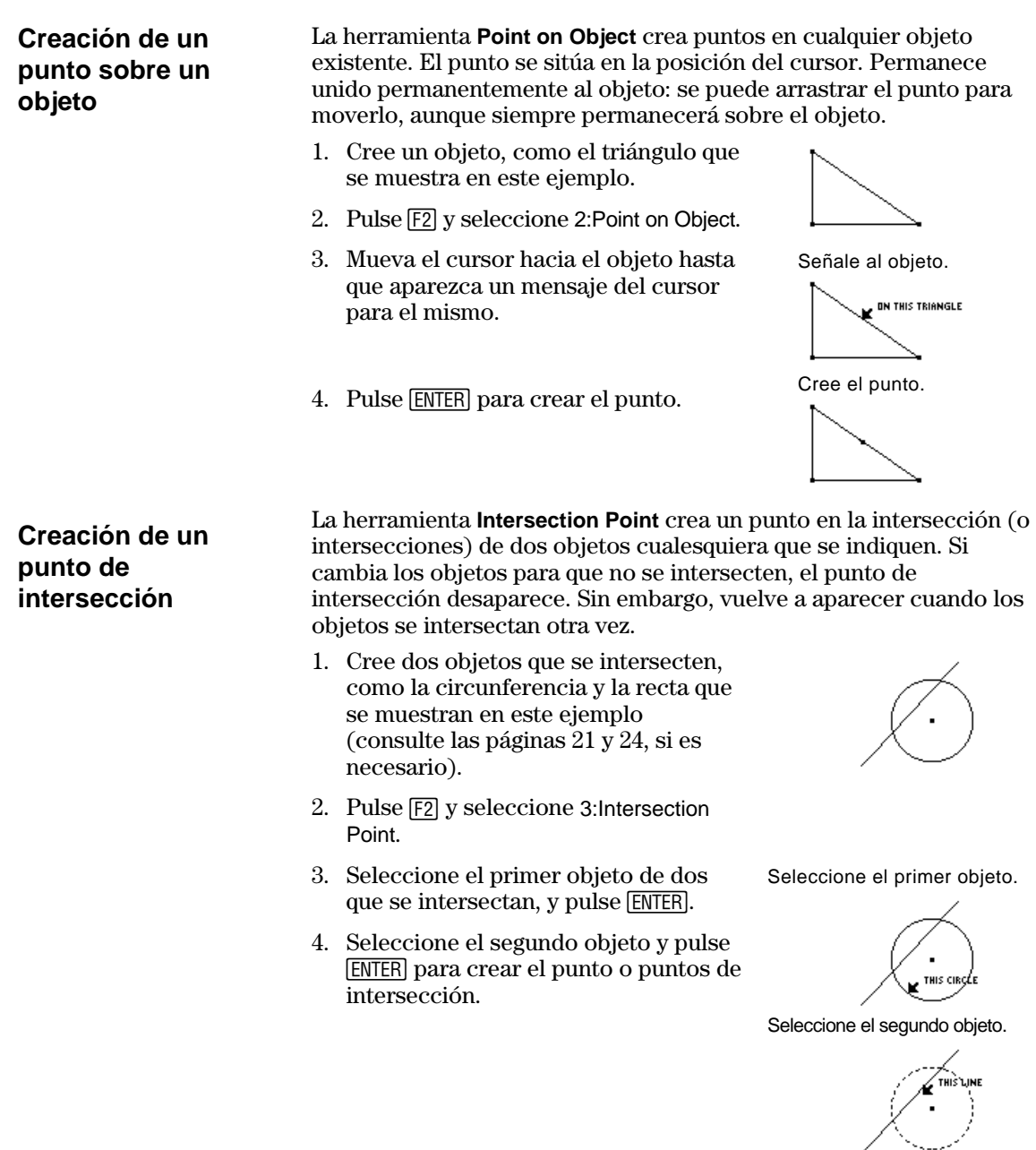

Se crean puntos en cada intersección.

### **Creación de rectas, segmentos, semirrectas y vectores**

<span id="page-24-0"></span>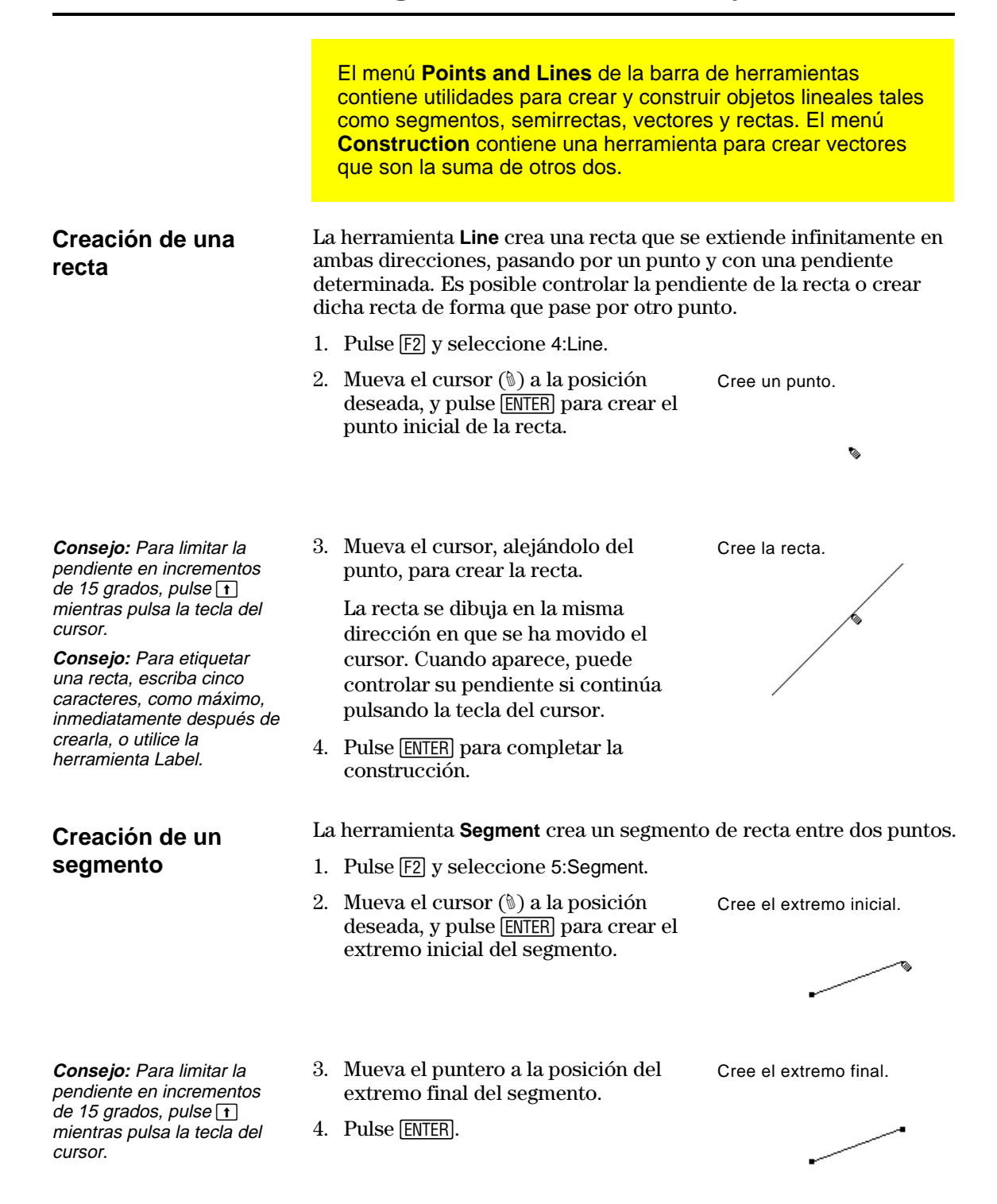

### **Creación de rectas, segmentos, semirrectas y vectores (continuación)**

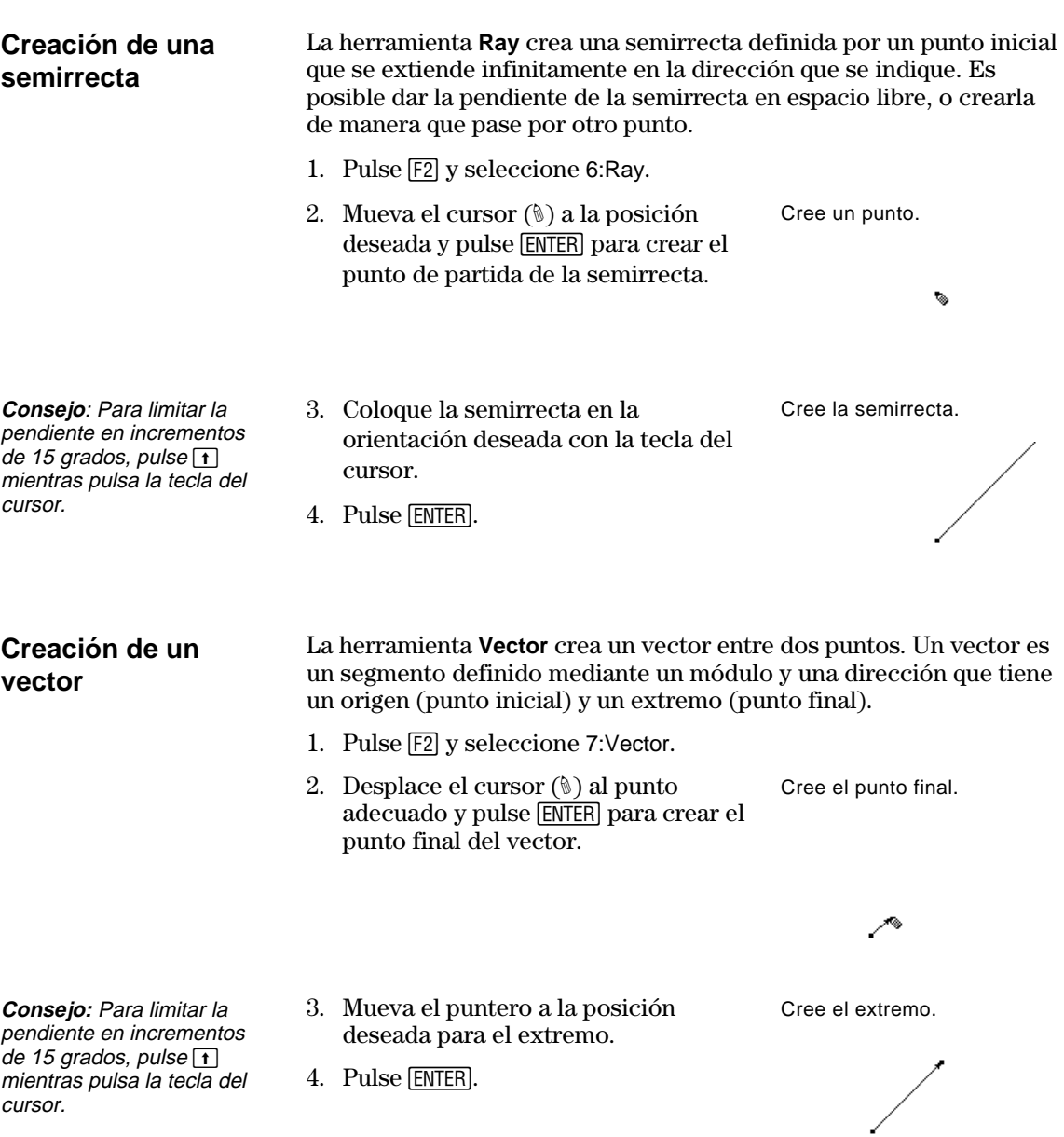

### **Creación de rectas, segmentos, semirrectas y vectores (continuación)**

#### **Creación de un vector suma**

**Nota:** No es necesario que los vectores seleccionados compartan el mismo extremo (origen), y pueden ser sumas de vectores definidos previamente.

La herramienta **Vector Sum** en el menú **Construction** crea el vector suma de dos vectores seleccionados.

- 1. Cree dos vectores como se muestra en este ejemplo.
- 2. Pulse [4] y seleccione 7: Vector Sum.
- 3. Mueva el puntero y seleccione el primer vector.
- 4. Mueva el puntero y seleccione el segundo vector.
- 5. Seleccione el punto inicial para el vector resultante y pulse [ENTER].

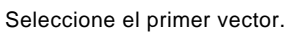

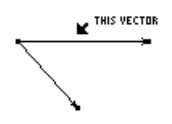

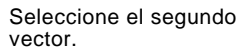

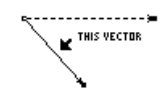

Seleccione un punto de origen para la suma de vectores.

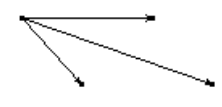

## <span id="page-27-0"></span>**Creación de circunferencias y arcos**

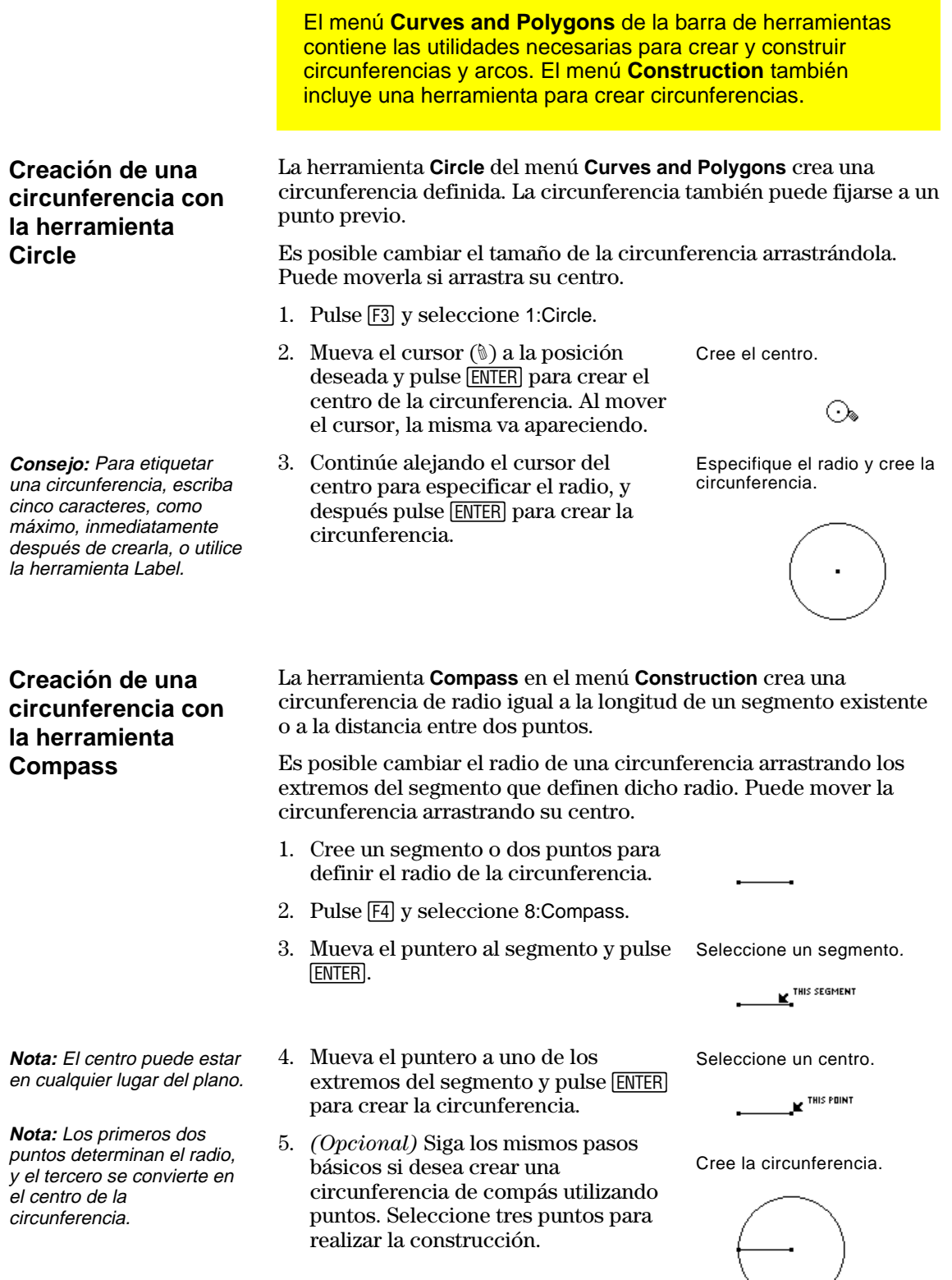

## **Creación de circunferencias y arcos (continuación)**

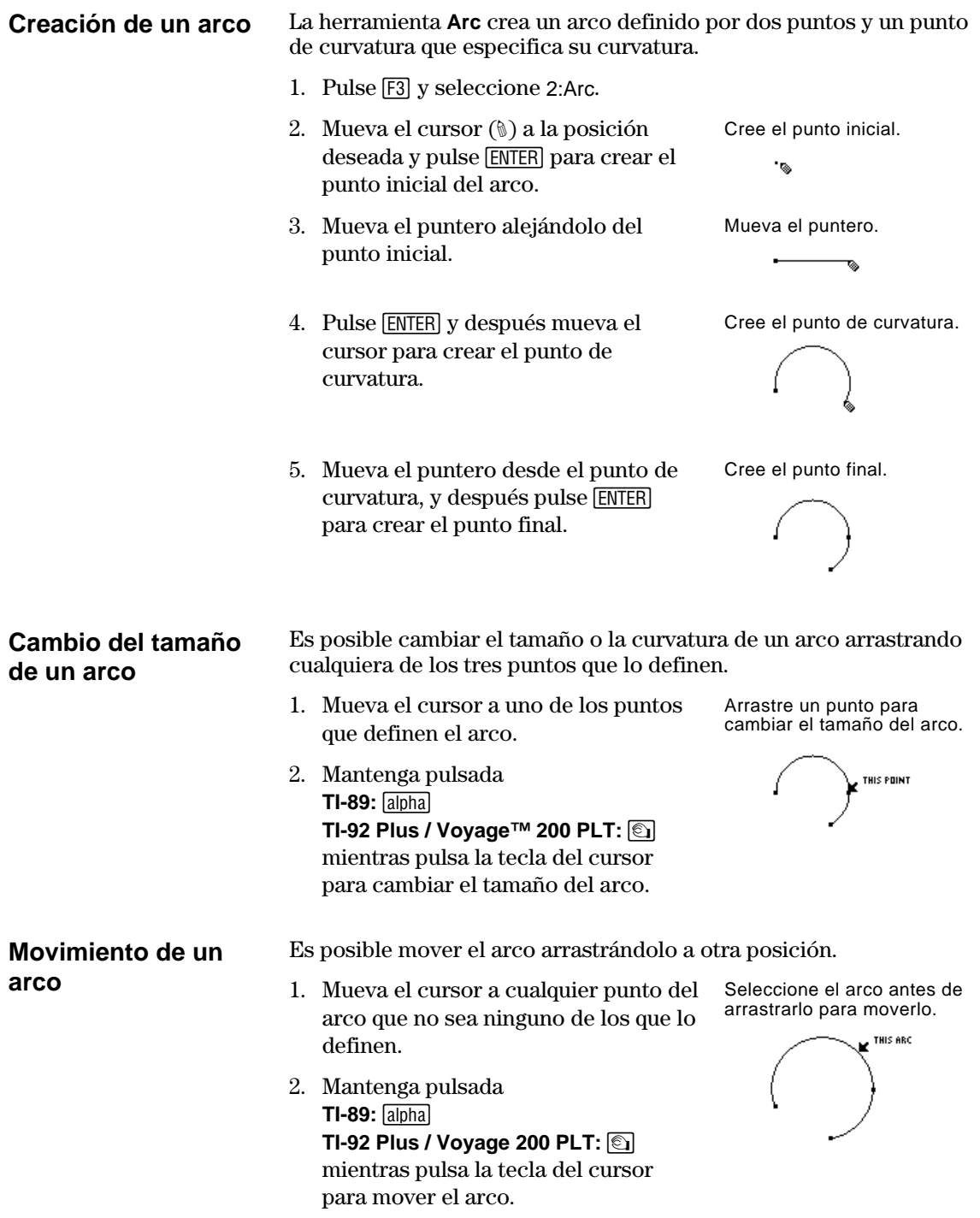

## <span id="page-29-0"></span>**Creación de triángulos**

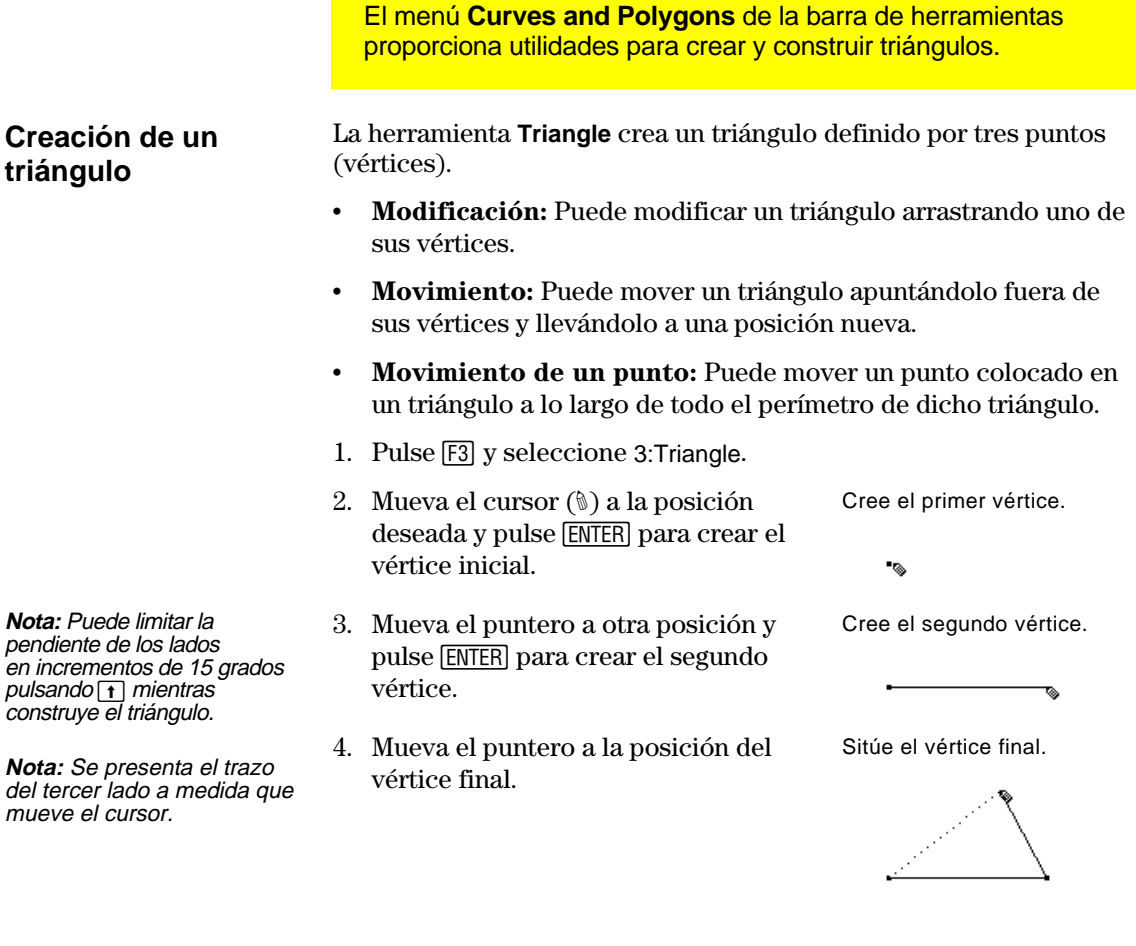

5. Pulse ENTER para crear el vértice final Cree el triángulo. y completar el triángulo.

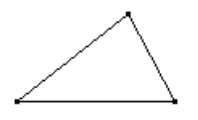

### <span id="page-30-0"></span>**Creación de polígonos**

El menú **Curves and Polygons** de la barra de herramientas proporciona utilidades para crear y construir polígonos.

#### **Creación de un polígono**

**Consejo:** Puede limitar la pendiente de los lados de un polígono en incrementos de 15 grados pulsando  $\boxed{\textbf{t}}$ mientras lo construye.

La herramienta **Polygon** construye un polígono de *n* lados con cualquier forma, definido mediante *n* puntos (vértices), donde *n* es un número mayor que dos.

- 1. Pulse [F3] y seleccione 4:Polygon.
- 2. Mueva el cursor (1) a la posición deseada.
- 3. Pulse **ENTER** para crear el vértice inicial, y después pulse la tecla del cursor para crear el primer lado.
- 4. Pulse **ENTER** y después mueva el puntero para crear cada uno de los vértices restantes.
- 5. Para terminar la construcción del polígono:
	- ¦ Mueva el puntero al vértice inicial hasta que se presente "THIS POINT", y después pulse [ENTER].  $\overline{\phantom{0}}$  0  $\overline{\phantom{0}}$
	- Pulse ENTER otra vez en el último punto del polígono.

Cree el vértice inicial y el primer lado.

Cree más vértices.

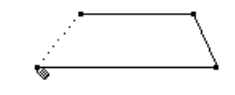

Seleccione el primer punto.

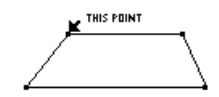

El polígono está terminado.

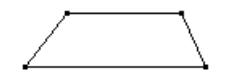

**Colocación y movimiento de un punto sobre un polígono** 

Es posible mover un punto situado sobre un polígono a lo largo del perímetro completo de dicho polígono.

- 1. Pulse [F2] y seleccione 1:Point.
- 2. Mueva el cursor (#) al perímetro del polígono y pulse [ENTER].
- 3. Mantenga pulsada **TI-89:** [alpha] **TI-92 Plus / Voyage™ 200 PLT:** ' mientras pulsa la tecla del cursor para mover el punto por el perímetro del polígono.

Cree un punto.

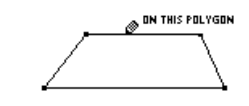

Coja y mueva el punto.

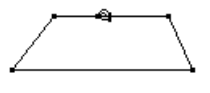

### **Creación de polígonos (continuación)**

### **Creación de un polígono regular**

**Nota:** Después de crear un polígono regular, puede mover un punto colocado en el mismo por todo su perímetro (consulte la página anterior).

La herramienta **Regular Polygon** construye un polígono regular convexo o estrellado definido mediante un centro y *n* lados.

Para empezar a crear uno de estos tipos de polígonos, realice los pasos 1 a 3 y después vaya al paso 4 correspondiente, dependiendo del tipo de polígono que desee.

- 1. Pulse [F3] y seleccione 5: Regular Polygon.
- 2. Mueva el cursor (#) a la posición deseada.
- 3. Pulse **ENTER** para crear el centro, pulse la tecla del cursor para agrandar el radio, y después [ENTER].

 El número de lados se presenta en el centro (por omisión = 6).

Cree el centro.

ં જ

Especifique el radio.

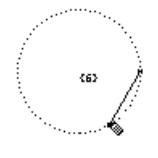

**Nota:** El polígono puede tener 3 lados como mínimo y 17 como máximo. Si se desplaza más de 17 lados o 180 grados desde el vértice inicial y el centro, el polígono convexo se convierte en uno estrellado, presentándose una fracción en el centro.

4. Mueva el puntero *de izquierda a derecha* desde su posición actual para reducir  $(-)$  el número de lados, o *de derecha a izquierda* desde su posición actual para aumentarlo (+).

Para crear un polígono regular *convexo*:

Pulse **ENTER** para completar el polígono convexo.

Para crear un polígono regular *estrellado*:

- 6. Mueva el cursor *de derecha a izquierda* desde su posición actual hasta que se presente una fracción en el centro. Continúe moviendo el cursor hasta alcanzar el número de lados deseado.
- 7. Pulse **ENTER** para completar el polígono estrellado.

Determine el nº de lados.

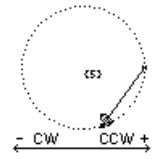

Polígono finalizado.

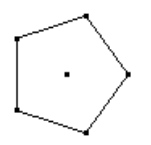

Gire de derecha a izquierda.

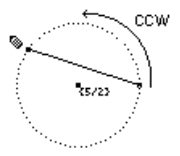

Polígono finalizado.

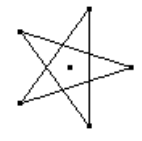

**Nota:** El valor mínimo es 5/2 y el valor máximo es 17/3. El numerador es el número de lados. El denominador es el número de veces que se cruza la

estrella.

## <span id="page-32-0"></span>**Construcción de rectas perpendiculares y paralelas**

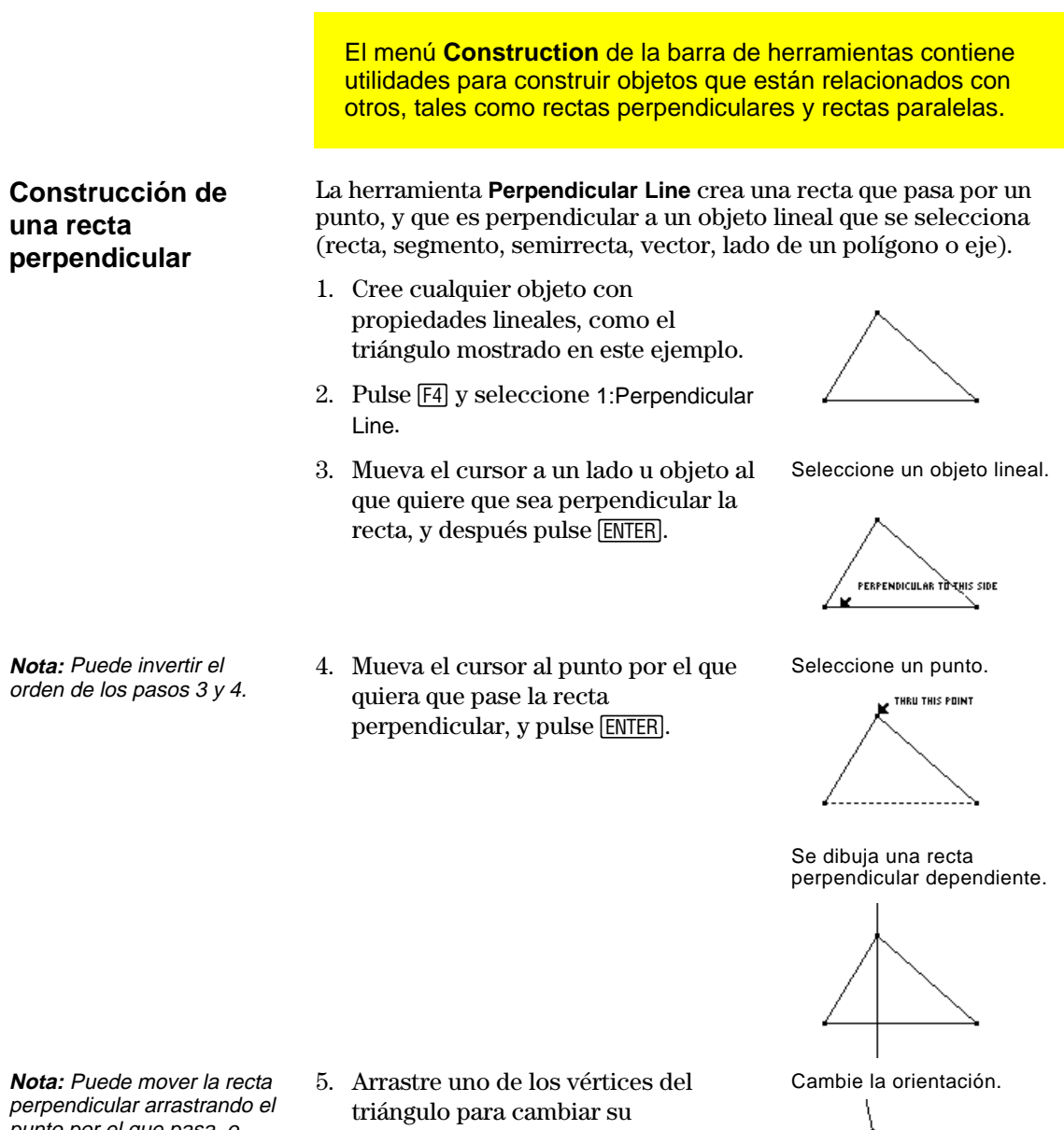

punto por el que pasa, o cambiando la orientación del objeto respecto al que es perpendicular.

orientación.

 $\blacktriangleright$ 

### **Construcción de rectas perpendiculares y paralelas**

**(continuación)**

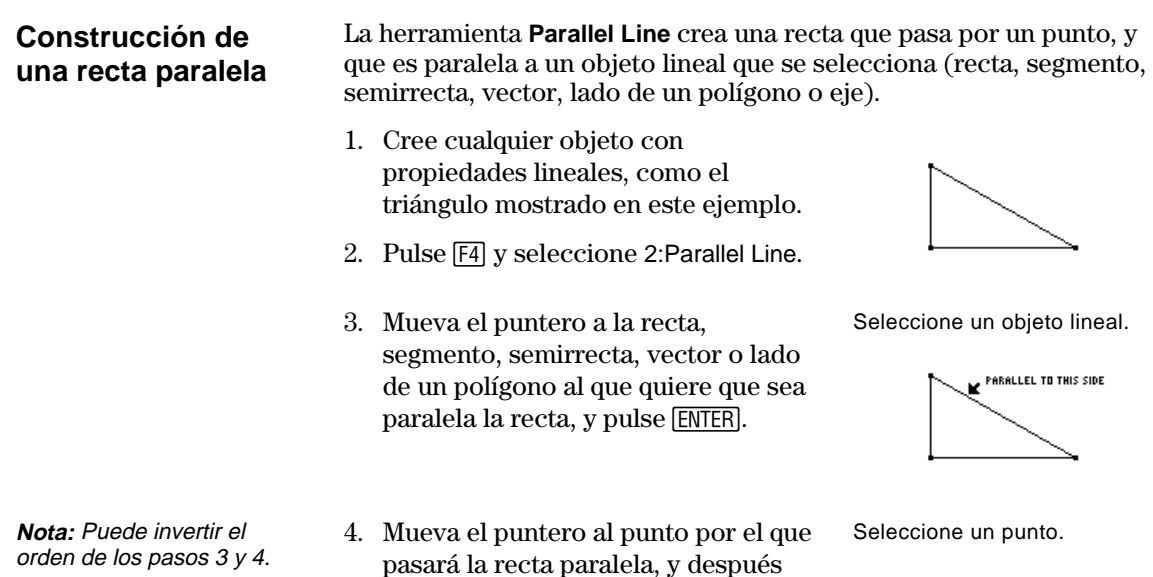

THRU THIS POINT <sup>2</sup> - .

Se dibuja una recta paralela dependiente.

Cambie la orientación.

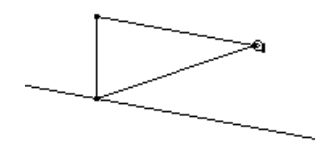

**Nota:** Puede mover la recta paralela arrastrando el punto por el que pasa, o cambiando la orientación del objeto respecto al que es paralela.

5. Arrastre uno de los vértices del triángulo para cambiar su orientación.

pulse [ENTER].

## <span id="page-34-0"></span>**Construcción de mediatrices y bisectrices**

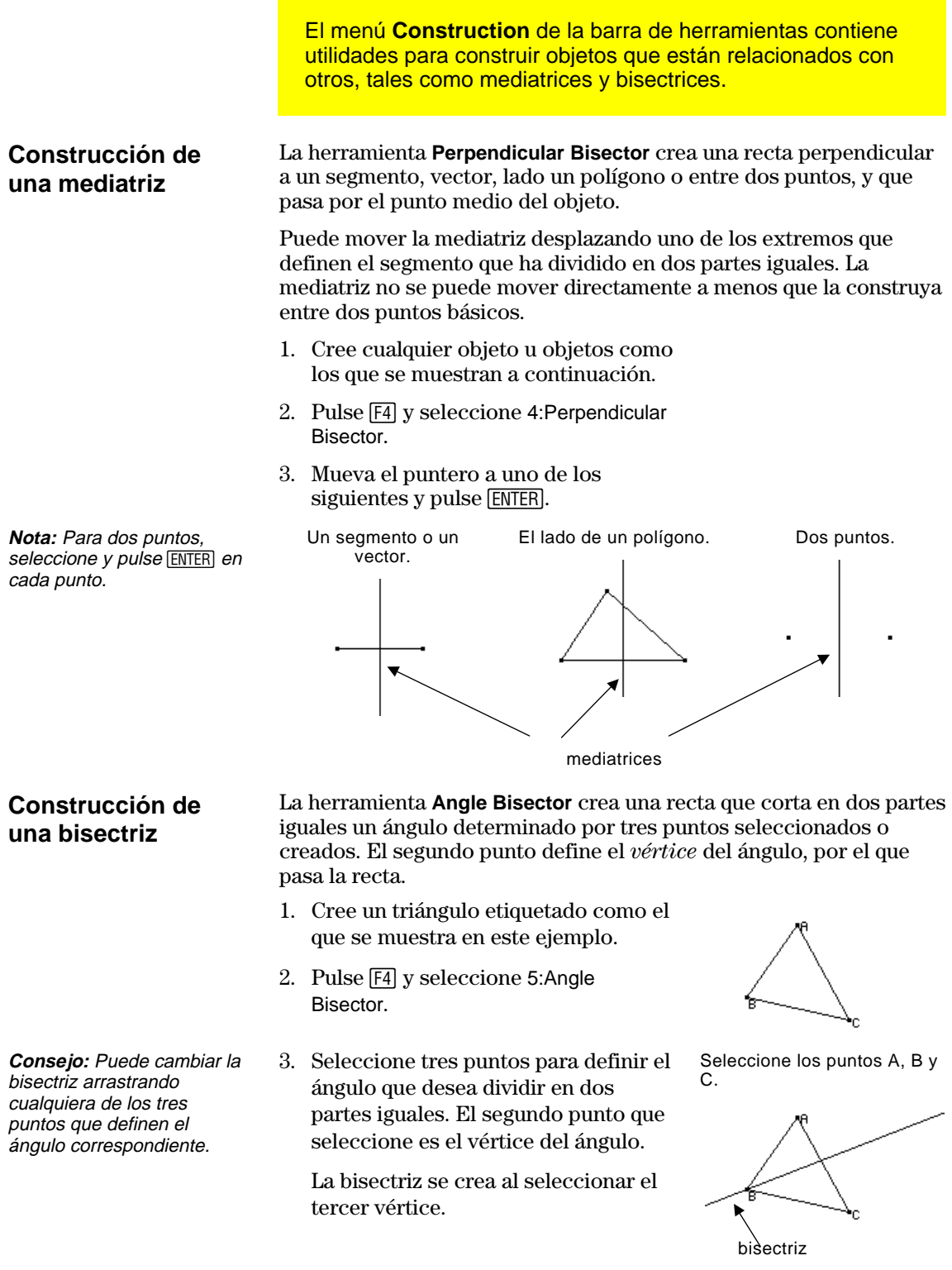

## <span id="page-35-0"></span>**Creación de puntos medios**

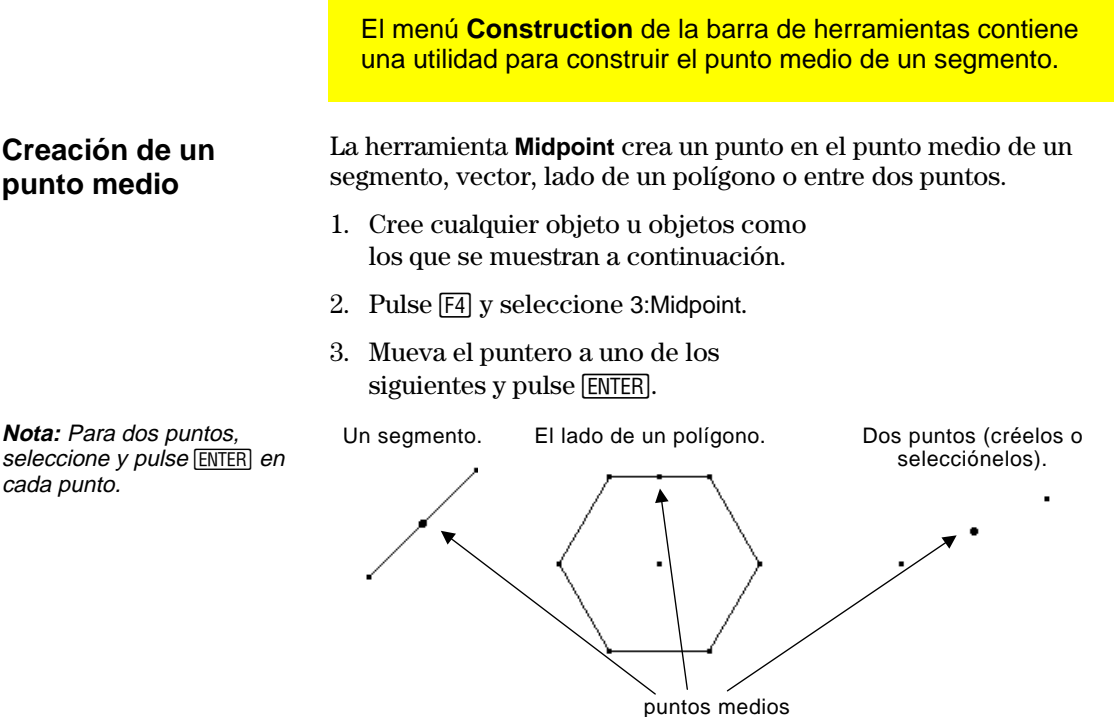
### **Transferencia de medidas**

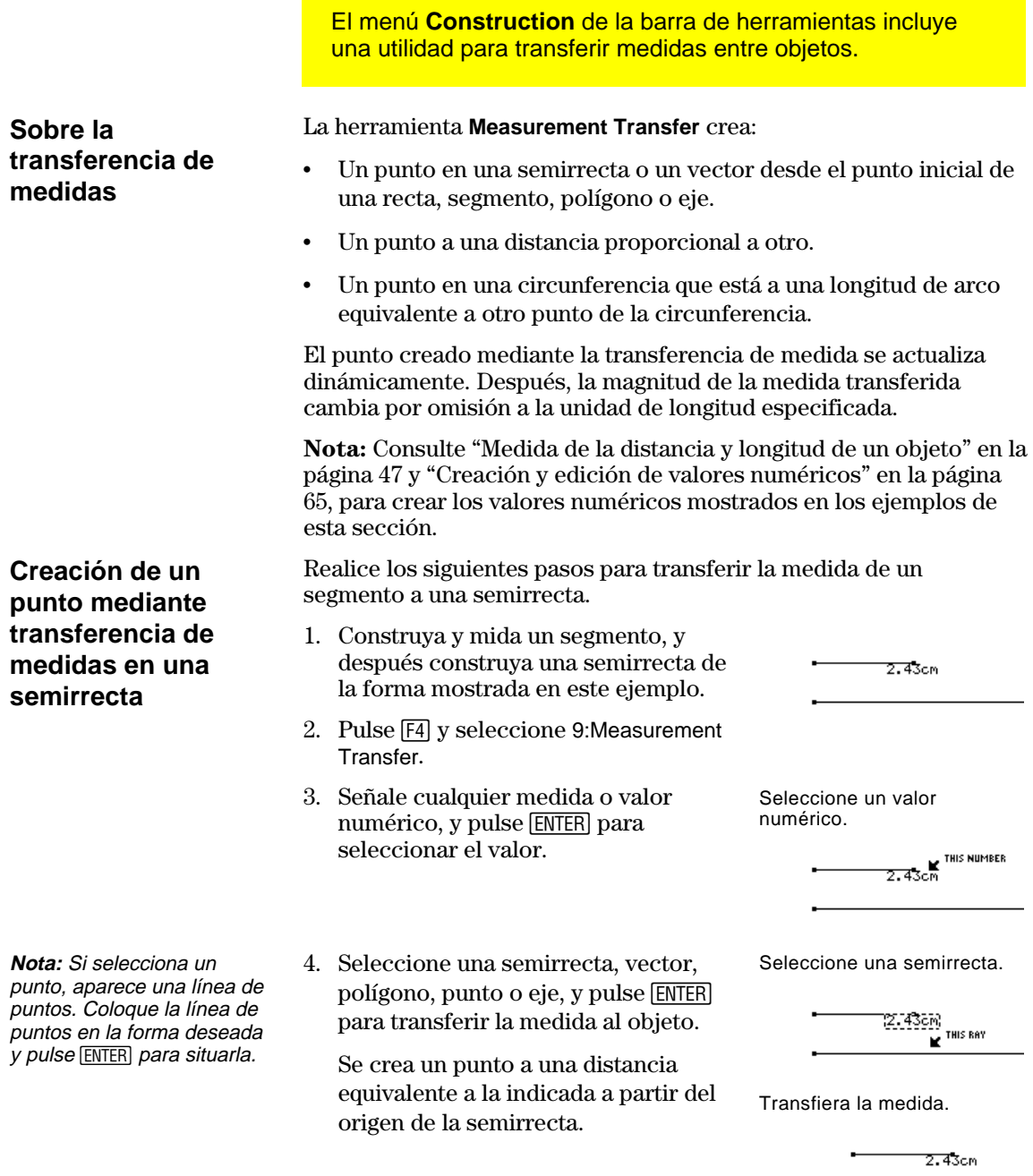

 $\overline{\phantom{a}}$ 

### **Transferencia de medidas (continuación)**

**Creación de un**  Realice los siguientes pasos para crear un punto en una circunferencia a la longitud proporcional de arco igual a la indicada a **punto de**  partir de un punto seleccionado. **transferencia de medidas en una**  1. Cree una circunferencia con un punto en la misma, y después cree un **circunferencia**  valor numérico como se muestra en este ejemplo. 2. Pulse [4] y seleccione 9: measurement Transfer. 3. Mueva el cursor y pulse **ENTER** para THIS NUMBER seleccionar el valor numérico. 4. Mueva el cursor y pulse [ENTER] para THIS CIRCLE seleccionar la circunferencia. **Nota:** La dirección de la 5. Mueva el cursor al punto existente en distancia o longitud de arco la circunferencia. - THIS PÒINT es de derecha e izquierda para valores positivos y de izquierda a derecha para valores negativos. La

dirección se determina por el signo del valor numérico seleccionado.

6. Pulse **ENTER** para crear un punto en la circunferencia que esté a una distancia del punto inicial igual a la seleccionada.

#### **Creación de un lugar geométrico**

El menú **Construction** de la barra de herramientas incluye la utilidad Locus, que genera un conjunto de puntos a medida que un punto se mueve a lo largo de un camino.

#### **Creación de un lugar geométrico**

**Nota:** El número de puntos calculados al construir el lugar geométrico se define en el recuadro de diálogo Geometry Format.

La herramienta **Locus** crea un conjunto de objetos definidos mediante el movimiento de un punto por un camino. El camino es cualquier objeto definido en el que pueda colocarse un punto.

- 1. Construya dos circunferencia de la forma indicada.
- El centro y la circunferencia pequeña *deben pegarse* a la circunferencia grande.

Construya y una dos circunferencias.

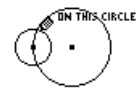

Este punto indica que las circunferencias están unidas.

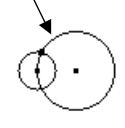

- 2. Pulse  $\overline{F4}$  y seleccione A:Locus.
- **Nota:** El lugar geométrico se vuelve a calcular dinámicamente al modificar los objetos que lo definen.
- 3. Seleccione la circunferencia pequeña como el objeto para el que va a construir el lugar geométrico.
- 4. Seleccione el centro de la circunferencia pequeña como punto que se va a mover.

 Al seleccionar un punto en un camino (objeto), se construye por completo el lugar geométrico, y se le considera como un objeto definido.

Seleccione el objeto.

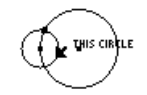

Seleccione un punto en el recorrido.

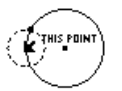

Se construye el lugar geométrico.

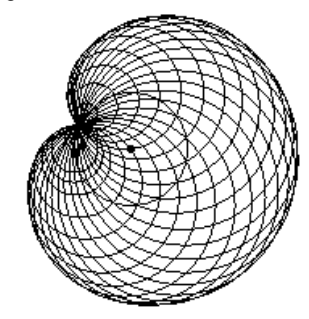

# **Redefinición de puntos**

un punto sobre la misma.

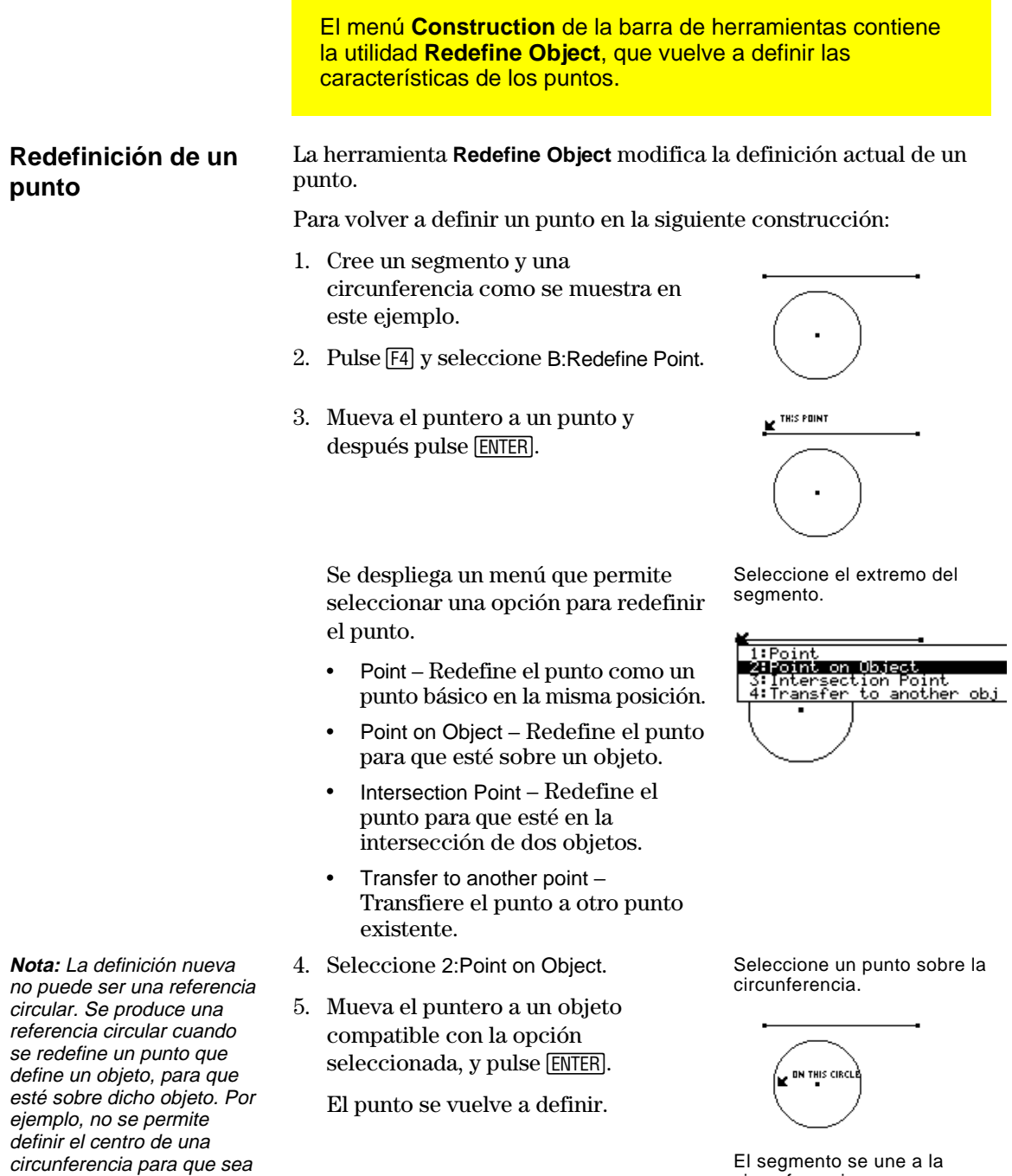

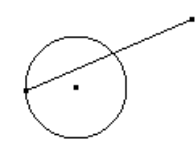

circunferencia.

### **Traslación de objetos**

por lo que no puede modificarla directamente.

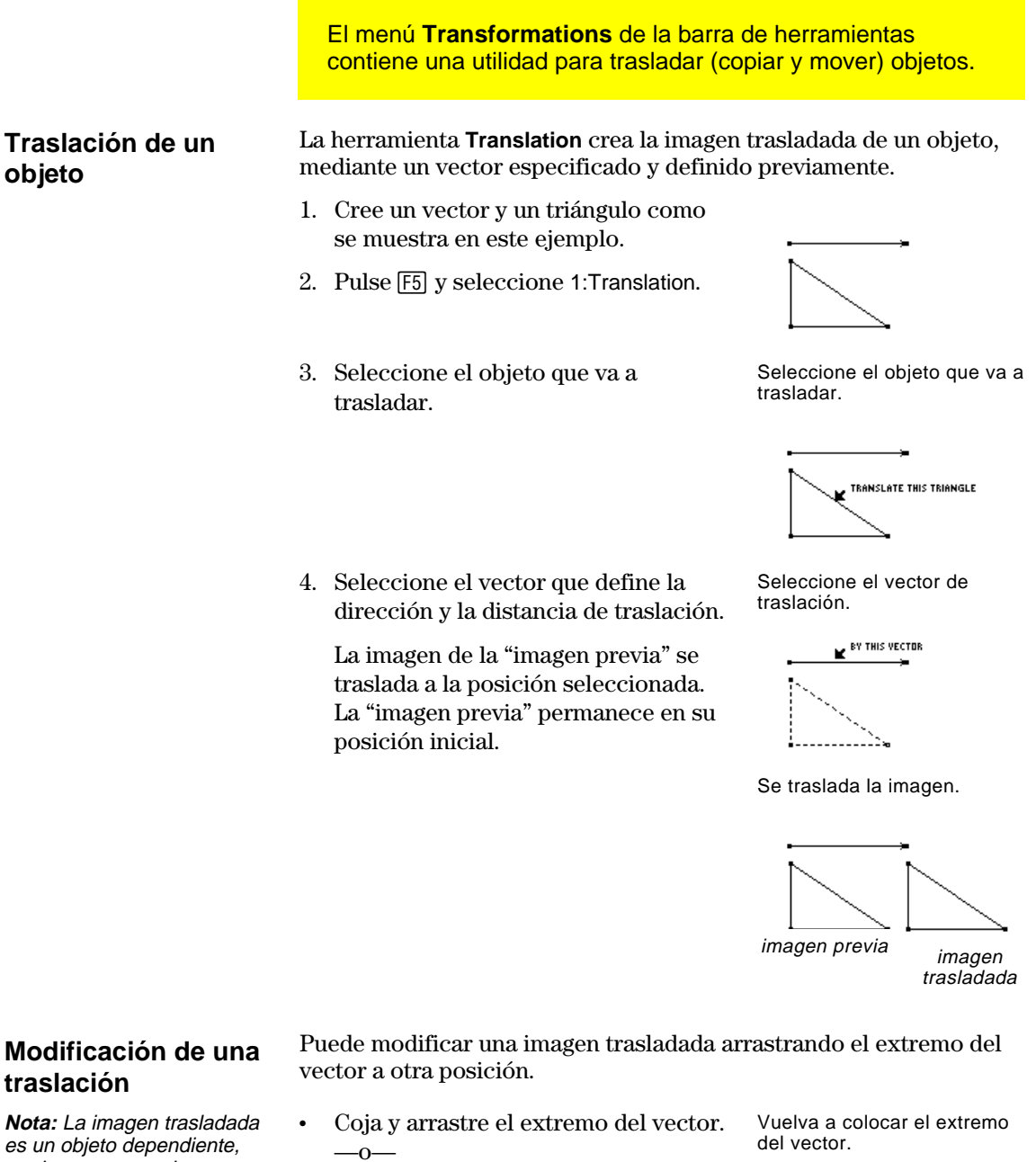

¦ Coja y arrastre el origen del vector para cambiar la magnitud de la traslación.

La imagen trasladada cambia según los cambios efectuados en el vector.

del vector.

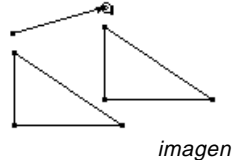

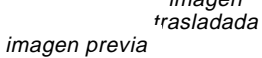

### **Giro y semejanza de objetos**

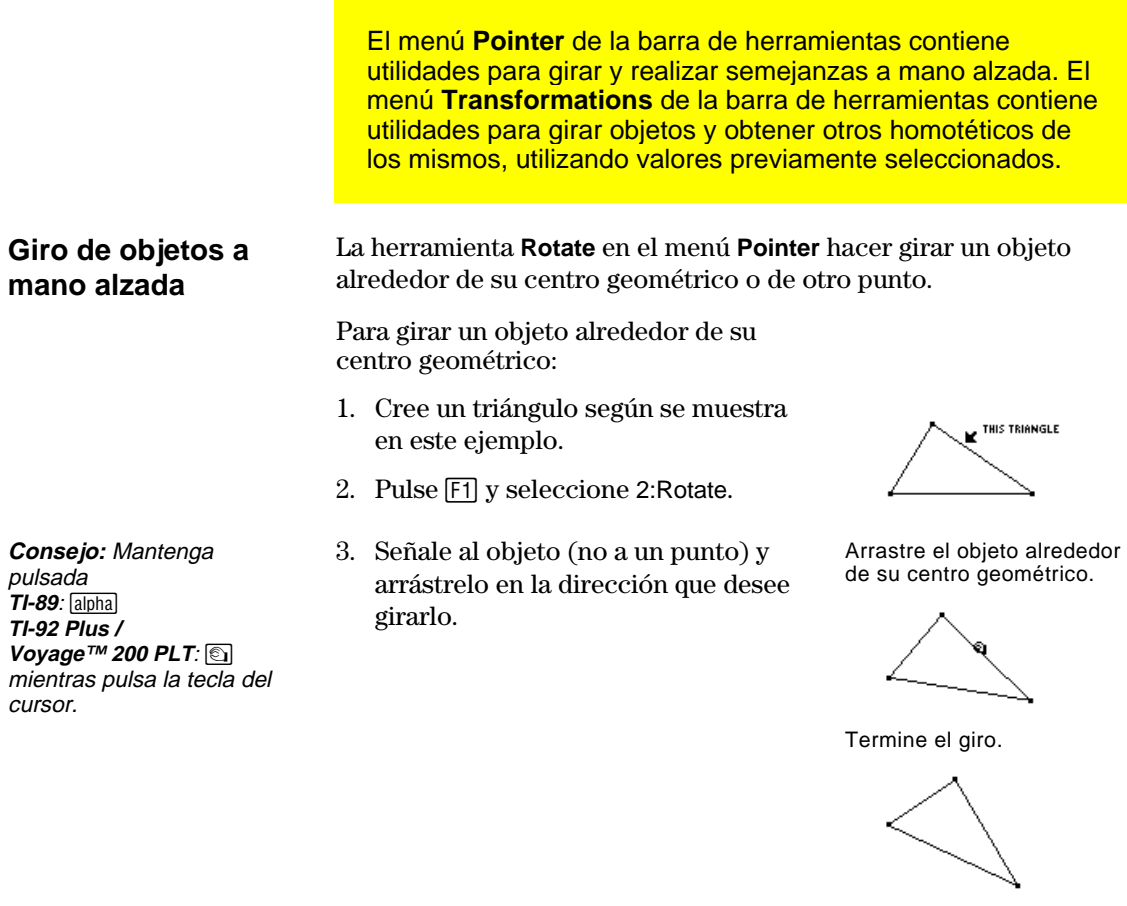

Para girar un objeto alrededor de un punto definido:

- 1. Cree un triángulo y un punto de la forma mostrada en este ejemplo.
- 2. Pulse [F1] y seleccione 2:Rotate.
- 3. Seleccione el punto de giro. El punto empieza a destellar.
- 4. Señale al objeto y arrástrelo en la dirección que desee girarlo.

Seleccione el punto de giro y coja el objeto que va a girar.

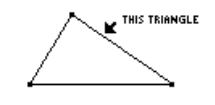

Arrastre el objeto alrededor del punto.

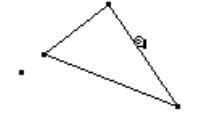

Termine el giro.

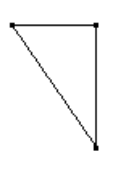

**Nota:** Mueva el cursor a una posición no ocupada y pulse **ENTER** para anular la selección del punto de giro.

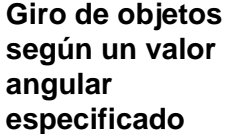

La herramienta **Rotation** en el menú **Transformations** de la barra de herramientas gira un objeto respecto a un punto según un valor angular especificado.

**Nota:** Consulte "Medida de la distancia y longitud de un objeto" en la página 47 y "Creación y edición de valores numéricos" en la página 65, para crear los valores numéricos que se muestran en los siguientes ejemplos.

- 1. Cree un triángulo, un punto y un valor numérico según se muestra en este ejemplo.
- 2. Pulse [F5] y seleccione 2:Rotation.
- 3. Seleccione el objeto que va a girar. Seleccione el objeto que va a

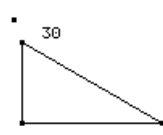

girar.

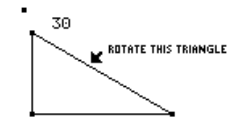

**Nota:** El valor angular puede ser cualquier medida o valor numérico, independientemente de las unidades de medida asignadas. En el giro, se presupone que el valor está en grados o radianes, y que coincide con el estado de Angle en el recuadro de diálogo Geometry Format. Valores positivos = giro de dcha. a izq. Valores negativos = giro de izq. a dcha.

- 4. Seleccione el centro de giro. Seleccione el centro de giro.
	-
- 5. Seleccione el valor angular del giro.
- Se crea la imagen girada. El objeto original sigue apareciendo en su posición inicial.

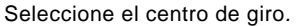

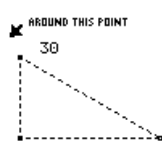

Seleccione el valor angular.

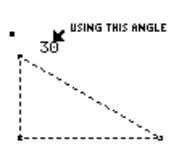

Se crea la imagen girada.

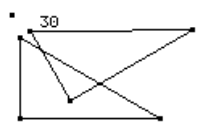

#### **Modificación de un giro**

**Nota:** La imagen girada es un objeto dependiente, por lo que no puede modificarla directamente.

Es posible modificar una imagen girada cambiando el número que define el ángulo de giro, moviendo el centro de giro o modificando el objeto original.

- 1. Seleccione el número, pulse **TI-89:**2‰ **TI-92 Plus / Voyage™ 200 PLT: F7** y seleccione 6:Numerical Edit.
- 2. Cambie el valor del número y pulse [ENTER].

 La imagen girada se mueve según el valor numérico que define el giro.

Se modifica la imagen girada.

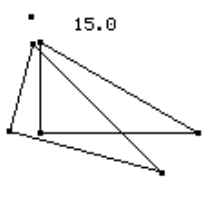

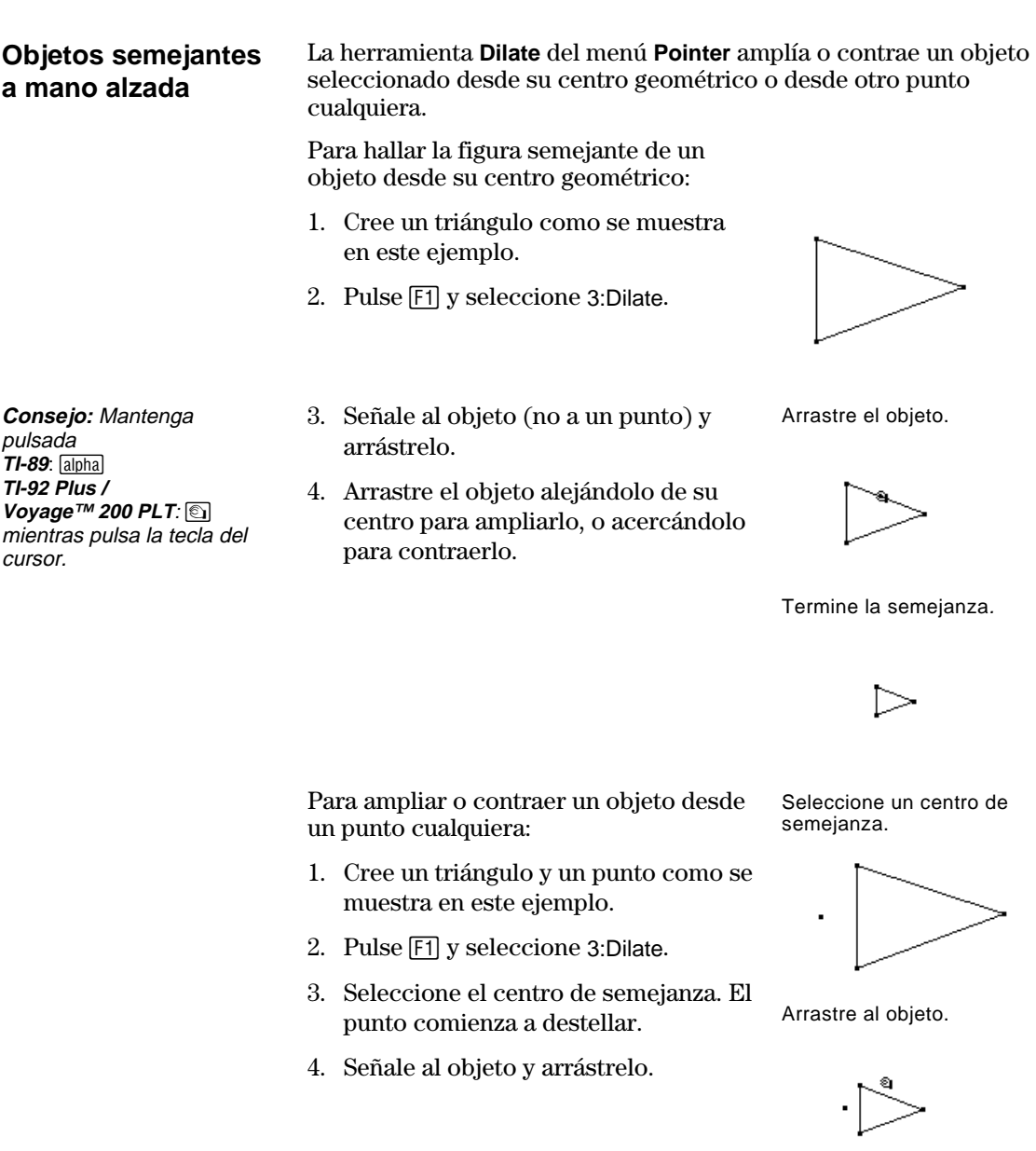

**Nota:** Al arrastrar un objeto por el centro de semejanza, se produce una semejanza negativa. El cursor debe pasar por el centro de semejanza.

5. Arrastre el objeto alejándolo de su centro para ampliarlo o acercándolo para contraerlo.

Termine la semejanza.

∙⊵

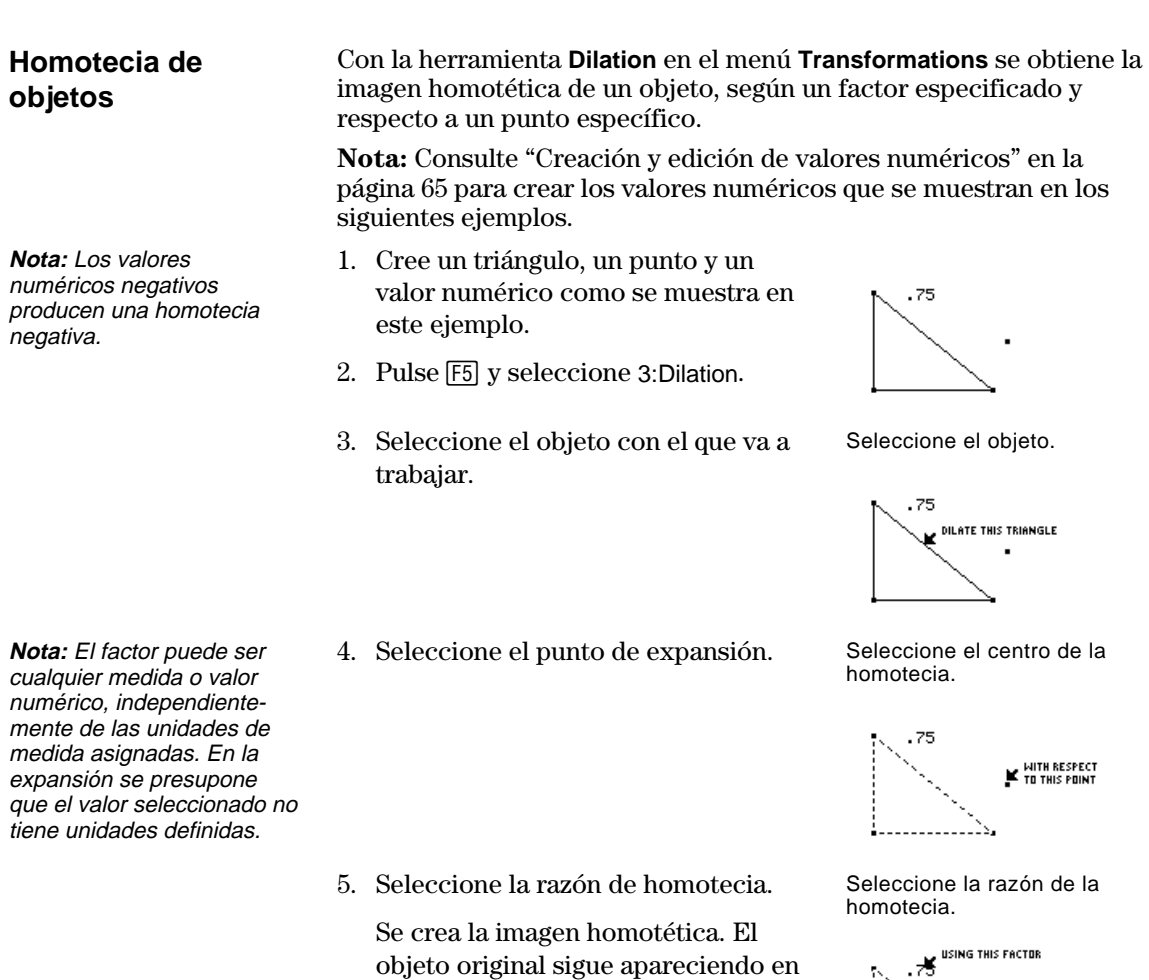

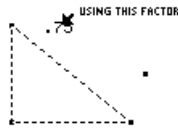

Se crea la imagen homotética.

su posición inicial.

#### **Modificación de una homotecia**

**Nota:** La imagen homotética es un objeto dependiente, por lo que no puede modificarla directamente.

#### **Giro y semejanza a mano alzada**

Es posible modificar una imagen homotética cambiando su razón, moviendo el centro de homotecia o modificando el objeto original.

1. Coja y arrastre un vértice del objeto original.

 La imagen homotética se mueve según los cambios realizados en el objeto original.

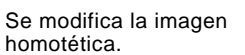

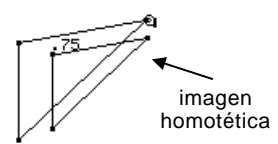

La herramienta **Rotate & Dilate** en el menú **Pointer** gira y amplía o reduce un objeto seleccionado desde su centro geométrico o desde un punto cualquiera.

Para girar y ampliar o reducir un objeto desde su centro geométrico:

- 1. Cree un triángulo como se muestra en este ejemplo.
- 2. Pulse [1] y seleccione 4: Rotate & Dilate.
- 3. Señale al objeto, y arrástrelo para girarlo y ampliarlo o reducirlo.

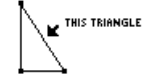

Arrastre el objeto en un recorrido circular o lineal.

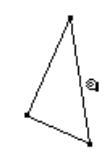

Termine el giro y la ampliación o reducción.

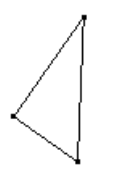

Para girar y ampliar o reducir un objeto desde cierto punto:

- 1. Cree un triángulo y un punto como se muestra en este ejemplo.
- 2. Pulse [F1] y seleccione 4:Rotate & Dilate.
- 3. Seleccione el centro de giro y semejanza. El punto comienza a destellar.

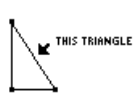

**Consejo:** Arrastre el objeto

alejándolo de su centro para ampliarlo, o acercándolo para contraerlo. Arrastre el objeto circularmente para girarlo.

**Consejo:** Arrastre el objeto alejándolo del punto para ampliarlo y girarlo, o hacia su centro para contraerlo y girarlo.

4. Señale al objeto, y arrástrelo para girarlo y ampliarlo o reducirlo respecto al punto.

Arrastre el objeto en un recorrido circular o lineal.

Termine el giro y la ampliación o reducción.

### **Simetrías e inversión**

El menú **Transformations** de la barra de herramientas contiene las utilidades asociadas a la geometría de transformaciones que se emplean para crear objetos simétricos e inversos.

#### **Simetría axial**

La herramienta **Reflection** crea una imagen especular de un objeto reflejado a través de una recta, segmento, semirrecta, vector, eje o lado de un polígono.

- 1. Cree un polígono y una recta como se muestra en este ejemplo.
- 2. Pulse [F5] y seleccione 4:Reflection.
- 3. Seleccione el objeto que va a reflejar. Seleccione el objeto que va a

4. Seleccione la recta, segmento, semirrecta, vector, eje o lado de un polígono a través del cual obtener su imagen simétrica.

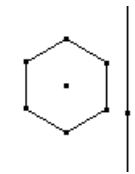

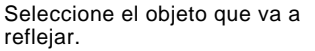

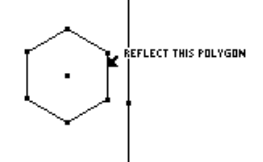

Seleccione el objeto lineal.

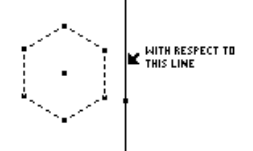

Se crea el objeto reflejado.

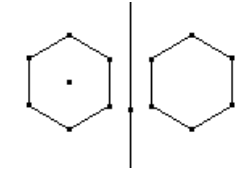

#### **Modificación de un objeto simétrico**

**Nota:** La imagen simétrica es un objeto dependiente, por lo que no puede modificarla directamente.

Es posible modificar una imagen reflejada cambiando el objeto original o modificando la recta en que se refleja.

- 1. Seleccione, vuelva a colocar y gire la recta.
	- La imagen reflejada se mueve según los cambios realizados en la recta.

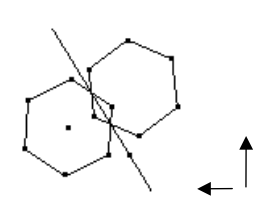

Se modifica la imagen

simétrica.

#### **Simetrías e inversión (continuación)**

#### **Creación de una**  La herramienta **Symmetry** crea la imagen de un objeto girado 180 grados sobre un punto. **imagen simétrica**  1. Cree un polígono y un punto tal como se muestra en el ejemplo. 2. Pulse  $\overline{F5}$  y seleccione :Symmetry. 3. Seleccione el objeto que va a hacer Seleccione el objeto que va a girar 180 grados. hacer girar. REFLECT THIS POLYGON 4. Seleccione el centro de simetría. Seleccione un punto. MITH RESPECT TO THIS OBJECT Se crea la imagen simétrica. **Modificación de una**  Puede modificar una imagen simétrica cambiando el objeto original o moviendo el centro de simetría. **imagen simétrica Nota:** La imagen simétrica 1. Coja y arrastre un vértice del objeto Se modifica la imagen simétrica. es un objeto dependiente, original (vértice superior derecho del por lo que no puede objeto mostrado en el paso 1). modificarla directamente. La imagen simétrica se modifica según los cambios realizados en el objeto original. **Creación del**  La herramienta **Inverse** construye el punto inverso respecto a una circunferencia y un punto, según la ecuación OM  $\cdot$  OM' =  $r^2$ **inverso de un punto** donde: M y M' son puntos sobre una semirrecta con un extremo O. O = centro de la circunferencia. M = punto seleccionado.

- $M' =$  punto inverso.
- r = radio de la circunferencia seleccionada.

A medida que el punto seleccionado se aproxima al centro, el punto inverso se aproxima hacia el infinito. Si M se define para que esté en una recta, el lugar geométrico de M' construye una circunferencia que pasa por el centro de la circunferencia primitiva.

Si el punto original está en el interior de la circunferencia, el punto inverso se construye en el exterior, y viceversa. El punto inverso está sobre una semirrecta con el centro como extremo.

- 1. Cree una circunferencia y un punto como se muestra en este ejemplo.
- 2. Pulse **[5]** y seleccione 6: Inverse.
- 3. Seleccione el punto como el punto original.
- 4. Seleccione la circunferencia. Seleccione la circunferencia.

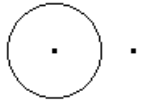

Seleccione un punto.

$$
\bigodot\leftarrow\text{K}^{\text{This Pauli}}
$$

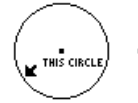

Se crea el punto inverso.

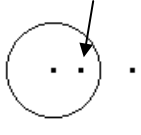

#### **Modificación de un punto inverso**

**Nota:** El punto inverso es un punto dependiente, por lo que no puede modificarlo directamente.

Puede modificar un punto inverso arrastrándolo o modificando la circunferencia que lo define.

1. Coja y arrastre el punto original.

 El punto inverso dentro de la circunferencia se mueve según la nueva posición del punto original.

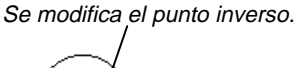

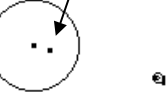

# **Medida de objetos**

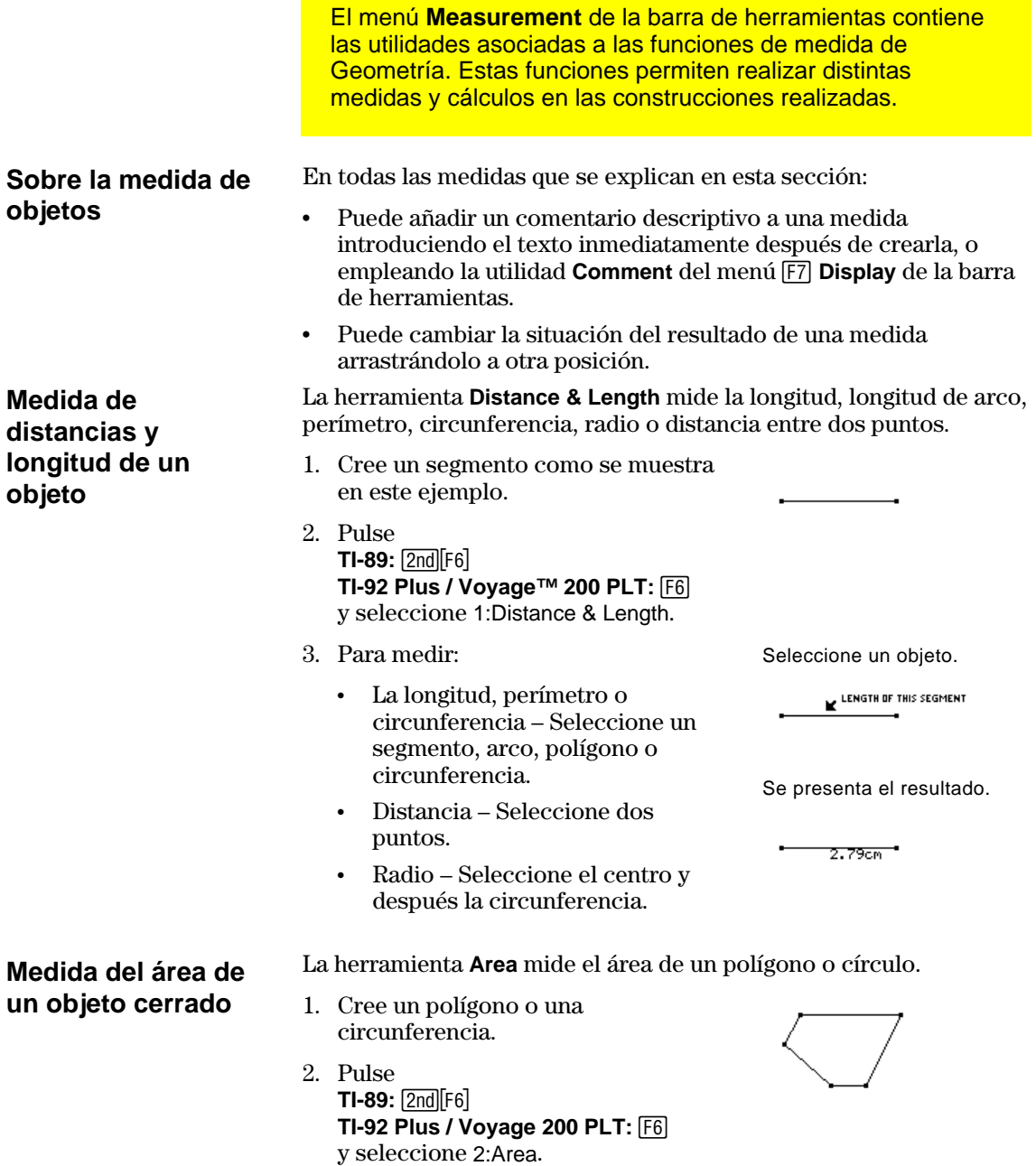

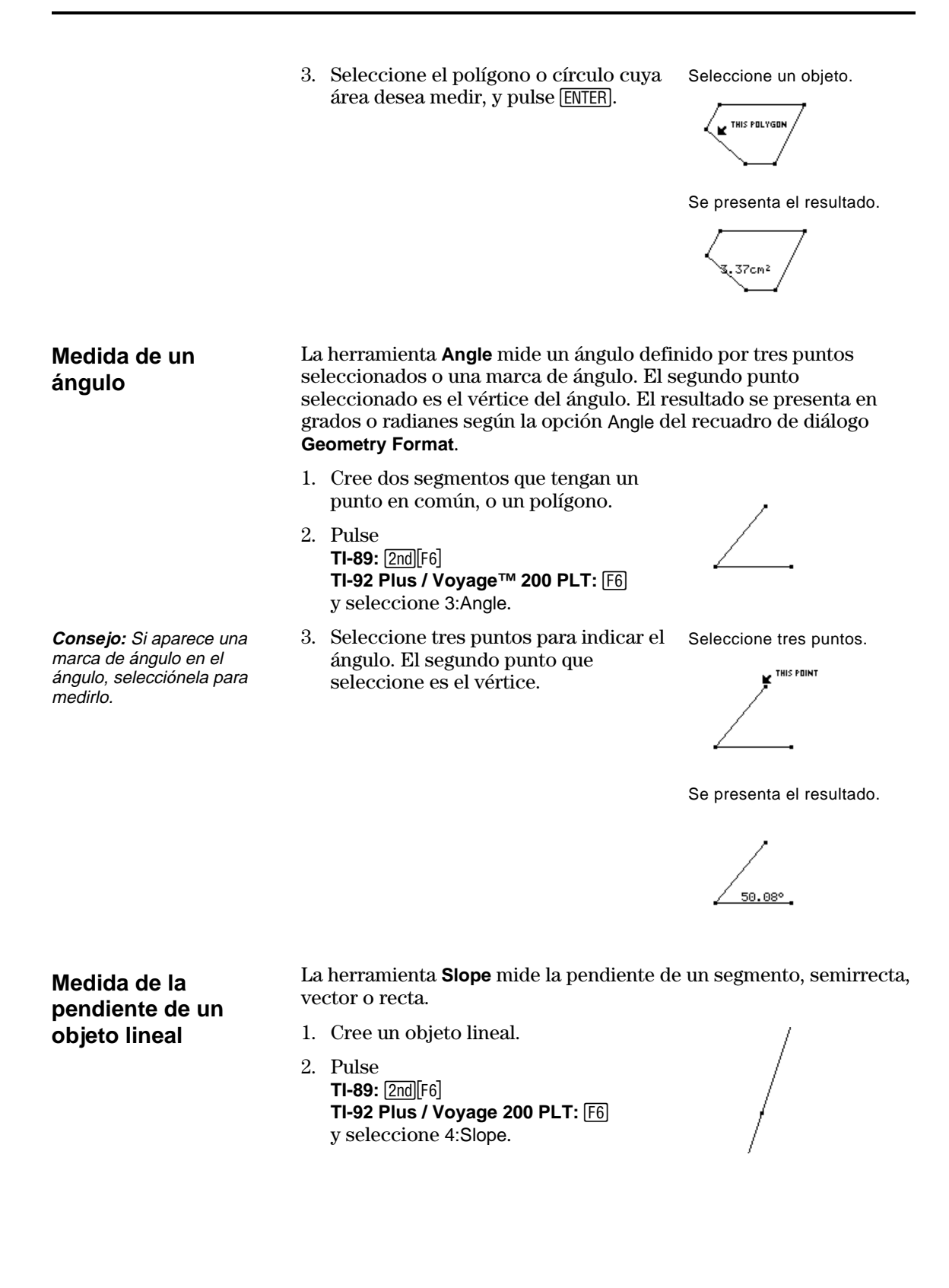

### **Medida de objetos (continuación)**

3. Seleccione el segmento, semirrecta, vector o recta cuya pendiente desea medir.

Seleccione un objeto.

E<sup>THIS LINE</sup>

Se presenta el resultado.

# **Determinación de ecuaciones y coordenadas**

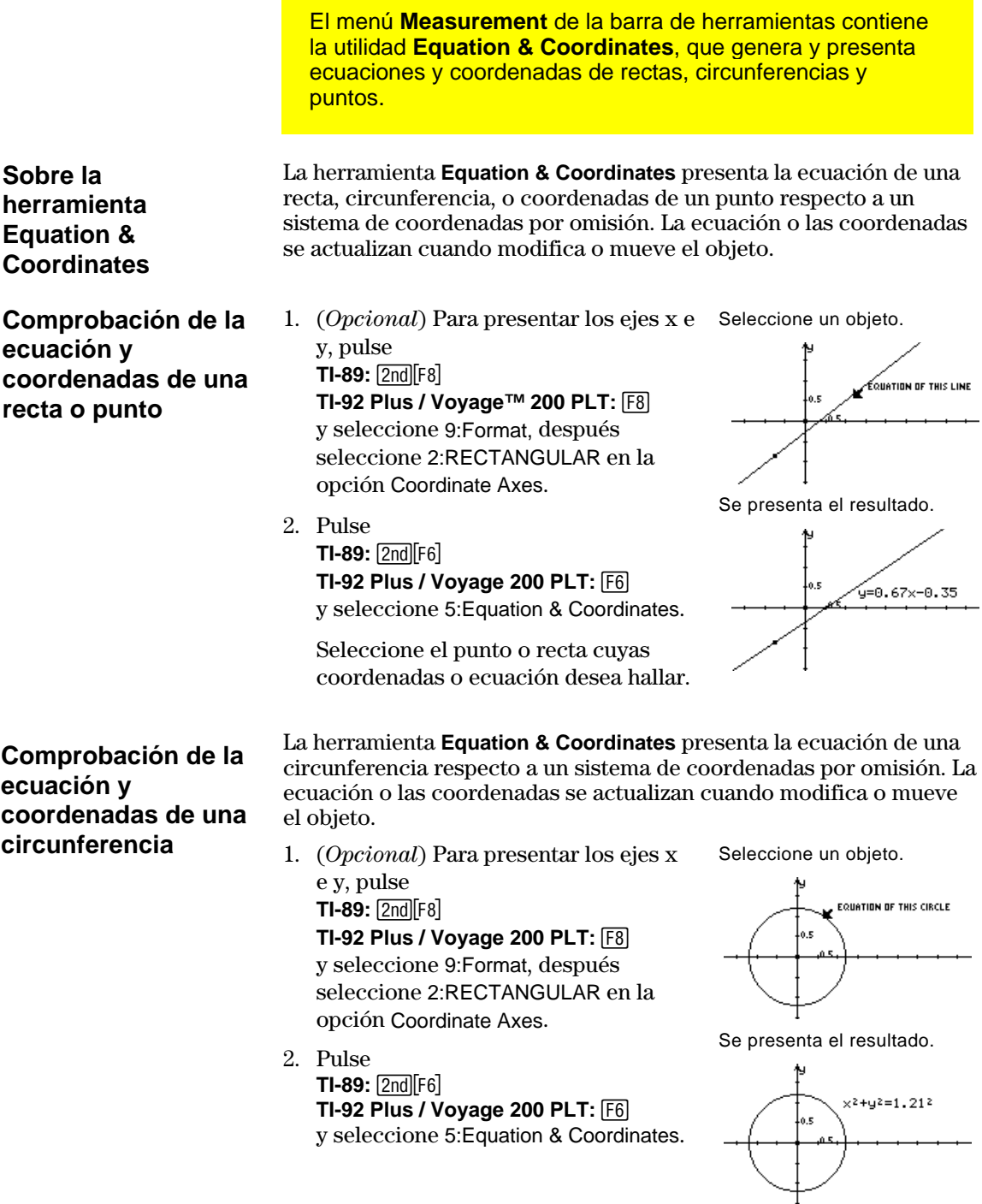

### **Determinación de ecuaciones y coordenadas (continuación)**

- 3. Seleccione la circunferencia cuya ecuación desea hallar.
- 4. Seleccione el centro de la circunferencia para hallar las coordenadas de dicho punto.

Seleccione un punto para presentar sus coordenadas.

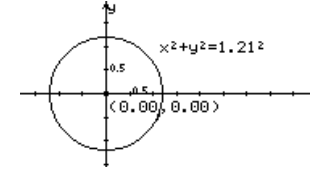

### **Realización de cálculos**

El menú **Measurement** de la barra de herramientas contiene la utilidad **Calculate**, que realiza cálculos con las medidas en las construcciones realizadas.

#### **Realización de cálculos en objetos construidos**

**Nota:** El resultado de un cálculo debe ser un solo número de coma flotante para que pueda presentarse.

**Nota:** Los caracteres asignados a cada valor se copian de la ventana de dibujo, e indican que el valor es una variable. Los caracteres son una representación de variable interna y no afectan a otras variables del nivel de sistema con el mismo nombre. Puede tener hasta 10 variables en cada cálculo.

**Nota:** Puede recuperar un cálculo seleccionando el resultado y pulsando [2nd] [ENTER].

- La herramienta **Calculate** abre una línea de entrada de cálculo cerca de la parte inferior de la pantalla. La línea de entrada es el interfaz para introducir expresiones matemáticas relativas a objetos geométricos. Esta herramienta permite realizar lo siguiente:
- ¦ Realizar cálculos con los objetos construidos.
- ¦ Acceder a varias funciones de la TI-89 / TI-92 Plus / Voyage™ 200 PLT.

Siga los pasos que figuran a continuación para realizar cálculos con medidas, valores numéricos, resultados de cálculos previos y entradas numéricas efectuadas con el teclado.

- 1. Construya un polígono y mida la distancia entre cada vértice (consulte la página 47).
- Construya y mida un objeto.

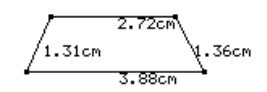

- 2. Para calcular el perímetro, pulse **TI-89:** [2nd] [F6] **TI-92 Plus / Voyage 200 PLT:** ˆ y seleccione 6:Calculate.
- 3. Pulse  $\bigcirc$  para seleccionar la primera medida, y después [ENTER].
- 4. Pulse  $\Box$ .
- 5. Pulse C, cuando sea necesario, para seleccionar la segunda, tercera y cuarta medida, pulsando **ENTER** cada vez (pulse  $\Box$ ) antes de cada variable).
- 6. Con el cursor en la línea de entrada, pulse [ENTER].

 Se calcula la suma y se presenta detrás de R:.

7. Para ver cómo se realizan las operaciones, coja un vértice del polígono y arrástrelo a otra posición.

 Observe los cambios en el resultado (R:) a medida que se modifica el objeto.

Asigne variables.

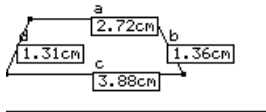

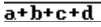

Realice el cálculo.

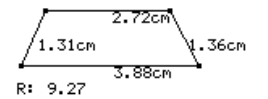

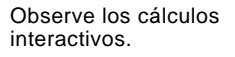

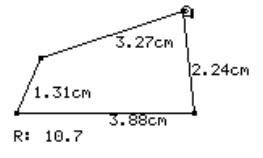

# **Recogida de datos**

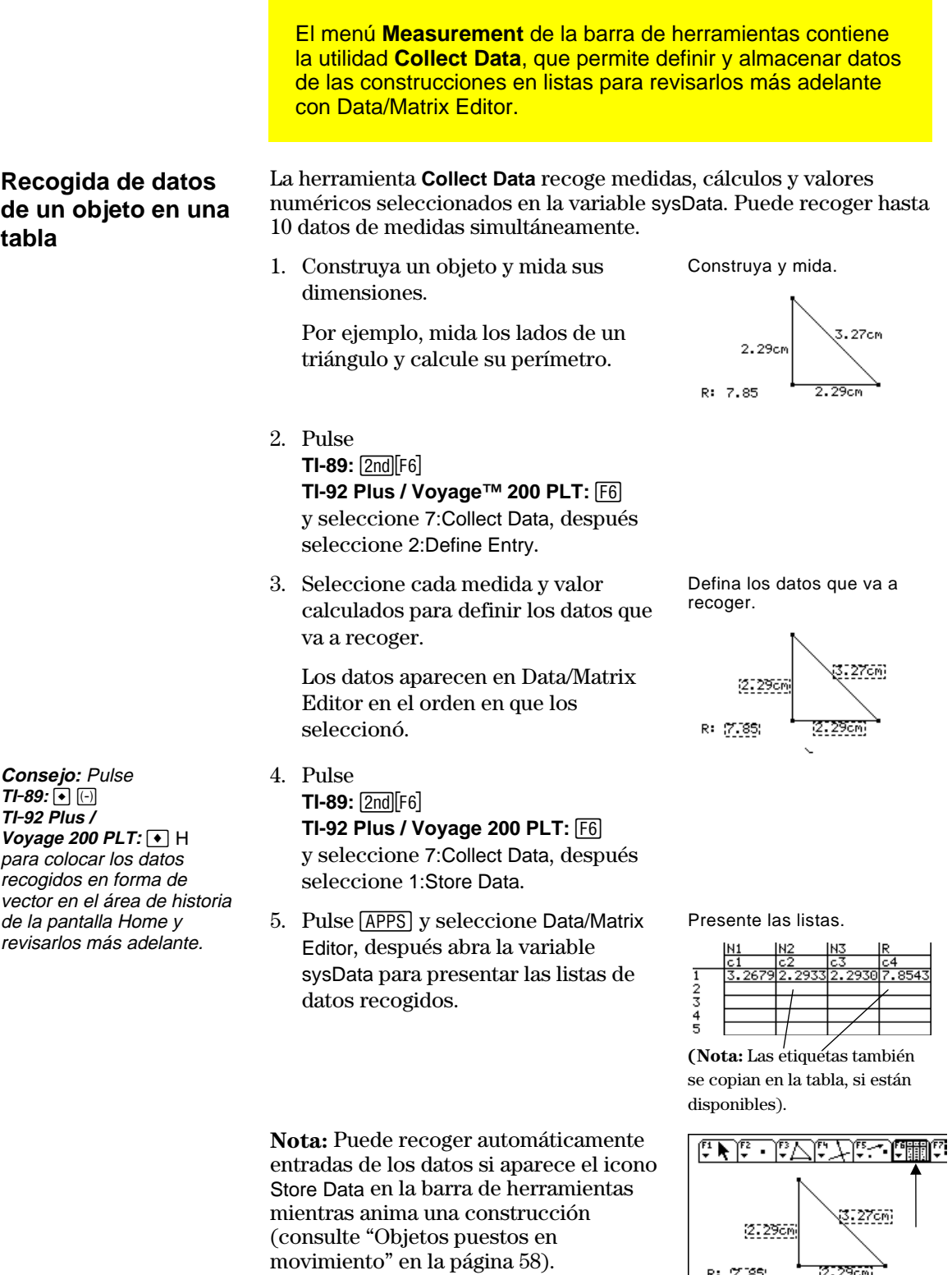

**Aplicación Cabri Geometry para los modelos TI-89 / TI-92 Plus / Voyage™ 200 PLT 53**

**FUNC** 

 $(2.2956)$  $\frac{1}{\sqrt{1-\frac{1}{2}}\sqrt{\frac{1}{2}}\sqrt{\frac{1$ 

 $R = \{7, 85\}$ 

 $MAIN$ 

# **Comprobación de las propiedades de los objetos**

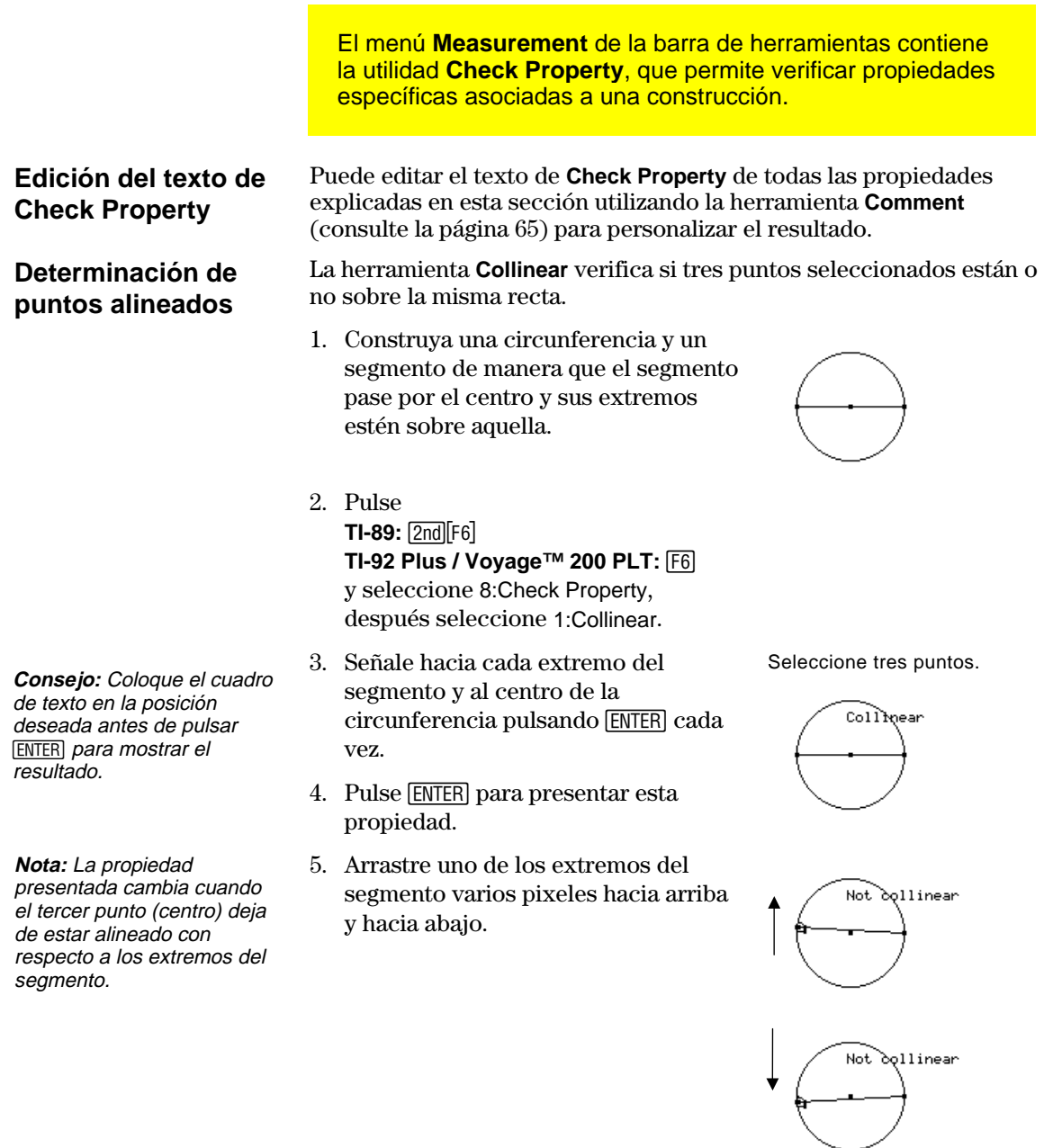

### **Comprobación de las propiedades de los objetos**

**(continuación)**

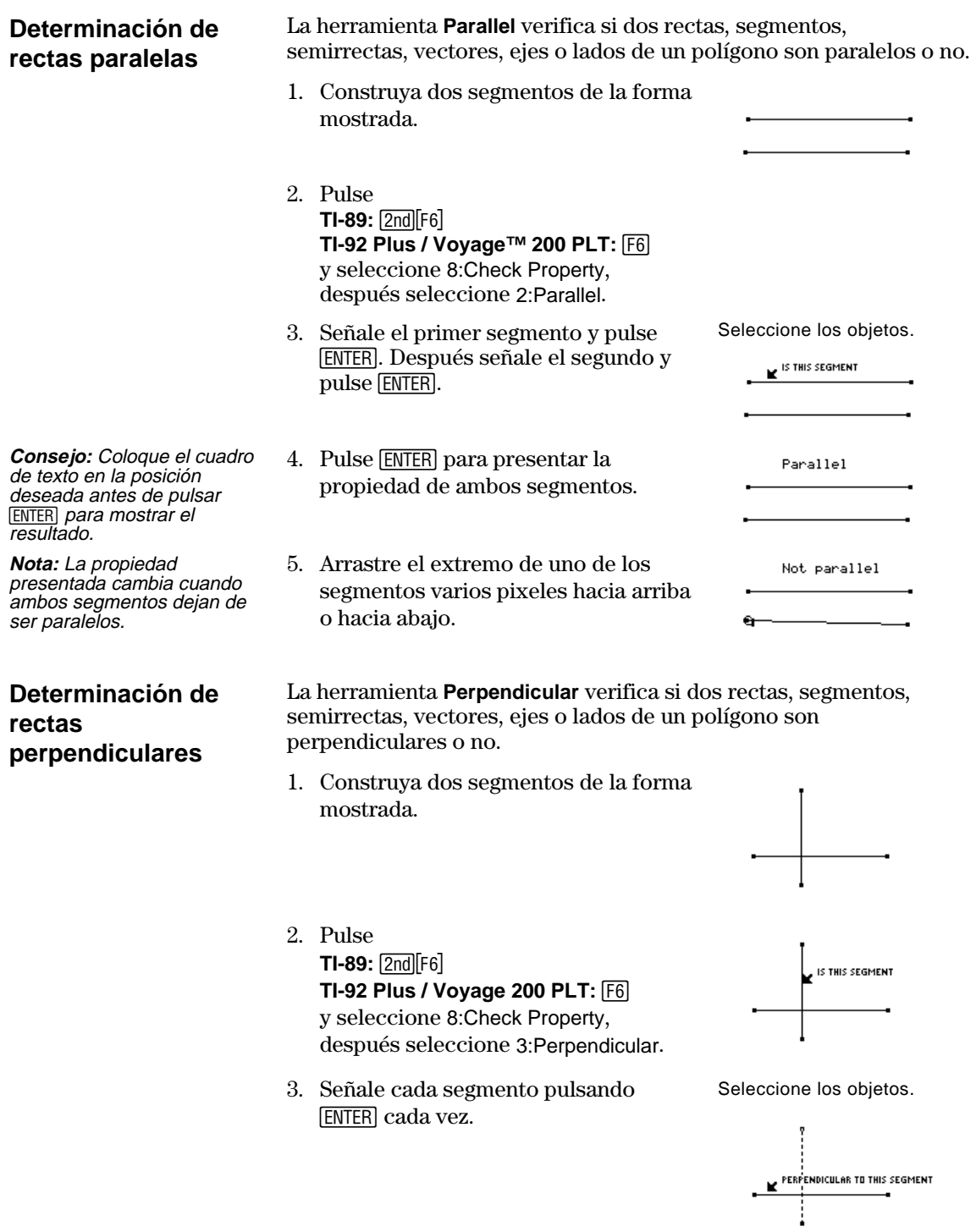

### **Comprobación de las propiedades de los objetos (continuación)**

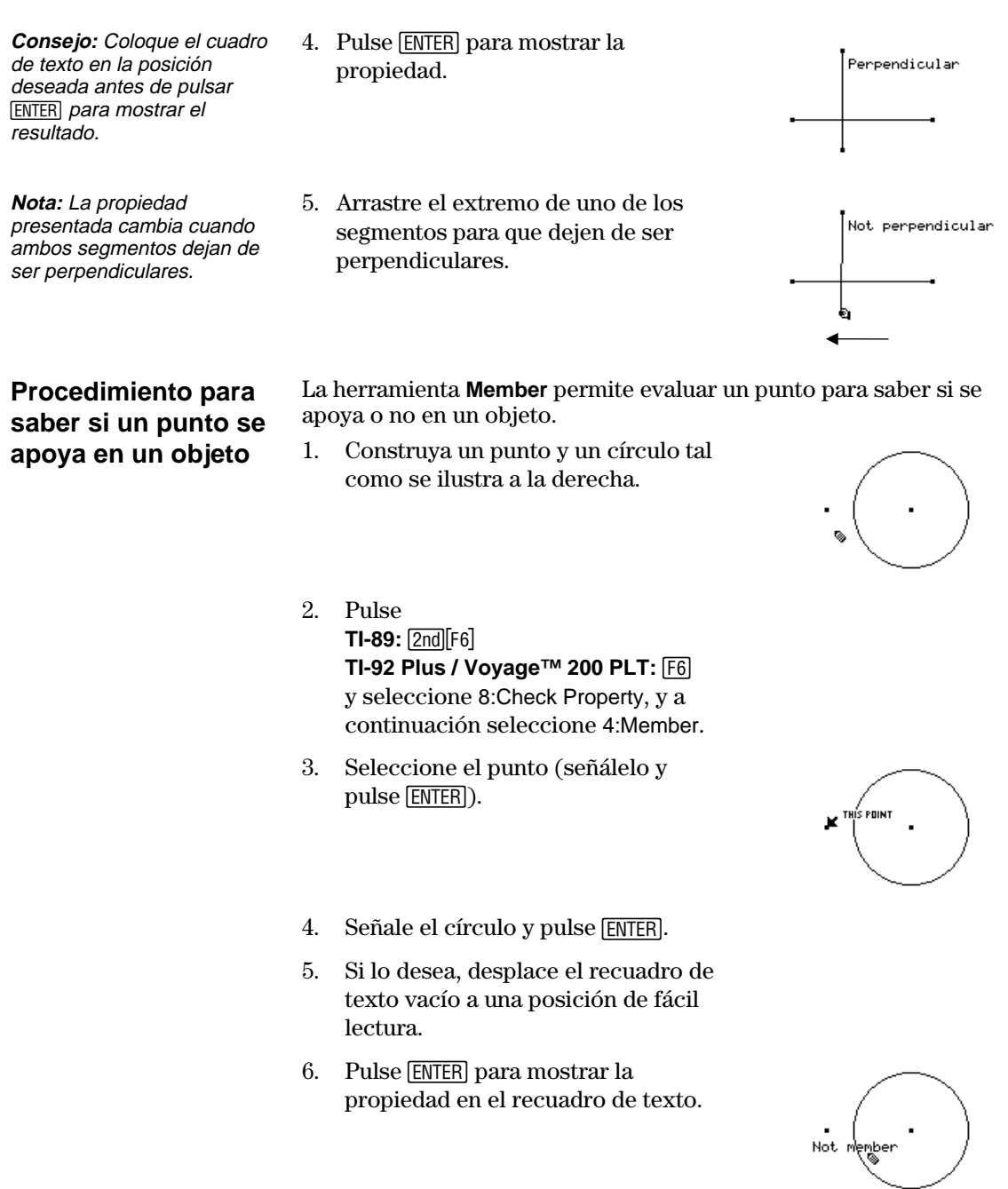

# **Comprobación de las propiedades de los objetos**

#### **(continuación)**

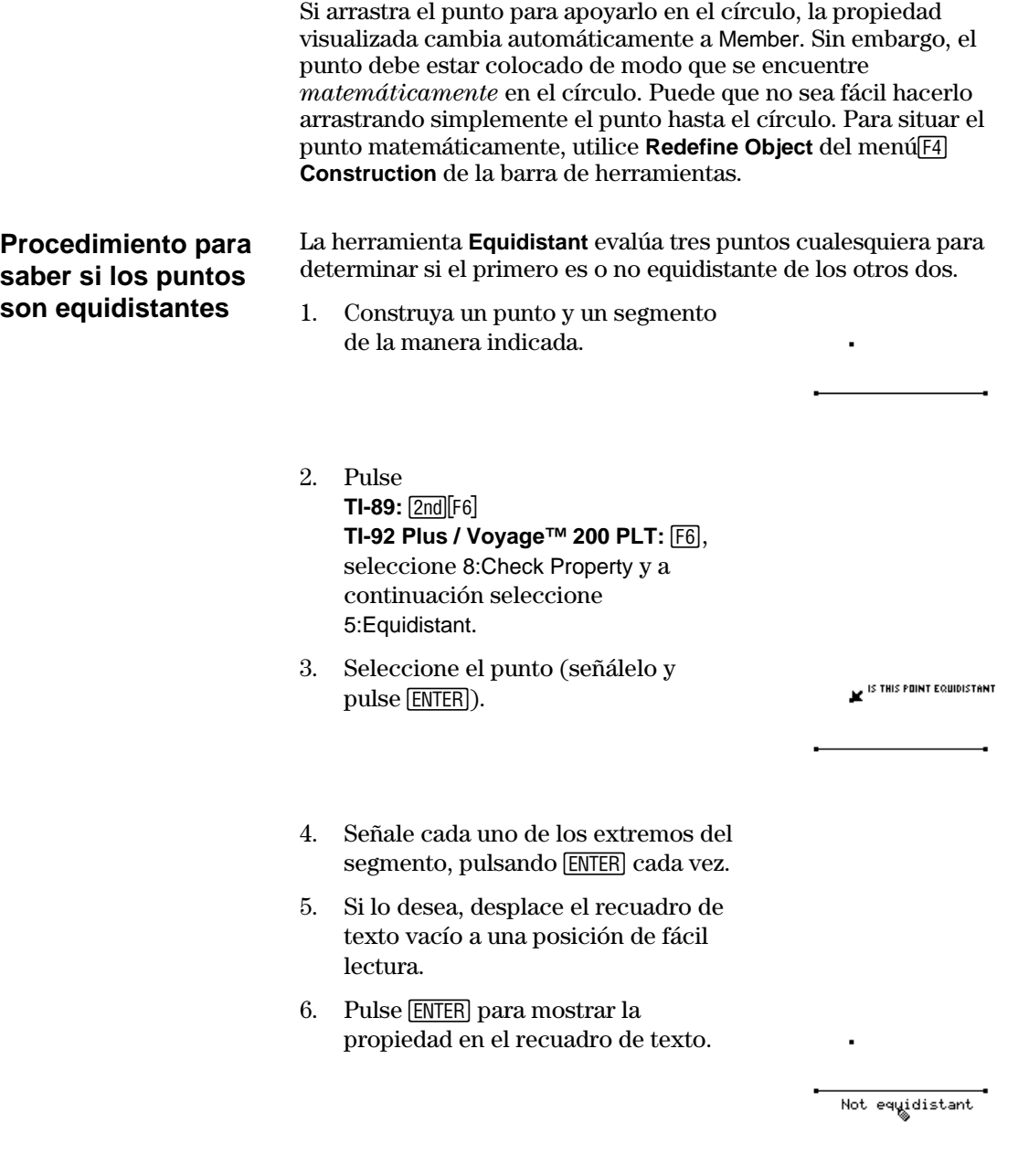

Al igual que sucede con la herramienta **Member**, el sólo hecho de arrastrar el punto hasta que parezca equidistante puede no ser suficiente para cambiar la propiedad visualizada. Para situar el punto de manera que sea matemáticamente equidistante, puede crear una bisectriz perpendicular para el segmento. Use después **Redefine Object** del menú <sup>[4]</sup> Construction de la barra de herramientas para situar el punto en la bisectriz perpendicular.

#### **Objetos puestos en movimiento**

El menú **Display** de la barra de herramientas contiene las utilidades que permiten animar y trazar objetos. **Animación de**  La herramienta **Animation** mueve automáticamente un objeto independiente por un camino especificado. **objetos independientes**  ¦ Si la herramienta **Pointer** se encuentra visible en la barra de herramientas y el objeto no está sobre un camino definido, la animación se realiza en una dirección de 180 grados del resorte mostrado. De lo contrario, el objeto se anima por el camino definido. ¦ Si las herramientas **Rotate**, **Dilate** o **Rotate & Dilate** son visibles en el cuadro de herramientas **Pointer** y el objeto es transformable, la animación se realiza respecto a la herramienta visible **Pointer**. Por ejemplo, si la herramienta **Rotate** es visible, el objeto gira automáticamente. · Al pulsar **ENTER** se interrumpe la animación, y al volver a pulsar ENTER] se reanuda. Si pulsa ESC] u [ON], la animación se cancela. Para animar un objeto: 1. Construya dos circunferencias como se muestra en este ejemplo. 2. Pulse **TI-89:**2‰ **TI-92 Plus / Voyage™ 200 PLT: F7** y seleccione 3:Animation. 3. Seleccione el punto del objeto que va Seleccione el punto. a animar. IS POINT **Nota:** Cuanto más aleje el 4. Arrastre el resorte de animación en Arrastre el resorte de resorte, más rápida será la animación. dirección opuesta al sentido del animación del objeto. movimiento que se desea y después También puede acelerar o suelte desacelerar la animación mientras el objeto está en **TI-89:** [alpha] movimiento pulsando  $\Box$  o **TI-92 Plus / Voyage 200 PLT: 8.**  $\Box$ , respectivamente.  $-0$ Pulse y suelte rápidamente **TI-89:** [alpha] **TI-92 Plus / Voyage 200 PLT:**  $\circledS$ dos veces.

> La circunferencia pequeña se mueve a lo largo de la circunferencia grande.

**Aplicación Cabri Geometry para los modelos TI-89 / TI-92 Plus / Voyage™ 200 PLT 58**

# **Objetos puestos en movimiento (continuación)**

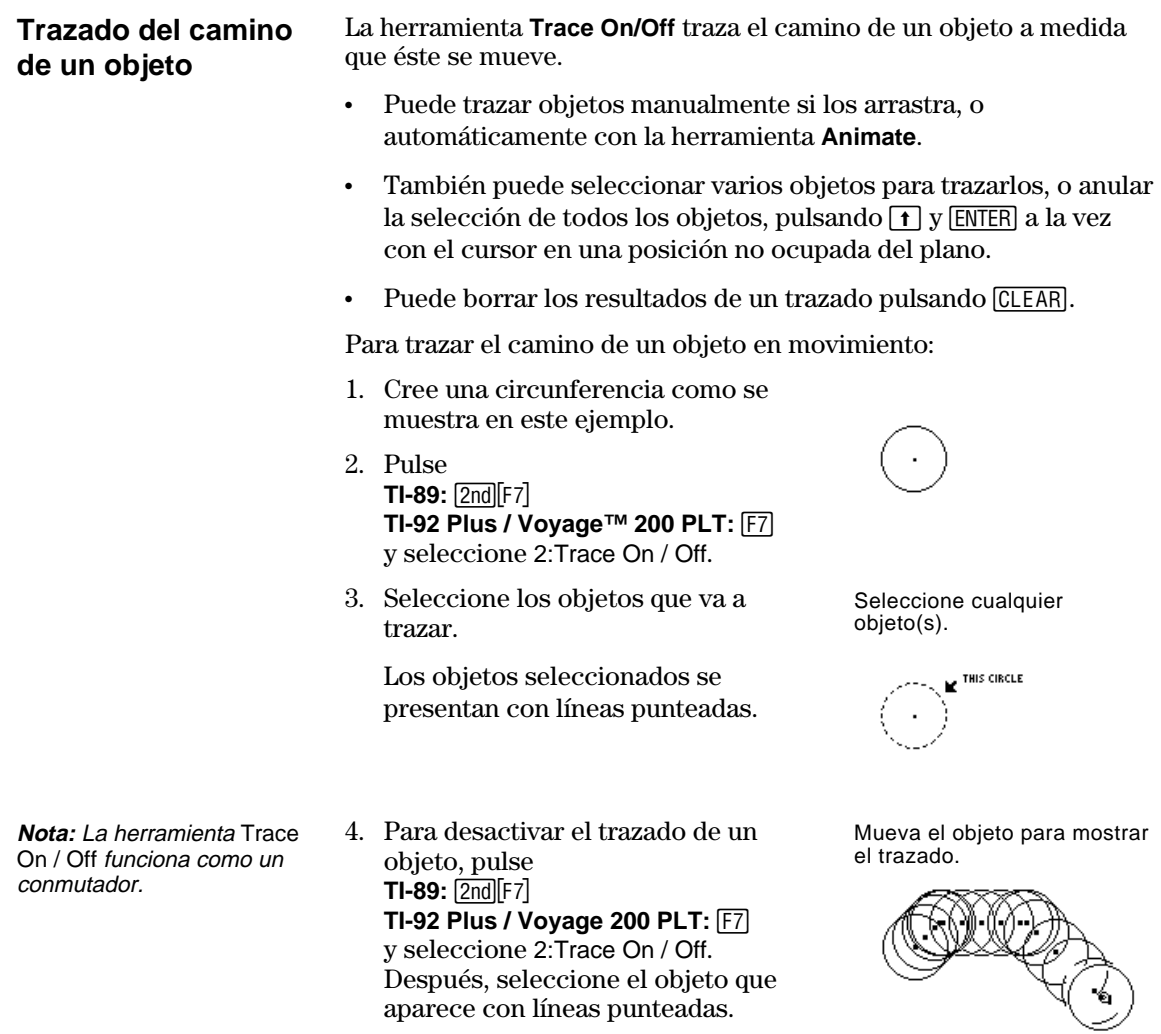

aparece con líneas punteadas.

# **Control de la presentación de objetos**

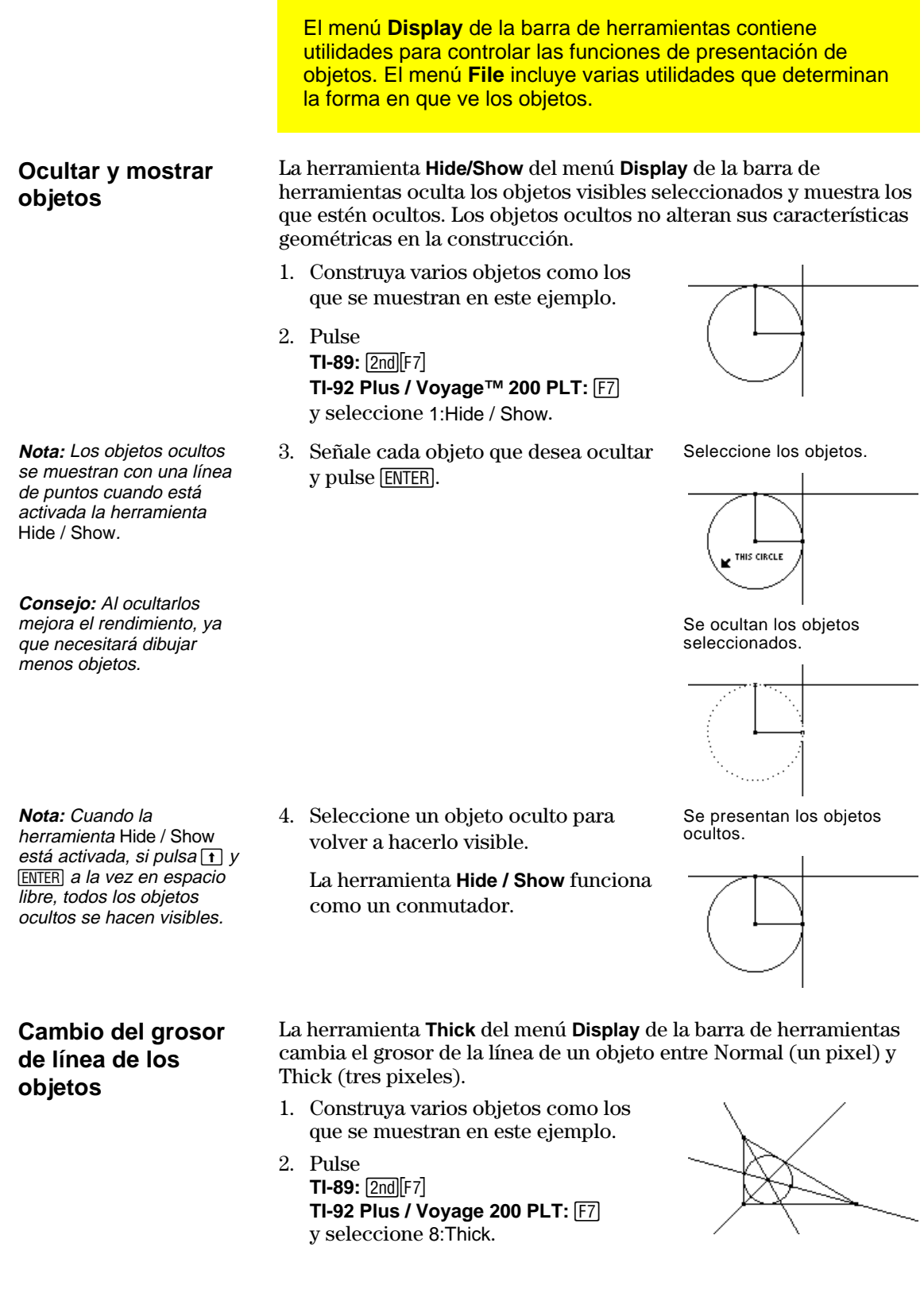

### **Control de la presentación de objetos (continuación)**

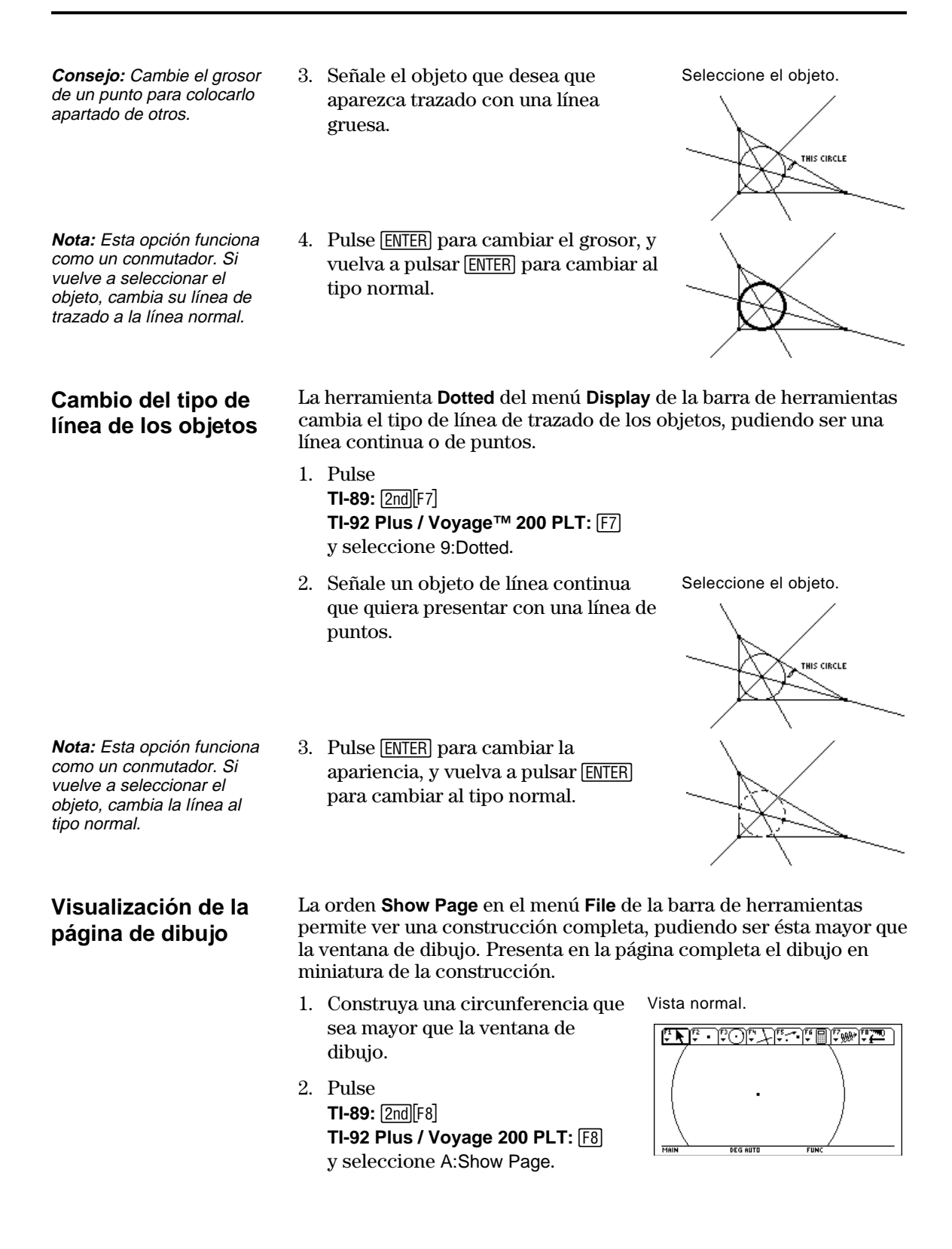

### **Control de la presentación de objetos (continuación)**

- 3. Arrastre la ventana pequeña para mover la visualización del dibujo a otra posición.
- 4. Pulse **ENTER** para aceptar el cambio o ESC para cancelarlo y volver a la ventana de dibujo normal.

Vista con Show Page.

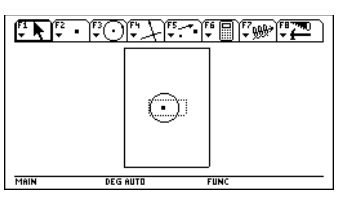

La orden **Data View** del menú **File** de la barra de herramientas presenta una pantalla dividida para visualizar una construcción geométrica y los datos almacenados en Data/Matrix Editor de manera simultánea.

1. Construya y mida un objeto. Construya y mida.

R: 8.17

2.08cm

| 1:Store Data ।<br>| 28 ∪व'गे∩व = नाउंस्

 $2.08cm$ 

Defina y almacene los datos.

ĕ.

3.28cm

2:Area<br>3:Angle<br>4:Slope<br>5:Equat;

 $3.28cm$ 

2.81cm

:Distance & Length

ck Property

:Calculate<br>+D **DEEA UEBER** 

ion & Coordinate

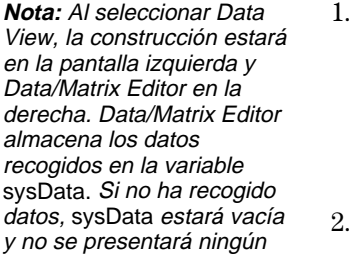

**Visualización de datos y objetos simultáneamente** 

dato.

2. Pulse

 $TI-89: [2nd] [F6]$ **TI-92 Plus / Voyage™ 200 PLT: F6** seleccione 7:Collect Data y a continuación seleccione 2:Define Entry.

- datos que desee definir.
- 4. Pulse

**TI-92 Plus / Voyage 200 PLT:**  $F6$ seleccione 7:Collect Data y a continuación seleccione 1:Store Data.

- 5. Pulse  $TI-89:$   $[2nd] [F8]$ **TI-92 Plus / Voyage 200 PLT: [8]** y seleccione B:Data View.
- 6. Pulse  $\boxed{2nd}$   $\boxed{H}$  (función  $\boxed{2nd}$  de la tecla **APPS**) para acceder a Data/Matrix Editor y los datos almacenados y para cambiar de una aplicación a otra.

Presente el objeto y sus datos.

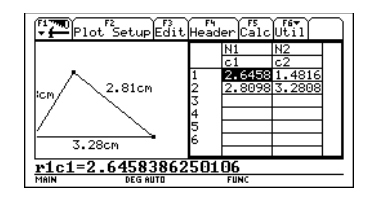

- 3. Seleccione cada elemento de
- 

**TI-89:**  $2nd[Fe]$ 

### **Control de la presentación de objetos (continuación)**

**Vaciado de Data**  La orden **Clear Data View** del menú **File** permite volver al modo de pantalla completa. **View**  Pulse Modo de pantalla completa. **TI-89:**  $2nd[F8]$  $\frac{1}{\|e^{2\pi\theta}\|_{\infty}^2} \frac{1}{\|e^{2\pi\theta}\|_{\infty}^2} \frac{1}{\|e^{2\pi\theta}\|_{\infty}^2} \frac{1}{\|e^{2\pi\theta}\|_{\infty}^2} \frac{1}{\|e^{2\pi\theta}\|_{\infty}^2} \frac{1}{\|e^{2\pi\theta}\|_{\infty}^2}$ **TI-92 Plus / Voyage™ 200 PLT:** [F8] y seleccione C:Clear Data View.  $2.08cm$ 2.81cm

 $3,28cm$ 

**FUNC** 

DEG AUTO

 $R = 8.17$ 

MAIN

# **Añadido de información descriptiva a los objetos**

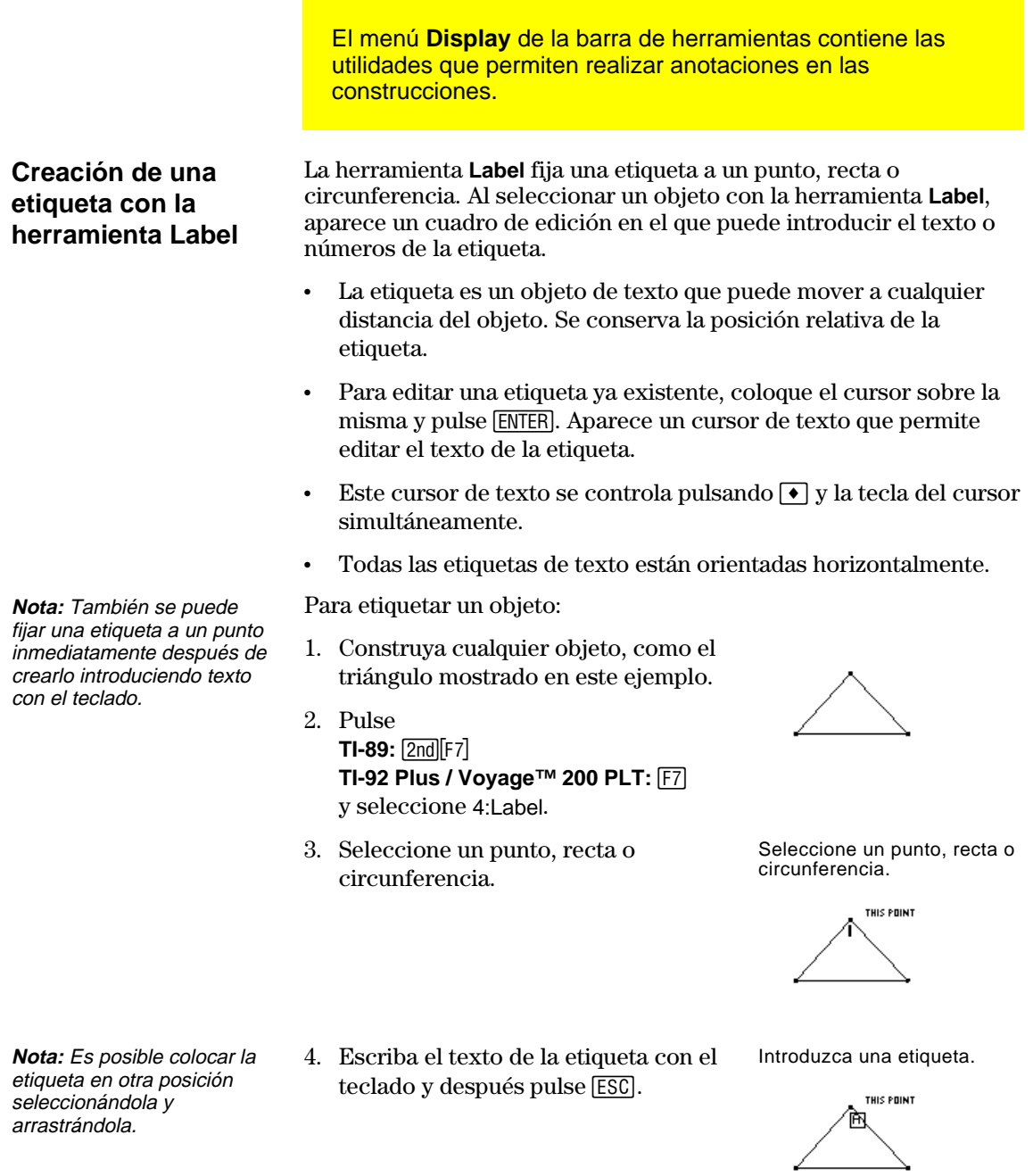

Cambie la posición de las etiquetas y complételas.

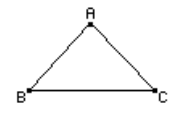

# **Añadido de información descriptiva a objetos (continuación)**

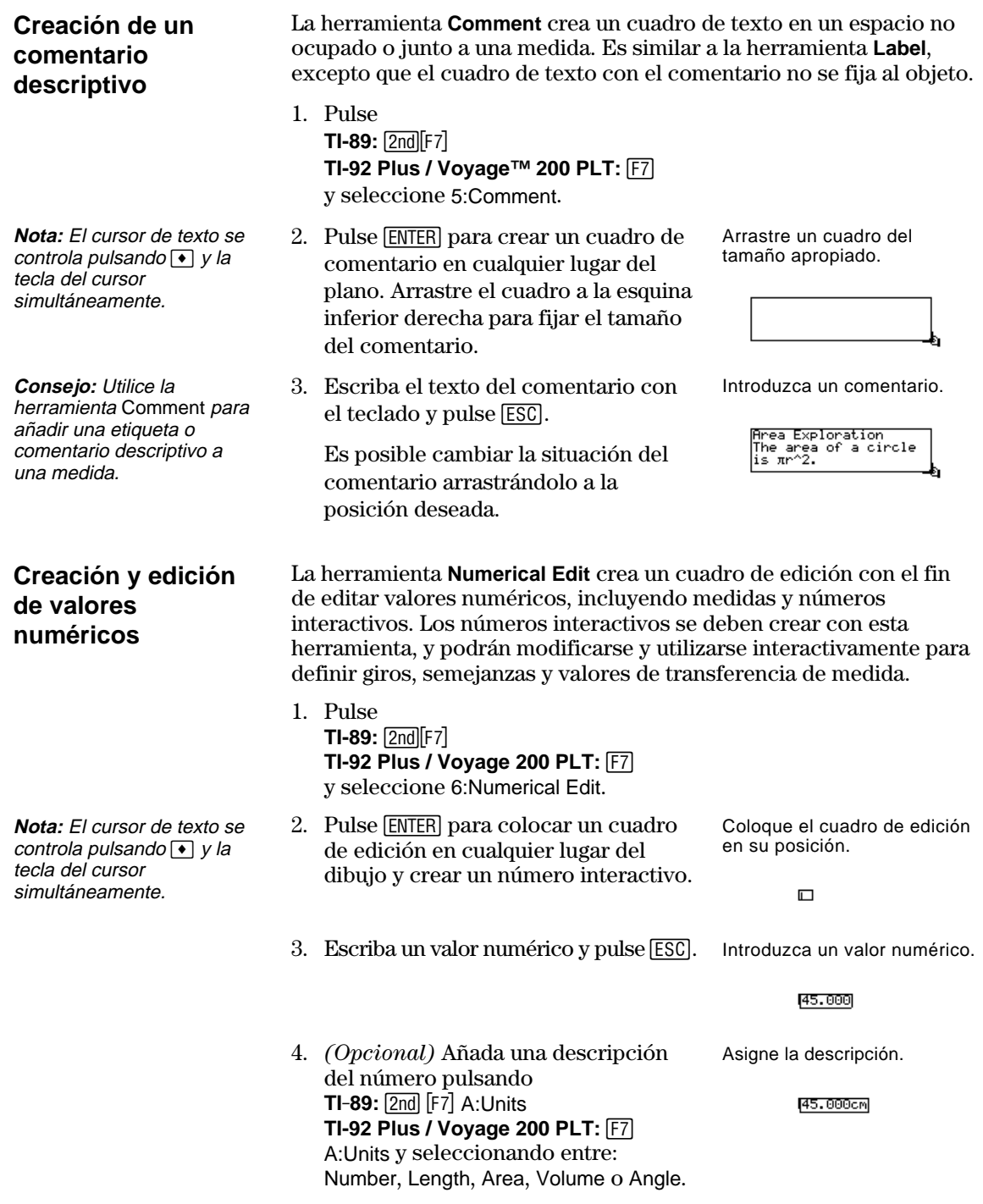

# **Añadido de información descriptiva a objetos (continuación)**

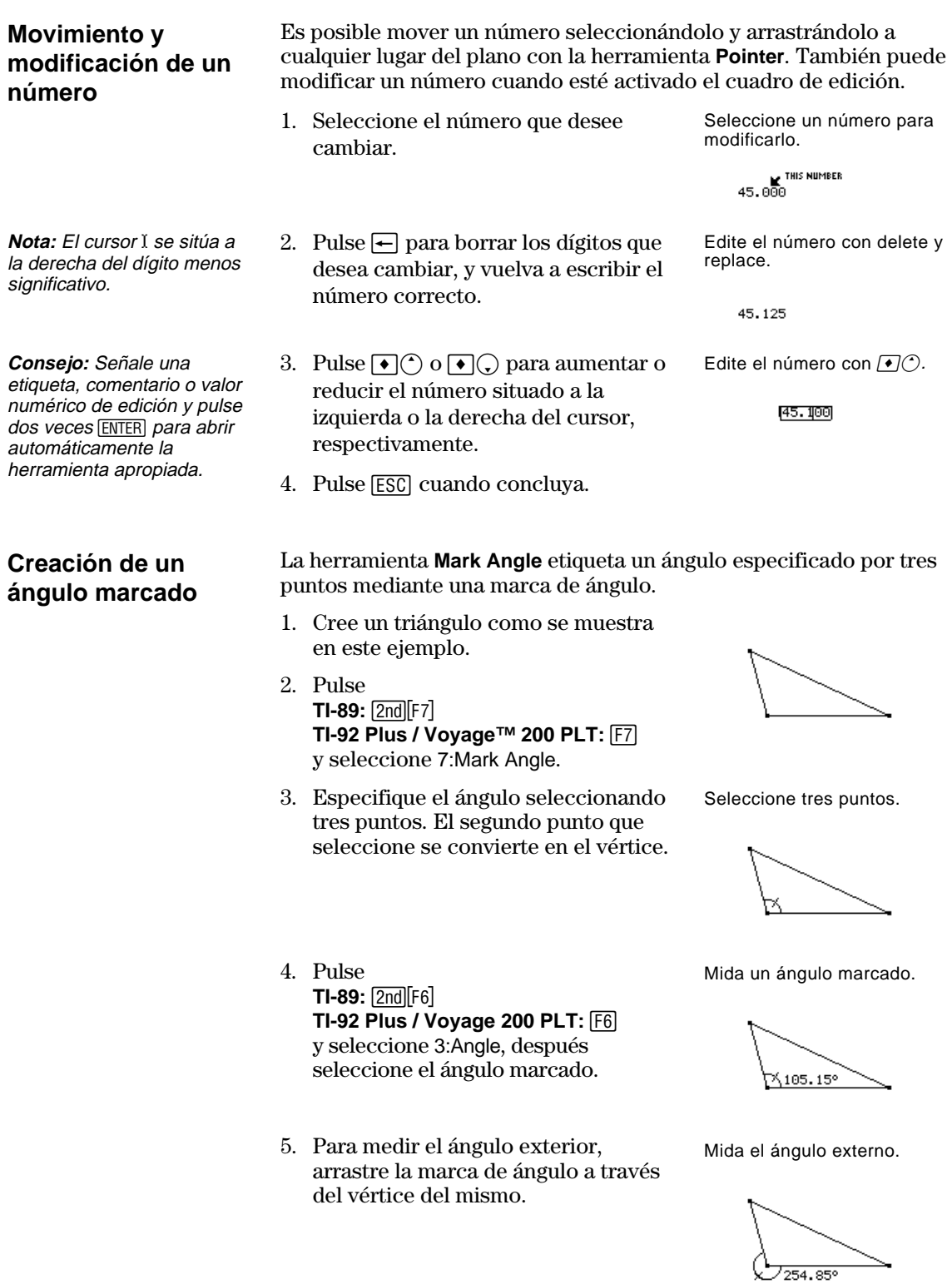

### **Creación de macros**

El menú **Construction** de la barra de herramientas contiene las utilidades para construir macros.

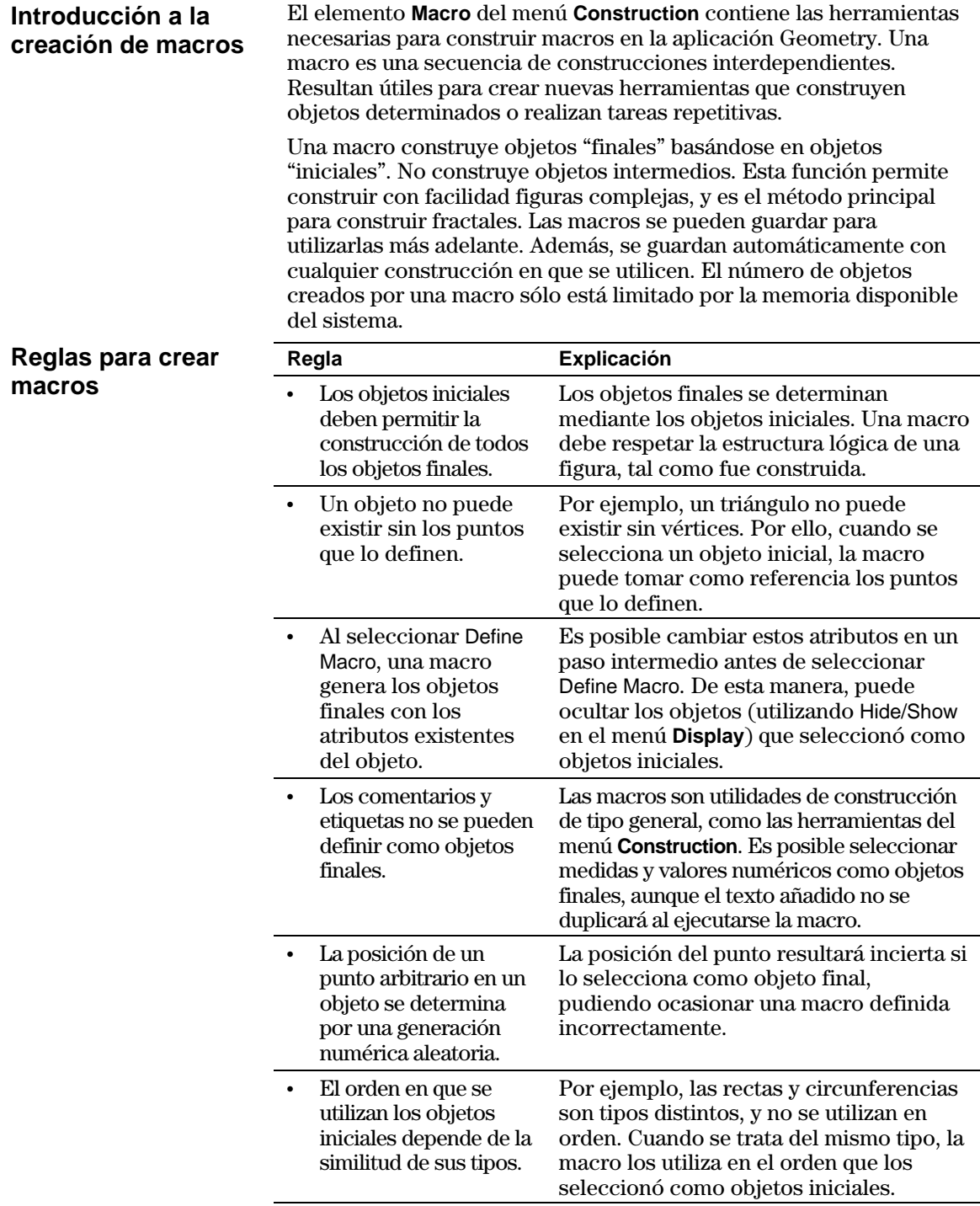

#### **Creación de macros (continuación)**

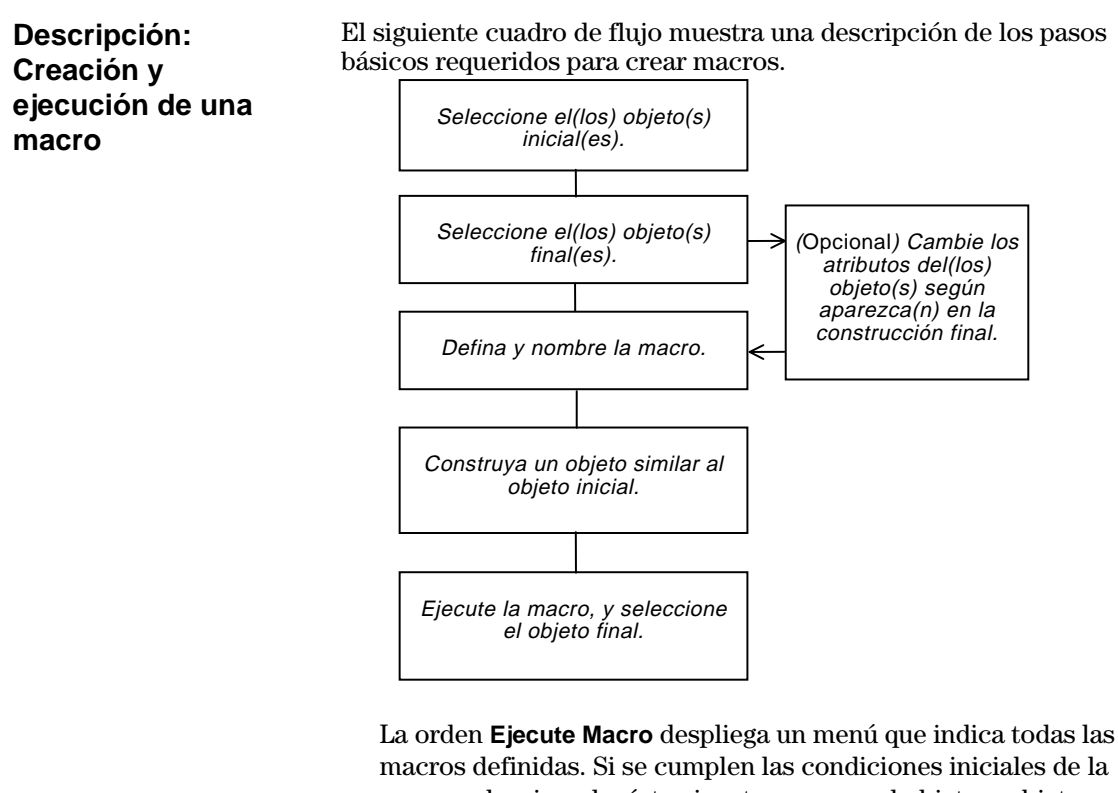

macros definidas. Si se cumplen las condiciones iniciales de la macro seleccionada, ésta ejecuta y genera el objeto u objetos finales.

#### **Ejemplo: Creación y ejecución de una macro**

Para crear y ejecutar una macro:

1. Construya los objetos inicial y final.

 Por ejemplo, construya un triángulo (objeto inicial) y sus mediatrices, y después construya una circunferencia (objeto final) que pase por los vértices del triángulo.

- 2. Pulse  $F4$  y seleccione 6:Macro Construction.
- 3. Seleccione 2:Initial Objects, y después seleccione el triángulo como objeto inicial.

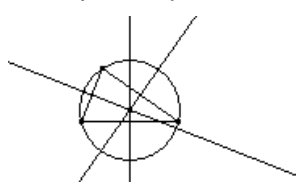

Construya los objetos.

Seleccione el objeto inicial.

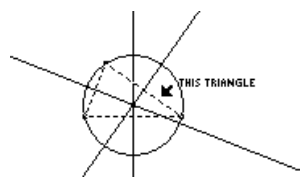
<span id="page-72-0"></span>**Ejemplo: Creación y ejecución de una macro (continuación)**

- 4. Pulse [4] y seleccione 6:Macro Construction.
- 5. Seleccione 3:Final Objects, y después seleccione la circunferencia como el objeto final.
- 6. (Opcional) Puede cambiar el aspecto de la construcción con las herramientas **Hide/Show**, **Thick** y **Dotted** del menú [F7] **Display** de la barra de herramientas.
- 7. Pulse [F4] y seleccione 6:Macro Construction.
- 8. Seleccione 4:Define Macro, y escriba un nombre para la macro.

 El nombre Name que introduzca ayudará a identificar la macro más adelante. El Object name que introduzca aparecerá en los mensajes del cursor, cuando corresponda. Ambos nombres pueden tener hasta 25 caracteres.

Seleccione el objeto final.

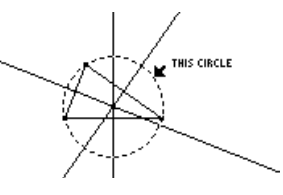

Ponga nombre a la macro.

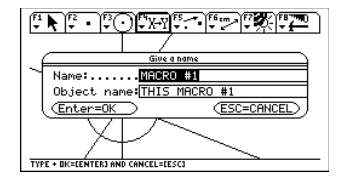

**Nota:** Después de llenar el recuadro de diálogo Name Macro, aparece el cuadro Save Macro. Debe proporcionar un nombre válido para guardar la macro como un fichero aparte. Si no desea guardar la macro en un fichero aparte, se guardará con la construcción. En este caso, no podrá abrirla en el menú <sup>[F8]</sup> File de la barra de herramientas.

9. Construya el objeto inicial (un triángulo).

10. Pulse  $\lceil 4 \rceil$  y seleccione 6:Macro Construction, después seleccione

11. Seleccione la macro que definió previamente, y después el triángulo

 Esta macro determina el centro y el radio de la circunferencia, y la construye pasando por los vértices

1:Execute Macro.

para ejecutarla.

del triángulo.

Construya un objeto.

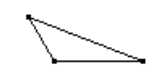

Seleccione el objeto.

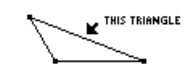

Ejecute la macro.

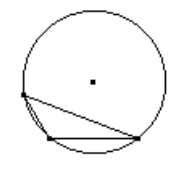

**Nota:** Las macros definidas aparecen en un menú que se despliega. Resalte la **ENTER** para seleccionarla. macro que desee y pulse

# **Elementos de los menús de la barra de herramientas de Geometría**

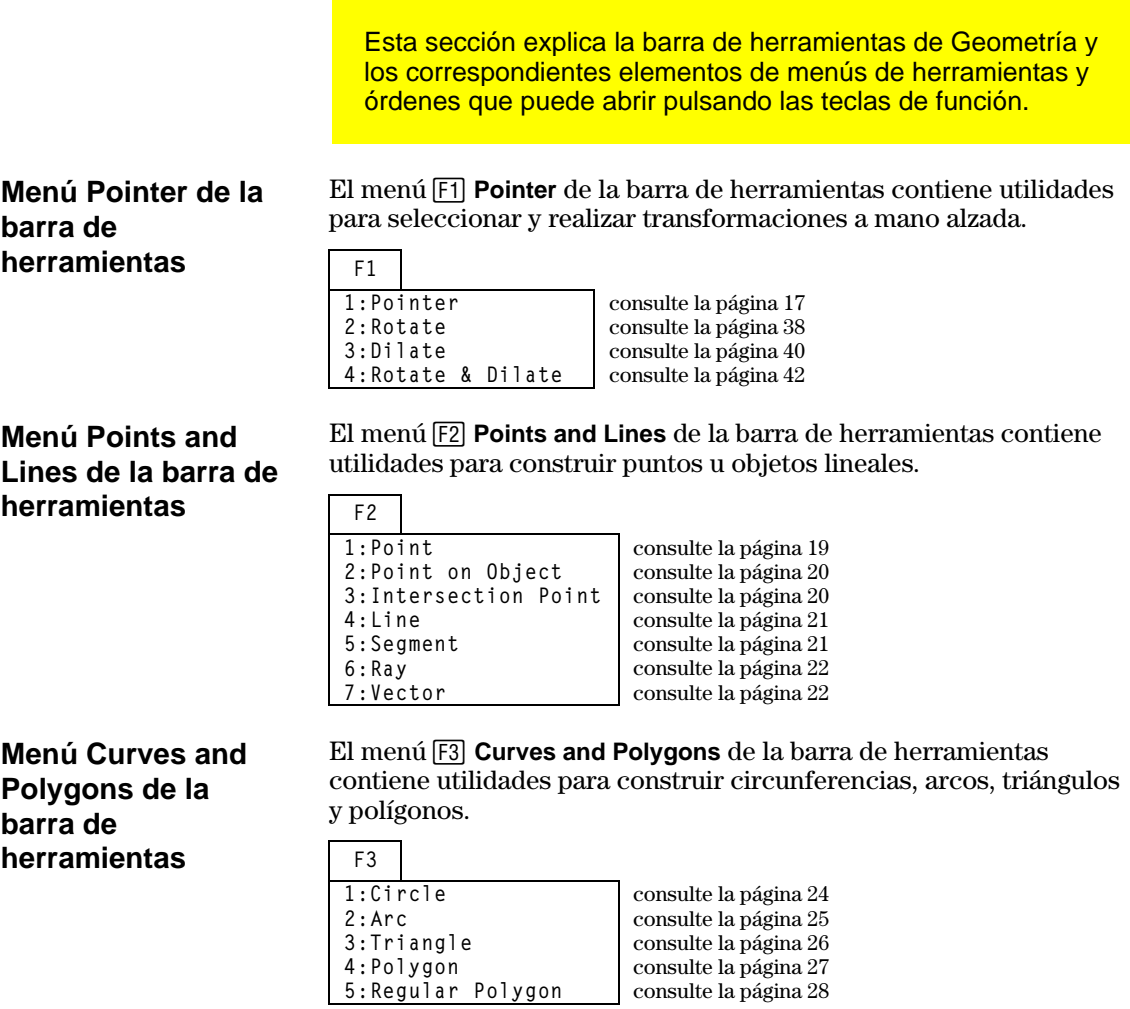

# <span id="page-74-0"></span>**Elementos de los menús de la barra de herramientas de Geometría (continuación)**

## **Menú Construction de la barra de herramientas**

El menú <sup>[74]</sup> Construction de la barra de herramientas contiene utilidades de construcción de geometría euclidiana, además de la utilidad **Macro Construction** para crear otras herramientas.

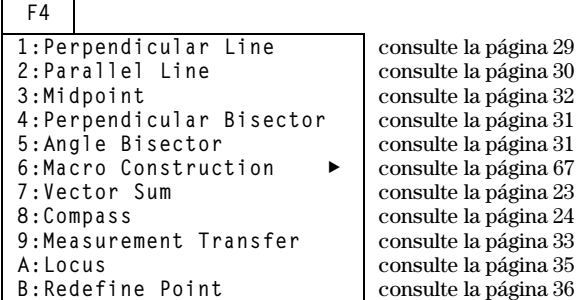

#### **Menú Transformations**

El menú [F5] Transformations de la barra de herramientas contiene utilidades para la geometría transformacional.

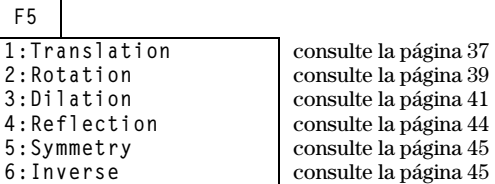

## **Menú Measurement**

El menú **F6 Measurement** de la barra de herramientas contiene utilidades para realizar medidas y cálculos.

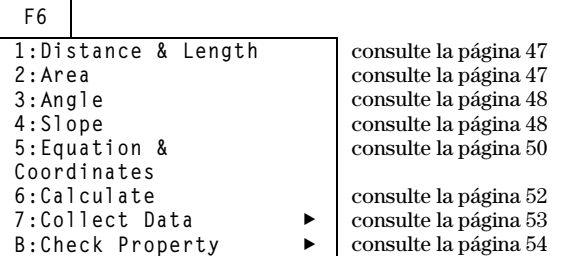

# <span id="page-75-0"></span>**Elementos de los menús de la barra de herramientas de Geometría (continuación)**

# El menú **F7 Display** de la barra de herramientas contiene utilidades para realizar anotaciones en construcciones o animar objetos. **Menú Display**

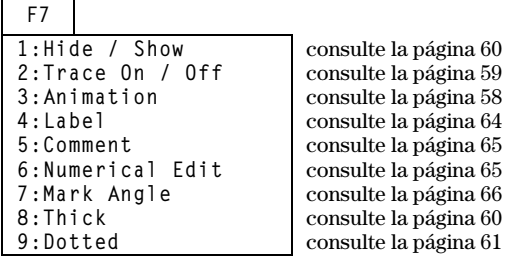

**Menú File** 

El menú **F8 File** de la barra de herramientas contiene operaciones con ficheros y funciones de edición.

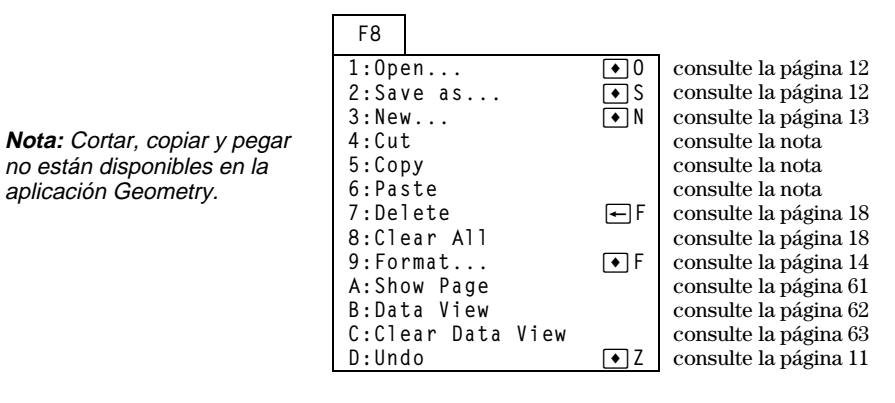

Esta sección expone los distintos punteros utilizados en los procedimientos, además de un glosario de términos.

#### <span id="page-76-0"></span>**Punteros**

Hay varios tipos de punteros que le guían por las construcciones que realice. Estos punteros se muestran y explican a continuación.

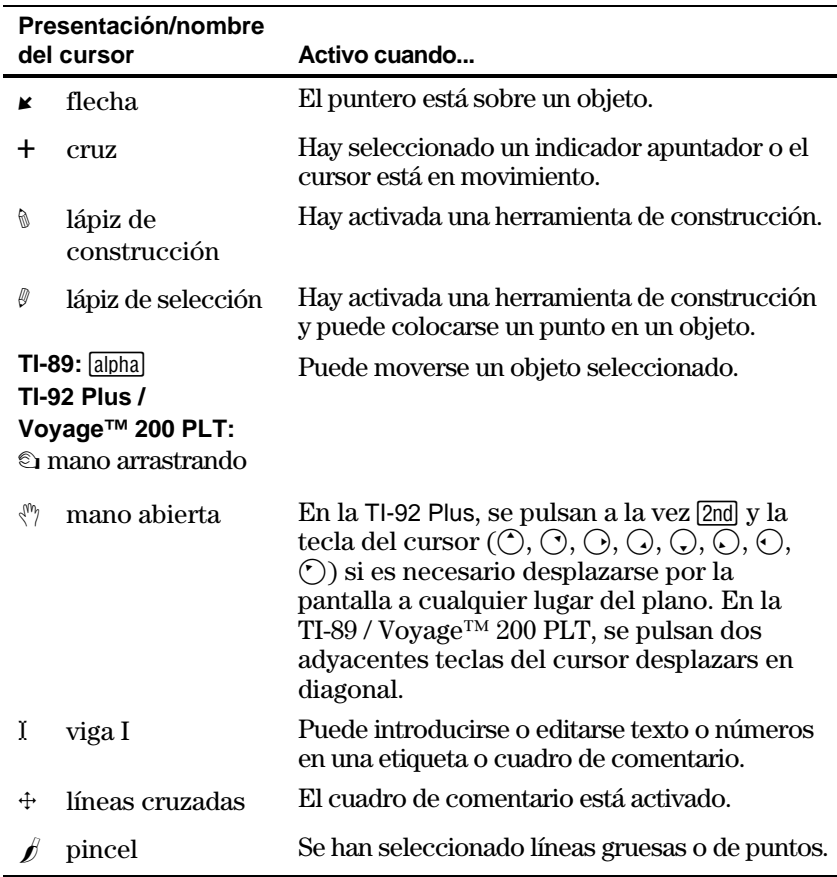

# <span id="page-77-0"></span>**Punteros y términos usados en geometría (continuación)**

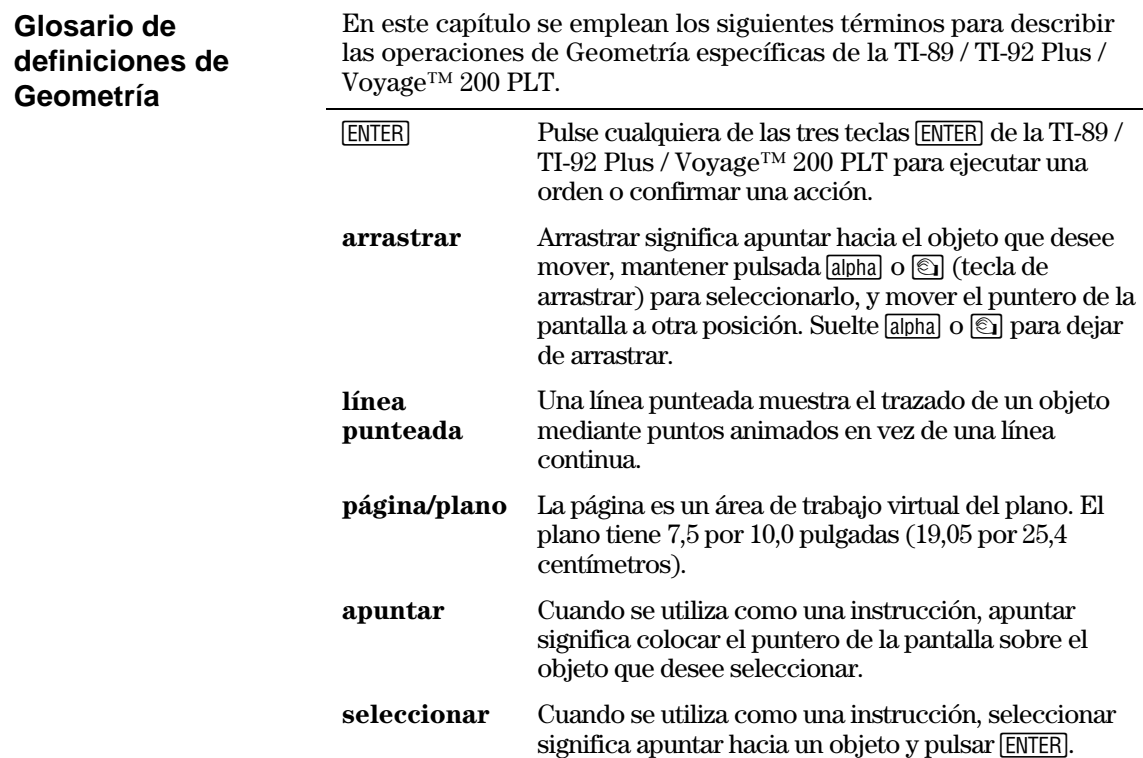

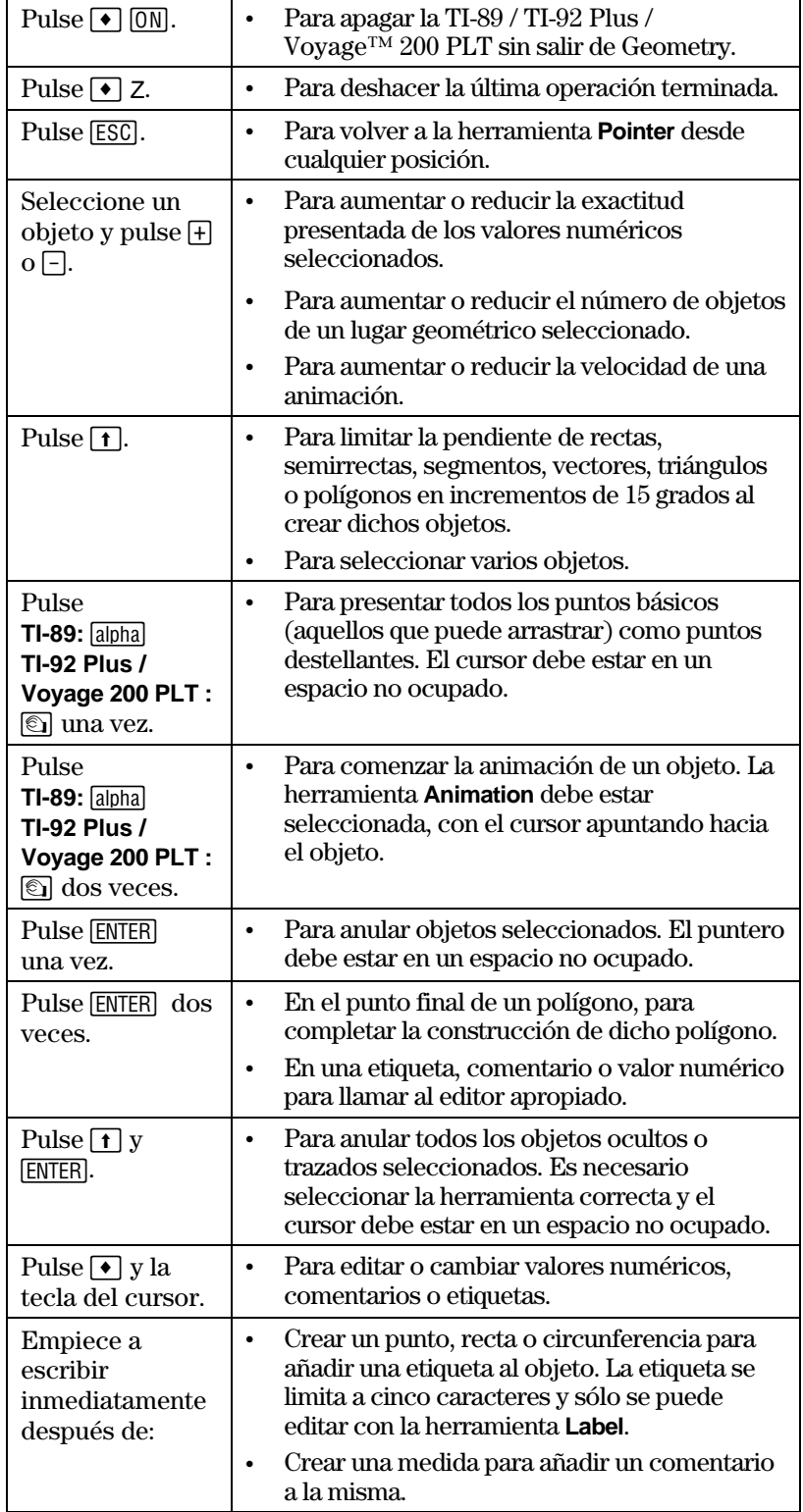

<span id="page-78-0"></span>Siga las recomendaciones de la siguiente tabla para acceder o utilizar rápidamente funciones específicas de Geometry.

# **Índice**

#### **—A—**

ajuste formato, *[17](#page-20-0)* formato de ecuación de circunferencia, *[17](#page-20-0)* medidas de ángulos, *[17](#page-20-0)* preferencias, *[15](#page-18-0)* unidades de medida, *[17](#page-20-0)* animación de objetos, *[62](#page-65-0)* anulación de objetos, *[18](#page-21-0)* apertura de la aplicación Geometry, *[3](#page-6-0)* arrastrado de objetos, *[9](#page-12-0)* arrastre de objetos, *[18](#page-21-0)*

#### **—B—**

barra de herramientas, descripción, *[3](#page-6-0)* borrado de objetos, *[7](#page-10-0)*, *[19](#page-22-0)*

# **—C—**

cambio escala de ejes y marcas, *[16](#page-19-0)* giro de ejes, *[16](#page-19-0)* grosor de la línea, *[64](#page-67-0)*, *[65](#page-68-0)* tipo de línea, *[65](#page-68-0)* unidades de longitud, área, ángulos, *[17](#page-20-0)* valores numéricos, *[69](#page-72-0)* Clear All, *[19](#page-22-0)* colocación de puntos, *[4](#page-7-0)* comprobación alineación, *[58](#page-61-0)* paralelismo, *[58](#page-61-0)* construcciones en varios pasos, *[9](#page-12-0)* creación arcos, *[27](#page-30-0)* bisectrices, *[34](#page-37-0)* circunferencias, *[25](#page-28-0)* circunferencias de compás, *[25](#page-28-0)* comentarios, *[69](#page-72-0)* imágenes simétricas, *[48](#page-51-0)* inverso de un punto, *[48](#page-51-0)* lugar geométrico, *[38](#page-41-0)* macros, *[73](#page-76-0)* mediatrices, *[34](#page-37-0)* objetos simétricos, *[47](#page-50-0)* polígonos, *[29](#page-32-0)* polígonos convexos. *Consulte* creación de polígonos regulares polígonos estrellados. *Consulte* creación de polígonos regulares polígonos regulares, *[30](#page-33-0)* punto sobre un objeto, *[21](#page-24-0)* puntos, *[4](#page-7-0)*, *[20](#page-23-0)* puntos de intersección, *[21](#page-24-0)* puntos etiquetados, *[20](#page-23-0)* puntos medios, *[35](#page-38-0)* rectas, *[22](#page-25-0)* rectas paralelas, *[33](#page-36-0)* rectas perpendiculares, *[32](#page-35-0)*

#### **—C— (continuación)**

creación (continuación) segmentos, *[22](#page-25-0)* semirrectas, *[23](#page-26-0)* transferencia de medidas a un punto, *[36](#page-39-0)*, *[37](#page-40-0)* triángulos, *[4](#page-7-0)*, *[28](#page-31-0)* valores numéricos, *[69](#page-72-0)* vectores, *[23](#page-26-0)* vectores suma, *[24](#page-27-0)*

#### **—D—**

definición de arrastrar, *[77](#page-80-0)* definición de página/plano, *[77](#page-80-0)* desplazamiento por la ventana de dibujo, *[9](#page-12-0)*

#### **—E—**

ejemplo construcciones en varios pasos, *[9](#page-12-0)* ejemplos alineación, comprobación, *[58](#page-61-0)* ángulos, medida, *[52](#page-55-0)* animación de objetos en geometría, *[62](#page-65-0)* arcos, creación, *[27](#page-30-0)* bisectrices, creación \i, [34](#page-37-0)  borrado de objetos, *[19](#page-22-0)* cálculos, realización, *[56](#page-59-0)* circunferencias, creación, *[25](#page-28-0)* comentarios, creación, *[69](#page-72-0)* distancia y longitud, medida, *[51](#page-54-0)* ecuaciones y coordenadas, comprobación, *[54](#page-57-0)* etiquetado de objetos, *[68](#page-71-0)* giro de objetos, *[41](#page-44-0)* giro y semejanza de objetos, *[45](#page-48-0)* grosor de la línea, cambio, *[64](#page-67-0)*, *[65](#page-68-0)* homotecia de objetos, *[44](#page-47-0)* imágenes simétricas, creación, *[48](#page-51-0)* inverso de un punto, creación, *[48](#page-51-0)* lugar geométrico, creación, *[38](#page-41-0)* macros, creación, *[72](#page-75-0)* mediatrices, creación, *[34](#page-37-0)* medida del área, *[51](#page-54-0)* modelo de línea, cambio, *[64](#page-67-0)* movimiento de objetos, *[18](#page-21-0)* objetos simétricos, creación, *[47](#page-50-0)* ocultar y mostrar objetos, *[64](#page-67-0)* paralelismo, comprobación, *[58](#page-61-0)* pendiente de rectas, medida, *[52](#page-55-0)* polígonos, creación, *[29](#page-32-0)*, *[30](#page-33-0)* punto de intersección, creación, *[21](#page-24-0)* punto sobre un objeto, creación, *[21](#page-24-0)* puntos medios, creación, *[35](#page-38-0)* puntos, creación, *[4](#page-7-0)*, *[20](#page-23-0)* recogida de datos, *[57](#page-60-0)* rectas paralelas, creación, *[33](#page-36-0)* rectas perpendiculares, creación, *[32](#page-35-0)* rectas, creación, *[22](#page-25-0)* redefinición de un objeto, *[39](#page-42-0)*

**Aplicación Cabri Geometry para los modelos TI-89 / TI-92 Plus / Voyage™ 200 PLT 76**

#### <span id="page-80-0"></span>**—E—**

ejemplos (continuación) segmentos, creación, *[22](#page-25-0)* selección/anulación de objetos, *[18](#page-21-0)* semejanza de objetos, *[43](#page-46-0)* semirrectas, creación, *[23](#page-26-0)*  suma de vectores, creación, *[24](#page-27-0)* tipo de línea, cambio, *[65](#page-68-0)* transferencias de medidas, *[36](#page-39-0)* traslación de objetos, *[40](#page-43-0)* traza de objetos, *[63](#page-66-0)* triángulos, creación, *[4](#page-7-0)*, *[28](#page-31-0)* valores numéricos, creación y edición, *[69](#page-72-0)* vectores, creación, *[23](#page-26-0)* visualización de datos y objetos a la vez, *[66](#page-69-0)* visualización de página completa, *[65](#page-68-0)* ejes de coordenadas y marcas de plantillas, *[16](#page-19-0)* ejes polares, *[16](#page-19-0)* ejes rectangulares, *[16](#page-19-0)* etiquetado de objetos, *[7](#page-10-0)*, *[20](#page-23-0)*, *[68](#page-71-0)*

#### **—F—**

formato de ecuación de circunferencia, *[17](#page-20-0)* formato de ecuación de recta, *[17](#page-20-0)* formato de ecuaciones, ecuaciones de circunferencias y rectas, *[17](#page-20-0)*

**—G—** 

giro de objetos a mano alzada, *[41](#page-44-0)* con valores especificados, *[42](#page-45-0)*

#### **—H—**

herramienta Angle, *[52](#page-55-0)* herramienta Angle Bisector, *[34](#page-37-0)* herramienta Animation, *[62](#page-65-0)* herramienta Arc, *[27](#page-30-0)* herramienta Area, *[51](#page-54-0)* herramienta Calculate, *[56](#page-59-0)* herramienta Circle, *[25](#page-28-0)* herramienta Collect Data, *[57](#page-60-0)* herramienta Collinear, *[58](#page-61-0)* herramienta Comment, *[69](#page-72-0)* herramienta Compass, *[25](#page-28-0)* herramienta Dilate, *[43](#page-46-0)* herramienta Dilation, *[44](#page-47-0)* herramienta Distance & Length, *[51](#page-54-0)* herramienta Dotted, *[65](#page-68-0)* herramienta Equation & Coordinates, *[54](#page-57-0)* herramienta Hide/Show, *[64](#page-67-0)* herramienta Intersection Point, *[21](#page-24-0)* herramienta Inverse, *[48](#page-51-0)* herramienta Label, *[68](#page-71-0)* herramienta Line, *[22](#page-25-0)* herramienta Locus, *[38](#page-41-0)* herramienta Measurement Transfer, *[36](#page-39-0)*, *[37](#page-40-0)*

#### **—H— (continuación)**

herramienta Midpoint, *[35](#page-38-0)* herramienta Numerical Edit, *[69](#page-72-0)* herramienta Parallel, *[58](#page-61-0)* herramienta Parallel Line, *[33](#page-36-0)* herramienta Perpendicular Bisector, *[34](#page-37-0)* herramienta Perpendicular Line, *[32](#page-35-0)* herramienta Point, *[20](#page-23-0)*  herramienta Point on Object, *[21](#page-24-0)* herramienta Pointer, *[18](#page-21-0)* herramienta Polygon, *[29](#page-32-0)* herramienta Ray, *[23](#page-26-0)* herramienta Redefine Object, *[39](#page-42-0)* herramienta Reflection, *[47](#page-50-0)* herramienta Regular Polygon, *[30](#page-33-0)* herramienta Rotate, *[41](#page-44-0)* herramienta Rotate & Dilate, *[45](#page-48-0)* herramienta Rotation, *[41](#page-44-0)* herramienta Segment, *[22](#page-25-0)* herramienta Slope, *[52](#page-55-0)* herramienta Symmetry, *[48](#page-51-0)* herramienta Thick, *[64](#page-67-0)*, *[65](#page-68-0)* herramienta Trace On/Off, *[63](#page-66-0)* herramienta Translation, *[40](#page-43-0)* herramienta Triangle, *[28](#page-31-0)* herramienta Vector, *[23](#page-26-0)* herramienta Vector Sum, *[24](#page-27-0)* homotecia de objetos con factores especificados, *[44](#page-47-0)*

#### **—I—**

inicio de la aplicación Geometry, *[3](#page-6-0)*

#### **—L—**

líneas punteadas, *[77](#page-80-0)*

#### **—M—**

macros ejemplo, *[72](#page-75-0)*, *[73](#page-76-0)* introducción a su creación, *[71](#page-74-0)* medida ángulos, *[52](#page-55-0)* área de objetos cerrados, *[51](#page-54-0)* distancia y longitud, *[51](#page-54-0)* pendiente de una recta, *[52](#page-55-0)* medida de un ángulo, *[52](#page-55-0)* menú Check Properties, *[58](#page-61-0)* menú Macro Construction, *[71](#page-74-0)* métodos abreviados de teclas. *Consulte* métodos abreviados útiles métodos abreviados útiles, *80* modificación circunferencias, *[25](#page-28-0)* giros, *[42](#page-45-0)* homotecias, *[44](#page-47-0)* imágenes simétricas, *[48](#page-51-0)* inverso de un punto, *[48](#page-51-0)*

#### **—M— (continuación)**

modificación (continuación) traslaciones, *[40](#page-43-0)* triángulos, *[28](#page-31-0)* movimiento el cursor, *[4](#page-7-0)* objetos, *[9](#page-12-0)* 

#### **—O—**

objetos dependientes, *[7](#page-10-0)* objetos independientes, *[7](#page-10-0)* ocultar y mostrar objetos, *[64](#page-67-0)* opciones del menú Construction, *[74](#page-77-0)* opciones del menú Curves & Polygons, *[74](#page-77-0)* opciones del menú Display, *[75](#page-78-0)* opciones del menú File, *[75](#page-78-0)* opciones del menú Measurement, *[75](#page-78-0)* opciones del menú Pointer, *[74](#page-77-0)* opciones del menú Points and Lines, *[74](#page-77-0)* opciones del menú Transformation, *[75](#page-78-0)* operaciones básicas, *[9](#page-12-0)* orden Data View, *[66](#page-69-0)* orden Delete, *[19](#page-22-0)* orden Format, *[15](#page-18-0)* orden Show Page, *[65](#page-68-0)* orden Undo, *[12](#page-15-0)*

#### **—P—**

pendiente limitante de una recta, [22](#page-25-0)  polígonos convexos, lados mín/máx, *[30](#page-33-0)* polígonos estrellados, valores mín/máx, *[30](#page-33-0)* preferencias, comprobación de propiedades, *[16](#page-19-0)* presentación preliminar de Geometry, *[2](#page-5-0)* puntero de cruz, *[77](#page-80-0)* puntero de flecha, *[77](#page-80-0)* puntero de lápiz de construcción, *[77](#page-80-0)* puntero de lápiz de selección, *[77](#page-80-0)* puntero de líneas cruzadas, *[77](#page-80-0)* puntero de mano abierta, *[77](#page-80-0)* puntero de mano arrastrando, *[77](#page-80-0)* puntero de pincel, *[77](#page-80-0)* puntero de viga I, *[77](#page-80-0)*

### **—P— (continuación)**

puntos básicos, *[7](#page-10-0)*, *[20](#page-23-0)* en un objeto, *[20](#page-23-0)*, *[21](#page-24-0)* etiquetado, *[7](#page-10-0)* intersección, *[10](#page-13-0)*, *[20](#page-23-0)*, *[21](#page-24-0)* inversos, *[48](#page-51-0)* lugar geométrico, *[16](#page-19-0)*, *[17](#page-20-0)*, *[38](#page-41-0)* puntos medios, *[35](#page-38-0)* redefinición, *[39](#page-42-0)* transferencia de medidas, *[36](#page-39-0)*, *[37](#page-40-0)* puntos básicos, descripción, *[7](#page-10-0)* puntos de lugar geométrico ajuste del número de, *[16](#page-19-0)* unión, *[17](#page-20-0)*

**—R**  redefinición de un punto, *[39](#page-42-0)*

## **—S—**

selección herramientas de la barra de herramientas, *[3](#page-6-0)* objetos, *[6](#page-9-0)*, *[18](#page-21-0)* semejanza de objetos a mano alzada, *[43](#page-46-0)*

## **—T—**

traslación de objetos, *[40](#page-43-0)* traza de objetos, *[63](#page-66-0)* triángulos creación, *[4](#page-7-0)*, *[28](#page-31-0)* modificación, *[28](#page-31-0)*

#### **—U—**

unidades de medida, ajuste, *[17](#page-20-0)*

#### **—V—**

ventana de dibujo, tamaño de la, *[3](#page-6-0)* visualización datos recogidos, *[57](#page-60-0)* página de dibujo completa, *[65](#page-68-0)* uso de la pantalla dividida, *[66](#page-69-0)* visualización con Clear Data, *[66](#page-69-0)* visualización de la pantalla dividida, *[66](#page-69-0)*